# Canon PIXMATS5100 series

**Aloitusopas Før du begynder Komme i gang Uppstartsguide Ξεκινώντας Guía de inicio Para Começar Guida Rapida Aan de Slag-gids Inbetriebnahme Démarrage Getting Started**

Read **Safety and Important Information** (addendum) first.

Lire **Sécurité et informations importantes** (addendum) en premier.

Lesen Sie **Sicherheitsinformationen und wichtige Hinweise** (Anhang) zuerst.

Lees eerst **Veiligheidsinformatie en belangrijke informatie** (addendum).

Leggere preventivamente le **Informazioni importanti e sulla sicurezza** (appendice).

Leia **Informações Importantes e Sobre Segurança** (adendo) primeiro.

Lea primero **Información de seguridad e información importante** (apéndice).

Διαβάστε πρώτα τις **Πληροφορίες για την ασφάλεια και σημαντικές πληροφορίες** (συμπλήρωμα).

Läs **Information om säkerhet och annan viktig information** (bilaga) först.

Les **Sikkerhetsinformasjon og viktig informasjon** (tillegg) først.

Læs **Sikkerhedsoplysninger og vigtige oplysninger** (tillæg) først.

Lue **Turvallisuus ja tärkeitä tietoja** (lisähuomautus) ensin.

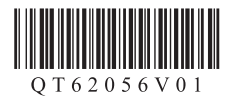

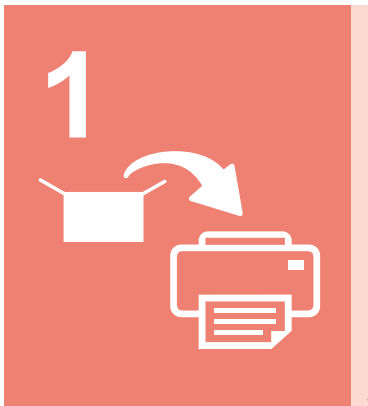

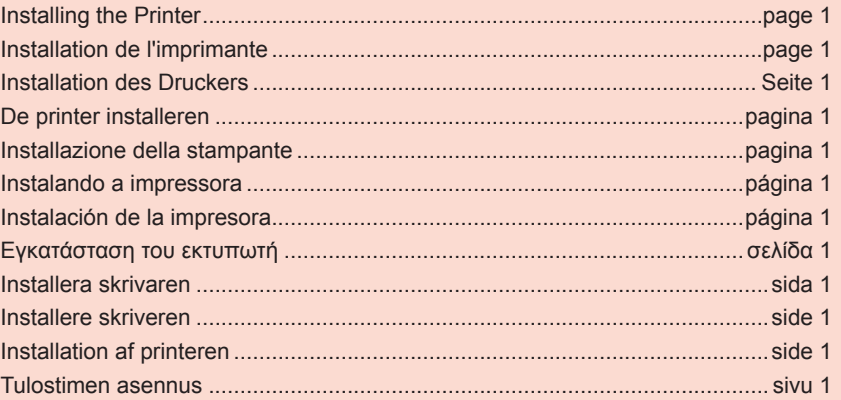

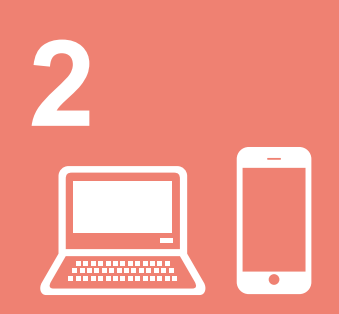

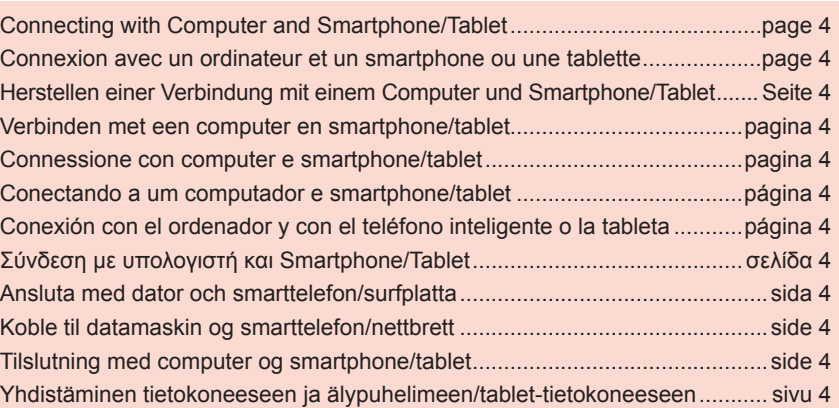

Tulostimen pitäminen **Havainnollistavat videot** Sådan holder du printeren **Forklarende film** Hvordan holde skriveren **Forklarende filmer** Hur du håller skrivaren **Förklarande filmer** Πώς να κρατάτε τον εκτυπωτή Επεξηγηματικές ταινίες Cómo sujetar la impresora **Películas explicativas** Como segurar a impressora Filmes explicativos Come sospendere la stampante Filmati esplicativi De printer vasthouden Films met uitleg Halten des Druckers **Anleitungsvideos** Manipulation de l'imprimante Vidéos explicatives How to Hold Printer **Explanatory Movies** 

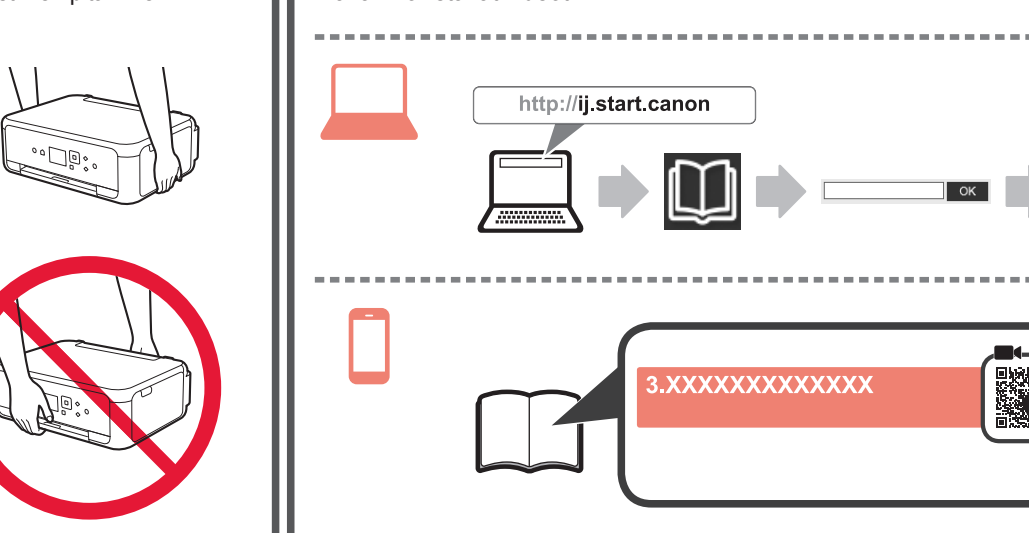

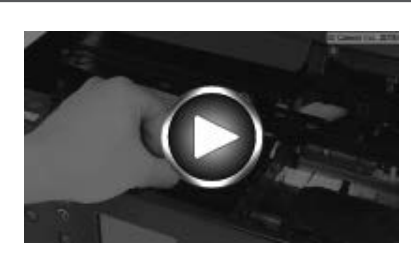

d

# **1. Checking Included Items**

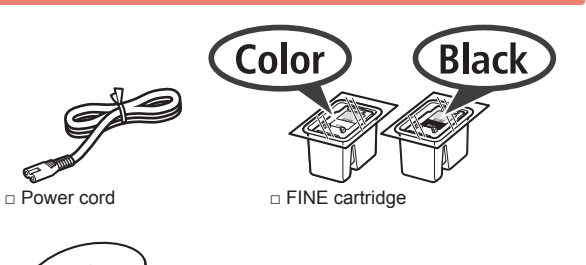

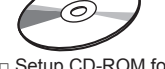

□ Safety and Important Information

Windows PC

□ Setup CD-ROM for □ Getting Started (this manual)

#### **2. Removing Packing Materials / Turning on Printer**

- **1** Remove the packing materials (such as orange tape and protective film on the LCD) from outside the printer.
- **2** Hook the hollows on the both sides of the printer with your fingers and open the scanning unit / cover.

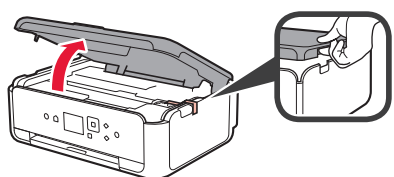

**3** Remove the orange tape and the protective material and discard them.

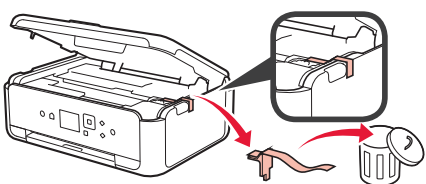

**4** Close the scanning unit / cover.

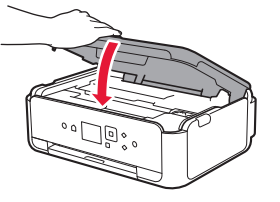

**5** Connect the power cord diagonally from the back.

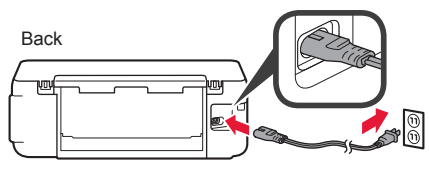

Do not connect any cables except the power cord yet.

**6** Lift the operation panel and press the **ON** button.

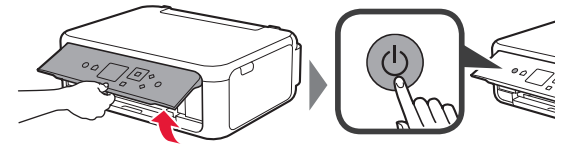

 $\overline{7}$  Use the  $\triangle$  or  $\blacktriangledown$  button to select a language, and then press the **OK** button.

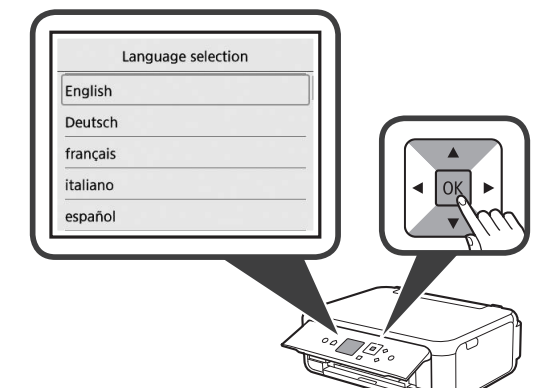

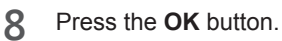

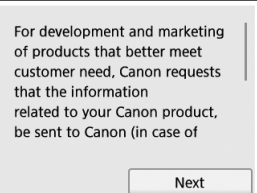

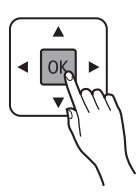

For details about information that is sent to Canon, refer to "Sending Data To Canon" in **Safety and Important Information**.

**9** Use the ▲ or ▼ button to select **Agree** or **Do not agree**, and then press the **OK** button.

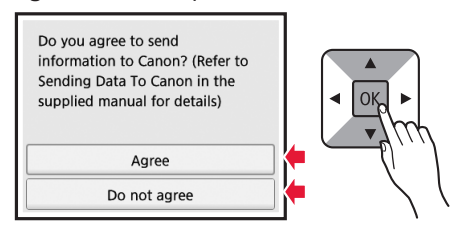

**10** Read the messages and press the **OK** button.

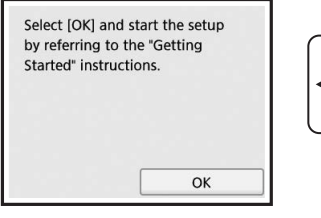

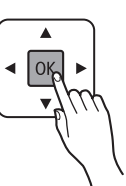

# **3. Installing FINE Cartridge**

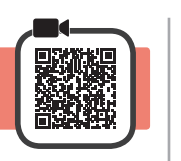

**1** Open the scanning unit / cover. Do not touch the FINE cartridge holder (A) until it stops.

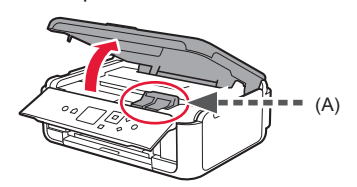

**2** Pinch and open the ink cartridge locking cover on the left side  $\overline{\mathbb{C}}$ .

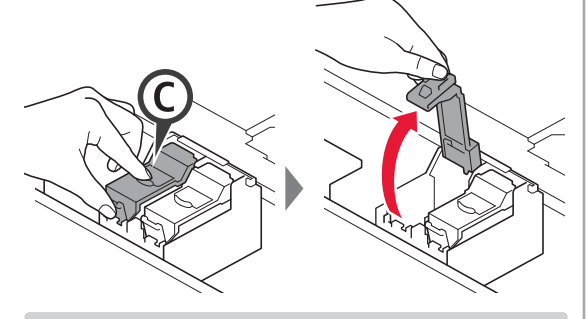

Install the Color  $FINE$  cartridge  $C$  on the left side and the Black FINE cartridge  $\circledB$  on the right side.

- **3 0** Take out the Color FINE cartridge from the package.
	- $\Theta$  Remove the protective tape.

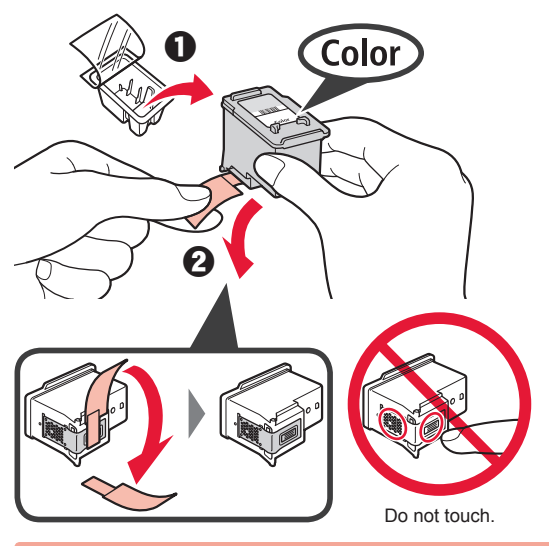

Be careful of ink on the protective tape.

**4** Set the Color FINE cartridge on the FINE cartridge holder on the left side  $\mathbb{C}$ .

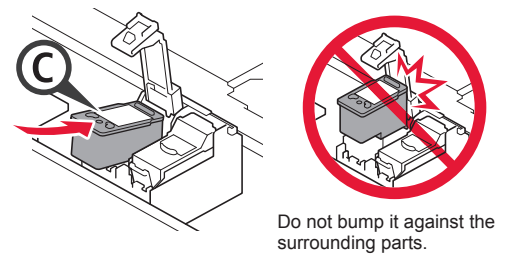

**5** Push down  $\odot$  in the ink cartridge locking cover firmly until it snaps into place to close it completely.

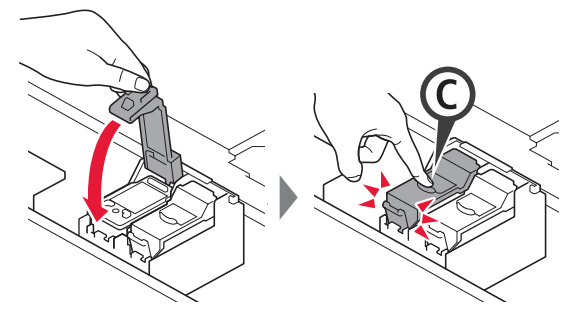

**6** Repeat steps 2 to 5 and install the Black FINE cartridge as well, on the right.

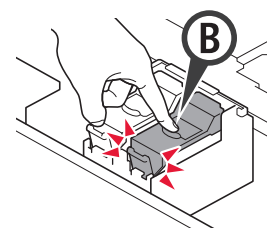

- 
- **7** Close the scanning unit / cover.

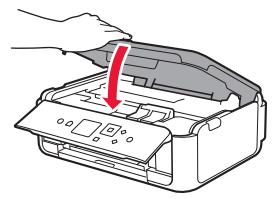

If an error message appears on the screen, make sure the FINE Cartridges are installed correctly.

# **4. Loading Paper**

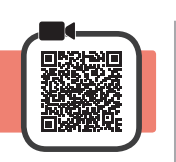

**1 0** Pull out the cassette.<br>**2** Remove the cassette Remove the cassette cover.

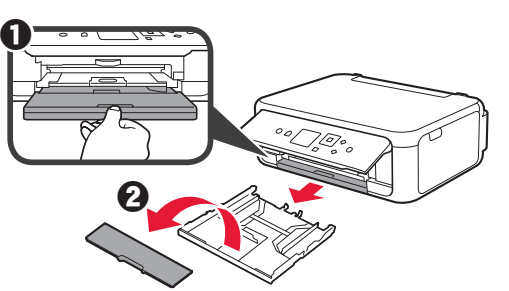

**2** Open the paper guides, and then align the guide in front with the mark of LTR or A4.

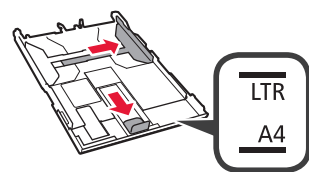

- **3 0** Load plain LTR or A4 size paper with the print side facing down.
	- $\Theta$  Slide the right paper guide to align it with the side of the paper stack.
	- $\Theta$  Align the paper stack with the paper guide in front.

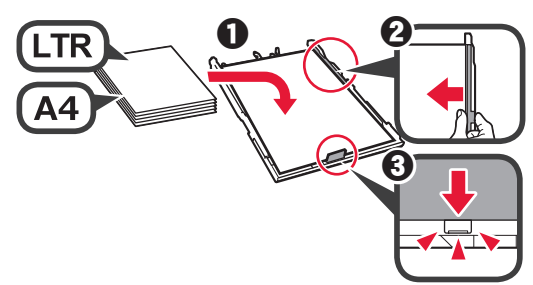

**4** Attach the cassette cover and insert the cassette.

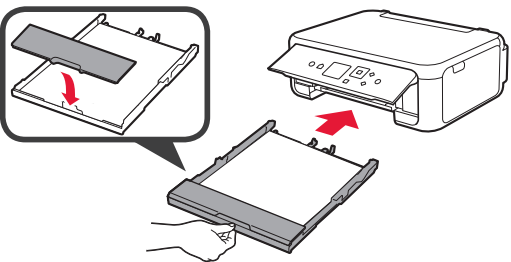

The following figure shows the state after the cassette is inserted.

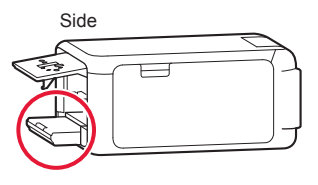

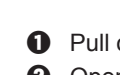

**5 0** Pull out the paper output tray. **2** Open the output tray extension.

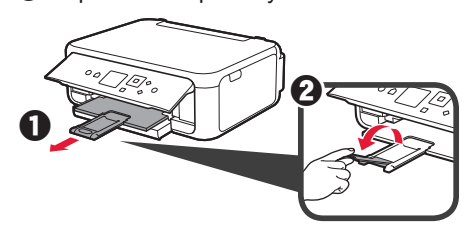

**6** If the following screen appears, select **OK** with the [ or ] button, and then press the **OK** button.

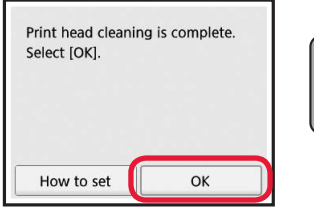

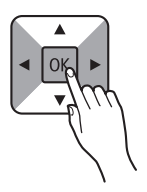

### **5. Preparing for Connection**

In the following description, smartphones and tablet devices are collectively described as smartphone.

**1** Press the **OK** button.

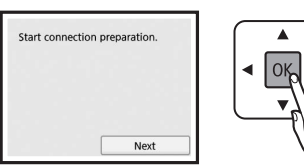

**2** Make sure that the following screen appears.

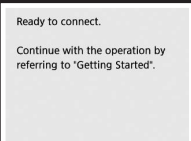

From here on, proceed to a step according to how you use the printer.

- **• To use the printer by connecting only to a computer or both to a computer and smartphone The "6-A. Connecting to Computer"**
- **• To use the printer by connecting only to a smartphone**
	- **1888** "6-B. Connecting to Smartphone" on page 6
- **• To use the printer without connecting to a computer or smartphone**
	- **Use Only Printer"**

# **6-A. Connecting to Computer**

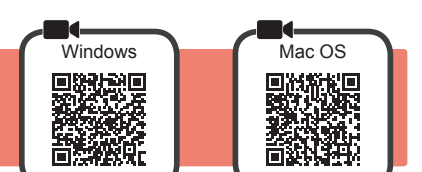

You need a connection setup for each computer. Proceed with the setup from step 1 for each computer.

**1** Start the setup file for either method **A** or method **B**.

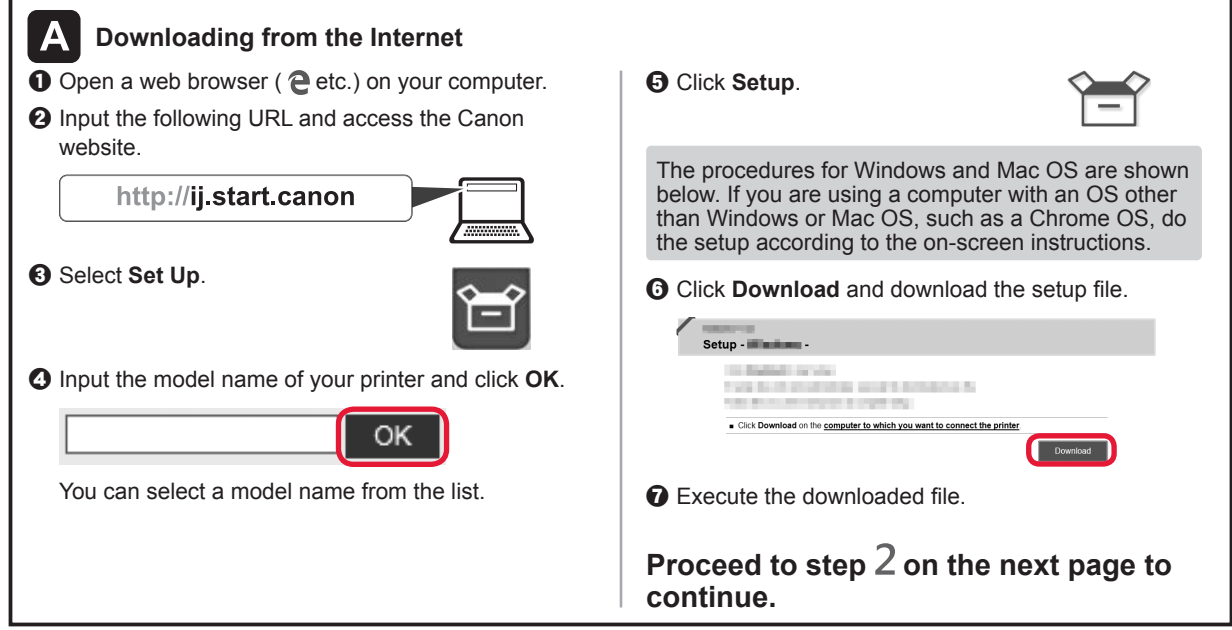

#### **Use Only Printer**

**Q** Press the **Stop** button on the printer.

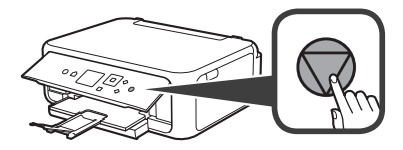

**2** Select **Do not connect** > Yes in this order with the  $\blacktriangle$ ,  $\nabla$ ,  $\blacktriangleleft$ , or  $\blacktriangleright$  button, and then press the **OK** button.

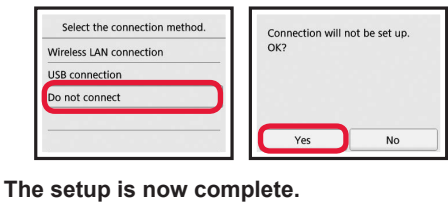

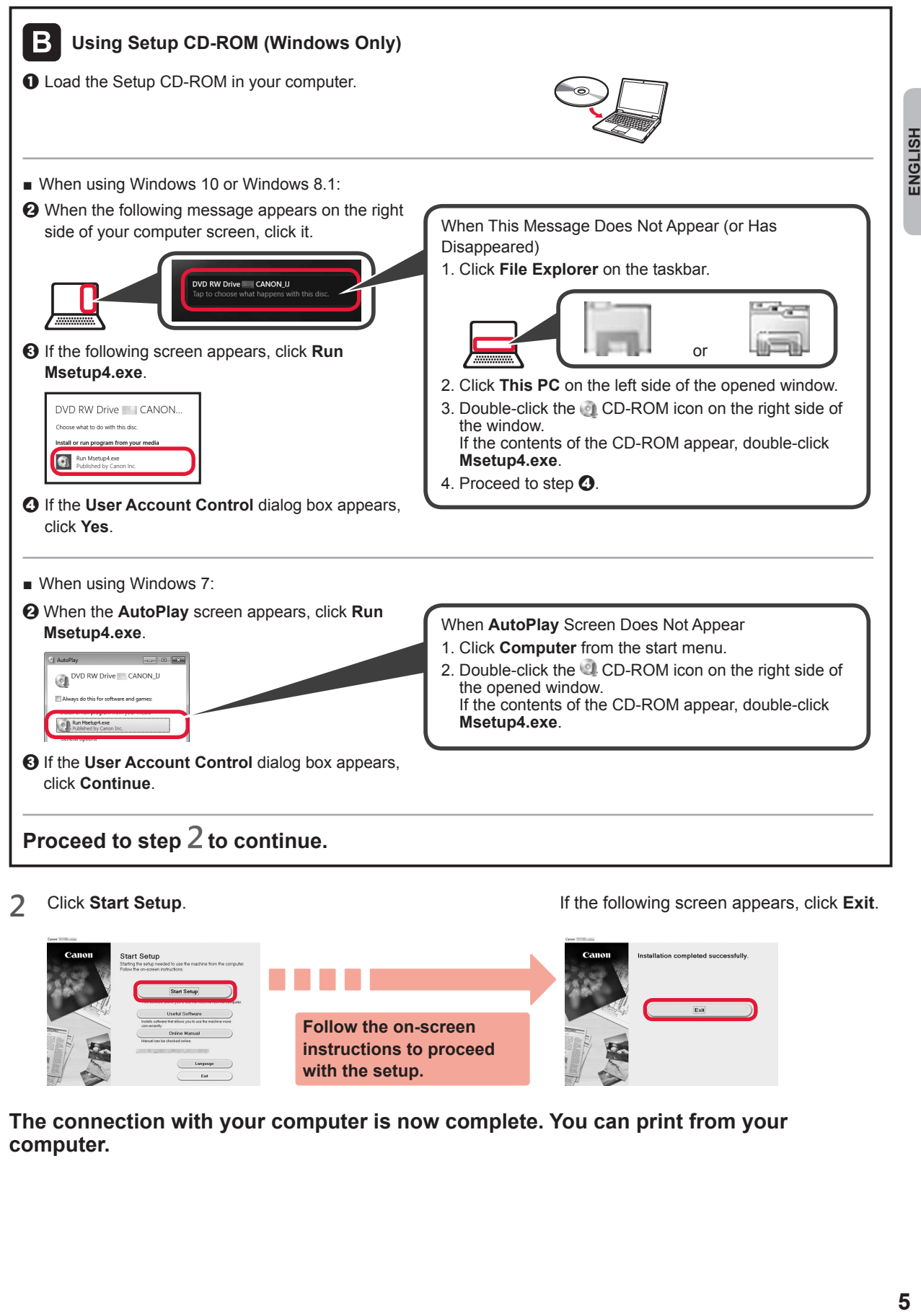

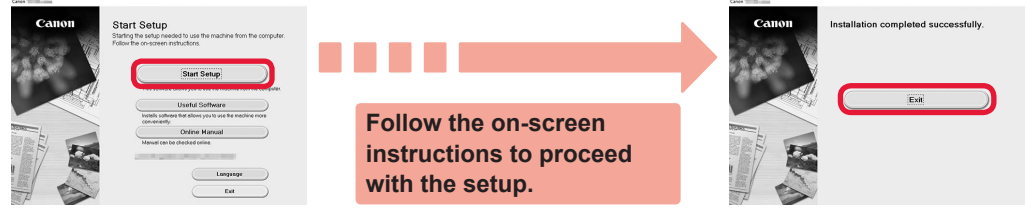

**The connection with your computer is now complete. You can print from your computer.**

# **6-B. Connecting to Smartphone**

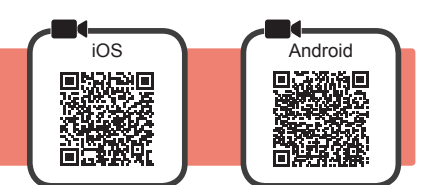

You need a connection setup for each smartphone. Proceed with the setup from step 1 for each smartphone.

#### **Preparation**

- Turn on Wi-Fi on your smartphone.
- If you have a wireless router, connect your smartphone to the wireless router you want to connect to the printer.
- \* For operations, refer to manuals of your smartphone and the wireless router or contact those manufacturers.

**1** Install the application software Canon PRINT Inkjet/SELPHY in your smartphone.

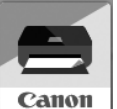

**FOS**: Search "Canon PRINT" in App Store.

**Android**: Search "Canon PRINT" in Google Play.

Or access the Canon website by scanning the QR code.

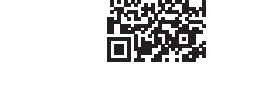

\* You may not connect your smartphone to the Internet wirelessly during connecting the printer to the smartphone directly. In that case, you may be charged depending on the contract with your service provider.

\* Up to 5 devices can be connected to the printer via wireless LAN connection directly.

#### **2** Check the display on the printer.

The screen turns off when no operation is made for about 10 minutes. Press one of the buttons on the operation panel (except for the **ON** button) to display the screen.

- If the following screen appears: Check the icon on the lower left, and then proceed to  $A$  or  $B$ .
- If the following screen appears: Proceed to  $\blacksquare$ .

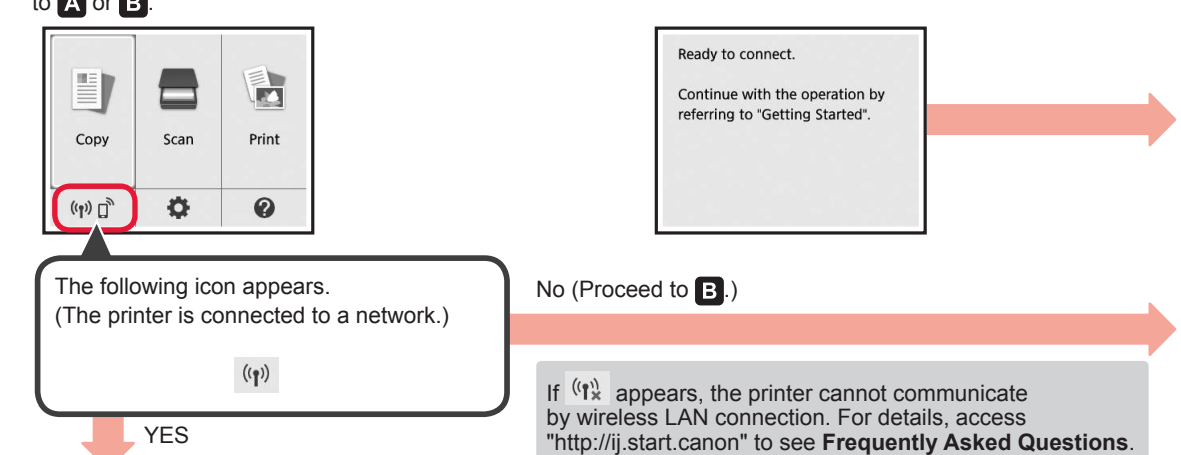

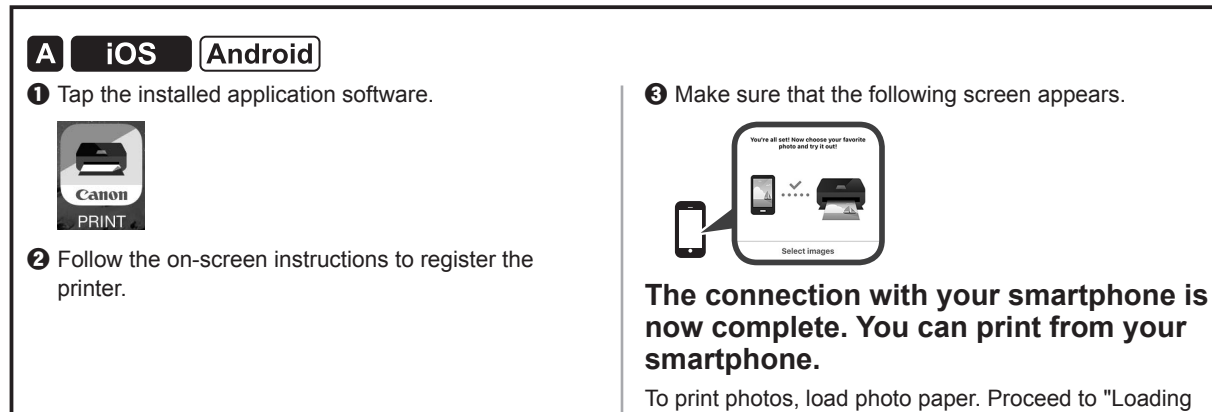

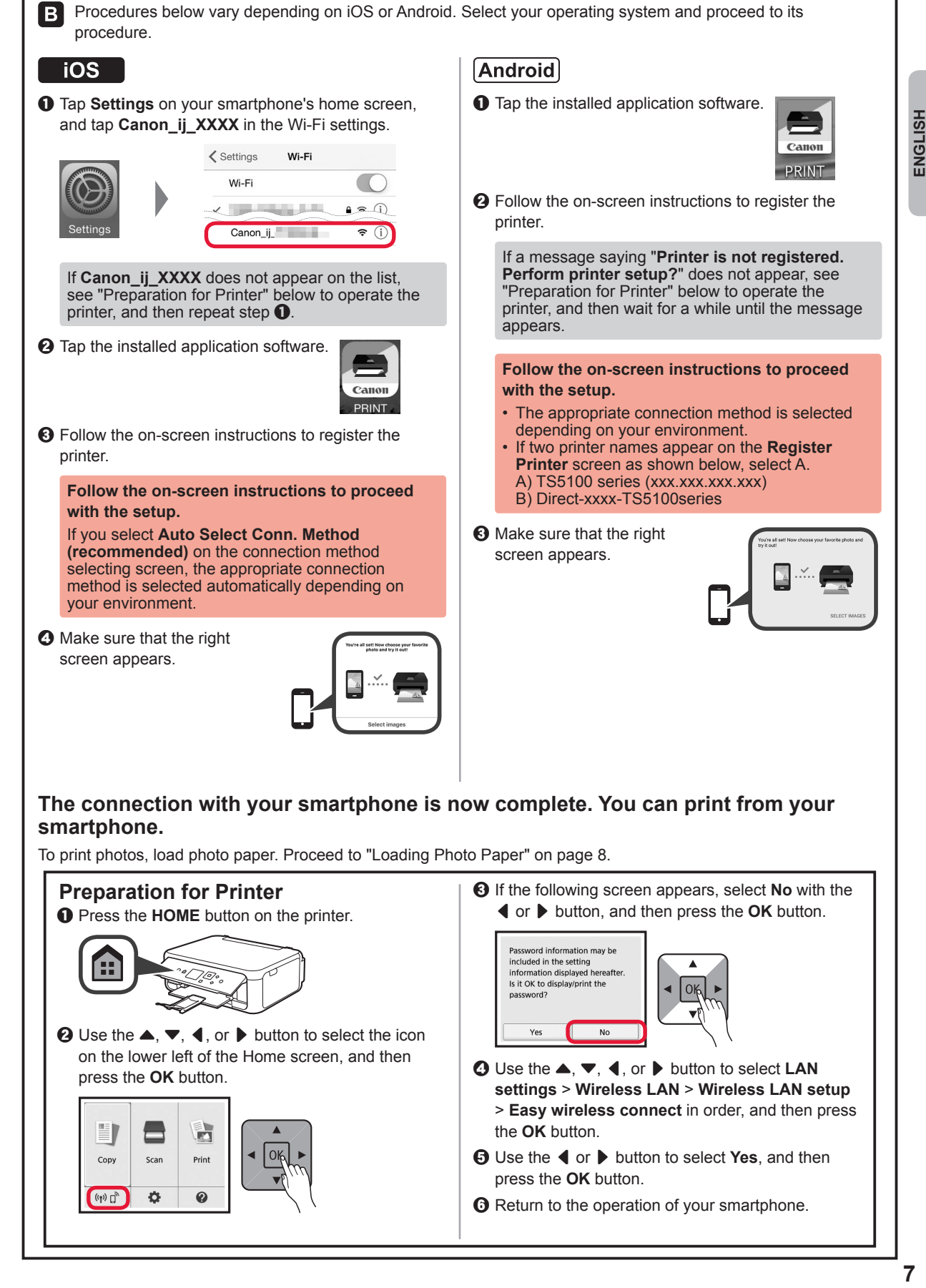

### **Loading Photo Paper**

Load photo paper in the rear tray.

**1** Open the rear tray cover and pull out the paper support.

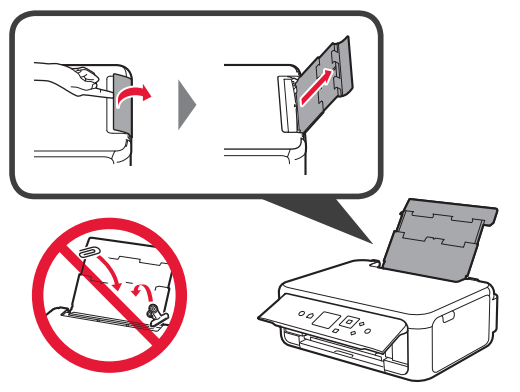

2 **0** Open the feed slot cover.  $\odot$  Slide the right paper guide to the end.

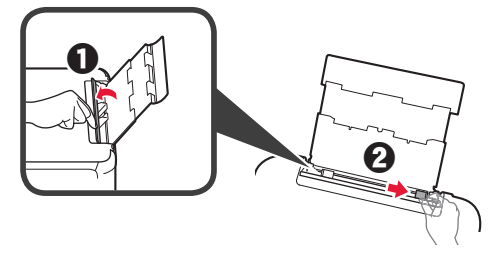

- **3 0** Load several sheets of photo paper with the print side facing up.
	- $\odot$  Slide the right paper guide to align it with the side of the paper stack.

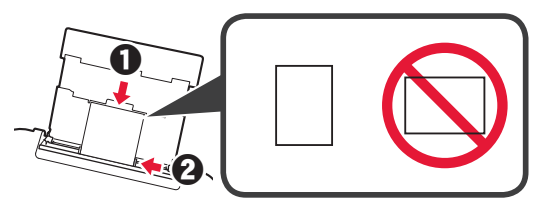

**4** Close the feed slot cover. Read the message on the printer's screen and register the information of the loaded paper.

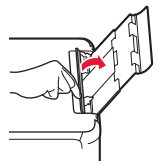

**5 0** Pull out the paper output tray.  $\Theta$  Open the output tray extension.

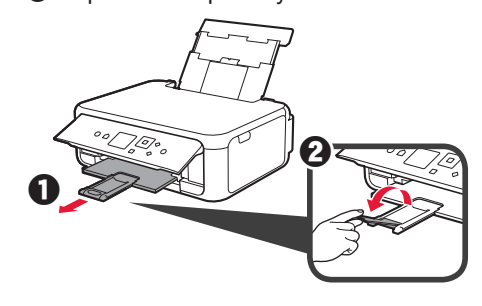

#### **Copying Photos**

You can scan the printed photo and print it. You can also scan several photos and print them at once.

- 
- **1** Make sure the printer is turned on.<br>**2** Load several sheets of photo pape
- 2 Load several sheets of photo paper.<br>**3** Use the ▲, ▼, ◀, or ▶ button to se Use the  $\blacktriangle$ ,  $\blacktriangledown$ ,  $\blacktriangleleft$ , or  $\blacktriangleright$  button to select **Copy** on the Home screen, and then press the **OK** button.
- **4** Use the { or } button to select **Photo copy**, and then press the **OK** button.
- **5** Read the messages and then press the **OK** button.
- **6** Follow the on-screen instructions to load the printed photo on the platen glass, and then press the **OK** button.

**7** Specify the print settings as necessary.

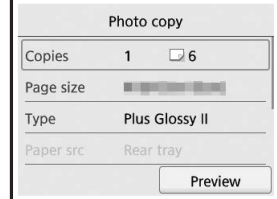

**8** Press the **Color** button for color copying. Press the **Black** button for black & white copying.

The printer starts printing.

### **1. Vérification des éléments fournis**

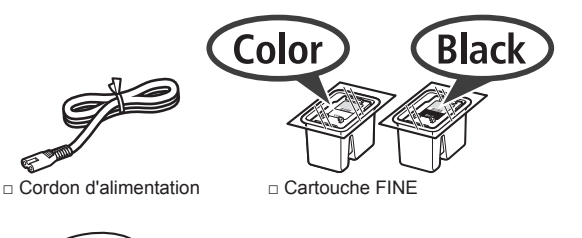

- □ Sécurité et informations importantes
- □ CD-ROM d'installation □ Démarrage (ce manuel) pour Windows PC

6,

- 
- **2. Retrait des matériaux d'emballage / Mise sous**

**tension de l'imprimante**

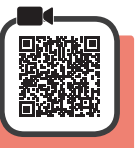

- **1** Retirez le matériel d'emballage (comme la bande orange et le film protecteur sur l'écran LCD) de l'extérieur de l'imprimante.
- **2** Placez vos doigts dans les cavités de chaque côté de l'imprimante et ouvrez l'unité de numérisation / capot.

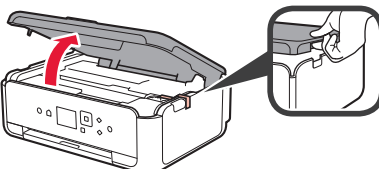

**3** Retirez la bande orange et le matériau protecteur et jetez-les.

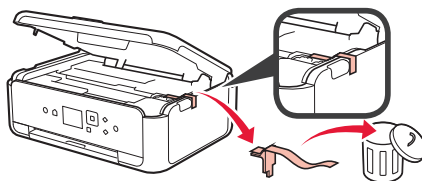

**4** Fermez l'unité de numérisation / capot.

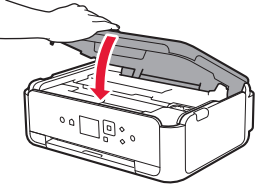

**5** Branchez le cordon d'alimentation en diagonale à partir de l'arrière.

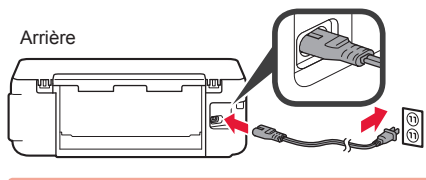

Ne branchez aucun câble pour le moment, à l'exception du cordon d'alimentation.

**6** Levez le panneau de contrôle et appuyez sur le bouton **MARCHE (ON)**.

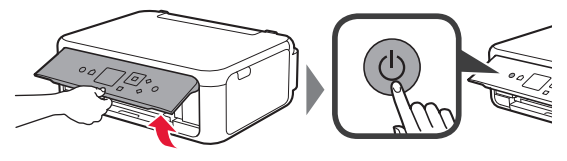

 $\overline{7}$  Utilisez le bouton  $\triangle$  ou  $\blacktriangledown$  pour sélectionner une langue, puis appuyez sur le bouton **OK**.

Language selection

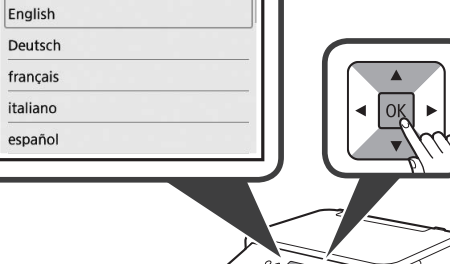

**8** Appuyez sur le bouton **OK**.

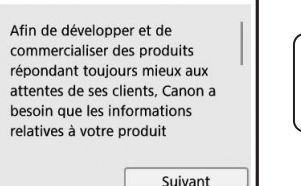

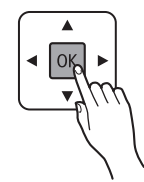

Pour plus de détails sur les informations envoyées à Canon, reportez-vous à « Envoi De Données A Canon » dans **Sécurité et informations importantes**.

**9** Utilisez le bouton ▲ ou ▼ pour sélectionner **J'accepte** ou **Je refuse** et appuyez sur le bouton **OK**.

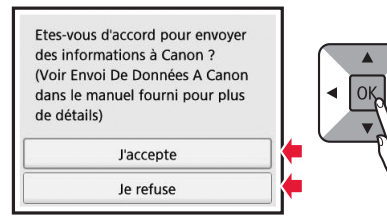

**10** Lisez les messages et appuyez sur le bouton **OK**.

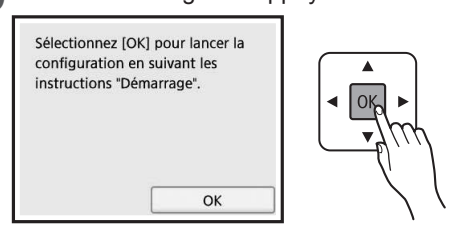

#### **3. Installation de la cartouche FINE**

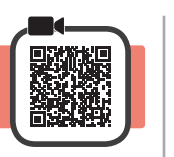

**1** Ouvrez l'unité de numérisation / capot. Ne touchez pas le porte-cartouche FINE (A) avant son arrêt.

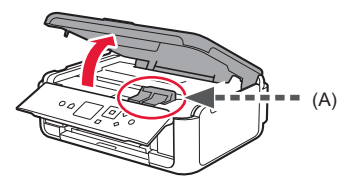

**2** Pincez et ouvrez le couvercle de verrouillage de cartouche d'encre à gauche  $\mathbb{C}$ .

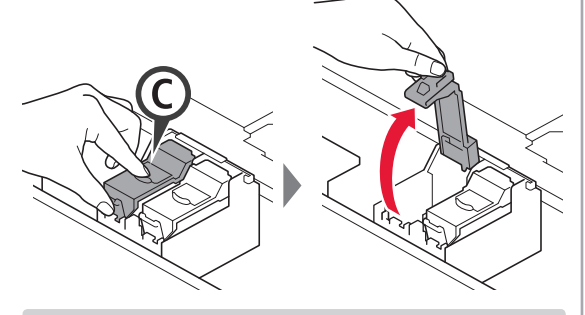

Installez la cartouche FINE Couleur (C) à gauche et la cartouche FINE Noire (B) à droite.

3 **0** Sortez la cartouche FINE couleur de la boîte.  $\odot$  Retirez la bande protectrice.

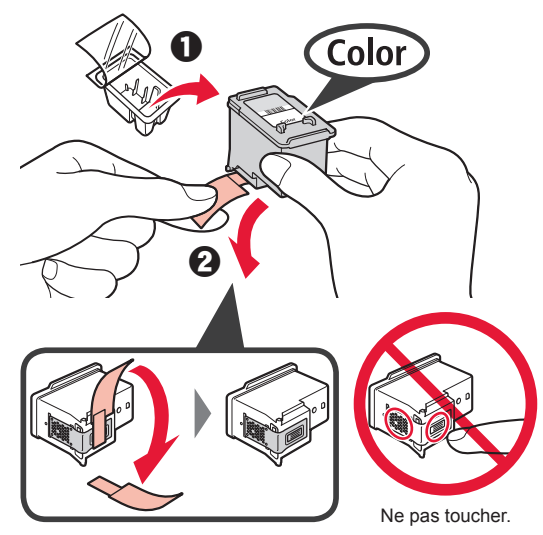

Faites attention à l'encre se trouvant sur le ruban protecteur.

**4** Installez la cartouche FINE Couleur dans le porte-cartouche FINE à gauche  $\mathbb{C}$ .

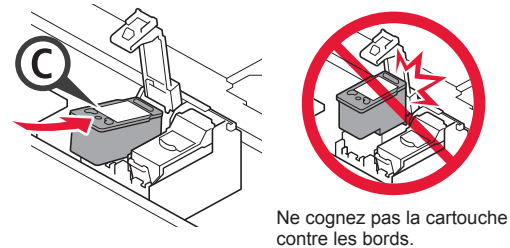

**5** Poussez fermement vers le bas © le couvercle de verrouillage de cartouche d'encre jusqu'au déclic pour le fermer complètement.

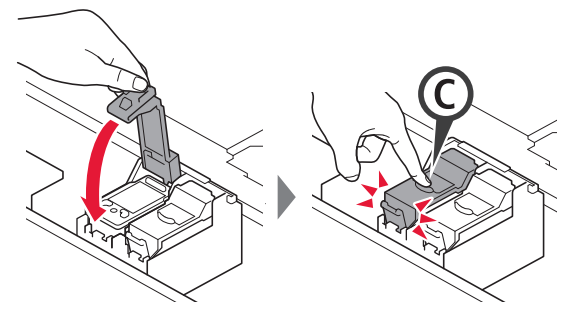

**6** Répétez les étapes 2 à 5 et installez également la cartouche FINE Noire, à droite.

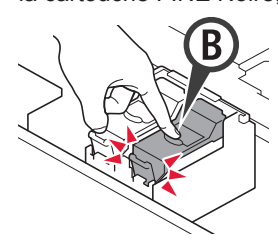

**7** Fermez l'unité de numérisation / capot.

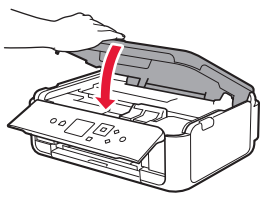

Si un message d'erreur apparaît à l'écran, assurezvous que les cartouches FINE sont correctement installées.

# **4. Chargement du papier**

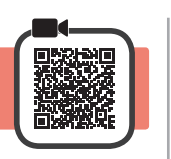

1 **0** Retirez la cassette.<br>**2** Retirez le couvercle Retirez le couvercle de la cassette.

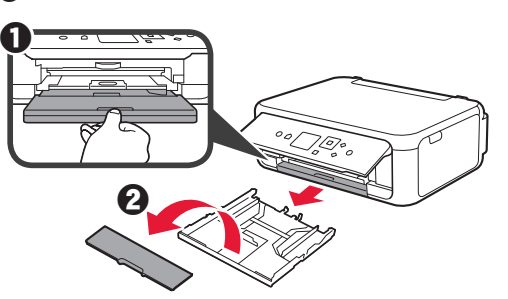

**2** Ouvrez les guides papier, puis alignez le guide avant avec la marque LTR ou A4.

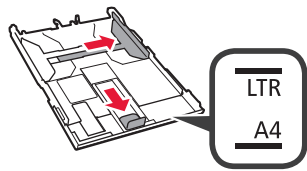

- **3** O Chargez du papier ordinaire au format LTR ou A4 face à imprimer vers le bas.
	- **2** Faites glisser le quide papier droit de manière à l'aligner avec le côté de la pile de papier.
	- **6** Alignez la pile de papier avec le guide papier avant.

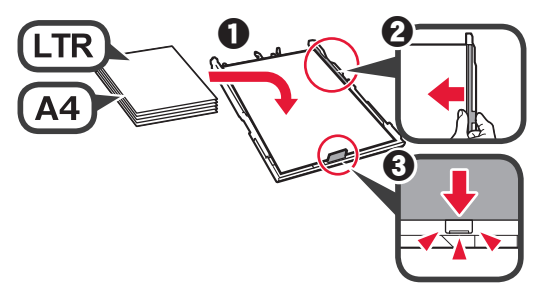

**4** Attachez le couvercle de la cassette et insérez la cassette.

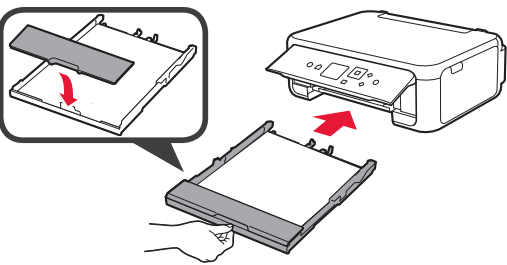

Dans la figure suivante, la cassette est insérée.

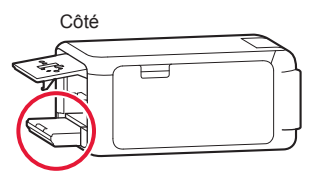

**5 0** Retirez le bac de sortie papier.

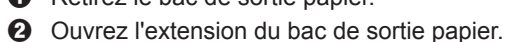

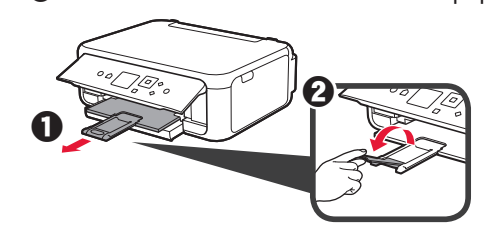

**6** Si l'écran suivant s'affiche, sélectionnez **OK** à l'aide du bouton  $\blacktriangleleft$  ou  $\blacktriangleright$ , puis appuyez sur le bouton **OK**.

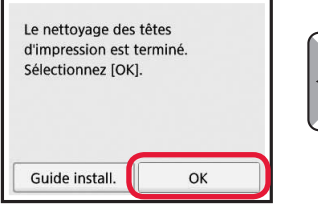

#### **5. Préparation de la connexion**

Dans la description suivante, les smartphones et les tablettes sont regroupés sous le terme smartphone.

**1** Appuyez sur le bouton **OK**.

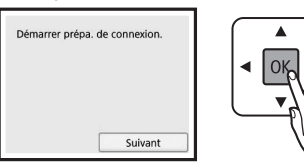

**2** Assurez-vous que l'écran suivant s'affiche.

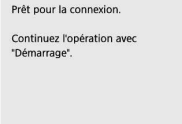

Poursuivez avec l'étape correspondant à la manière dont vous utilisez l'imprimante.

- **• Pour utiliser l'imprimante en la connectant uniquement à un ordinateur, ou à la fois à un ordinateur et à un smartphone EXALCONS EXALCONSIDER EXACTLE EXACTLE EXACTLE EXACTLE EXACTLE EXACTLE EXACTLE**
- **• Pour utiliser l'imprimante en la connectant uniquement à un smartphone**
	- **6.** We 6-B. Connexion à un smartphone » à la page 6
- **• Pour utiliser l'imprimante sans la connecter à un ordinateur ou à un smartphone**
	- **EXECUTE:** « Utiliser uniquement l'imprimante »

# **6-A. Connexion à un ordinateur**

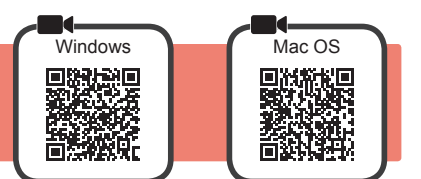

Vous devez configurer une connexion pour chaque ordinateur. Poursuivez la configuration à partir de l'étape 1 pour chaque ordinateur.

Démarrez le fichier de configuration pour la méthode **A** ou la méthode **B**.

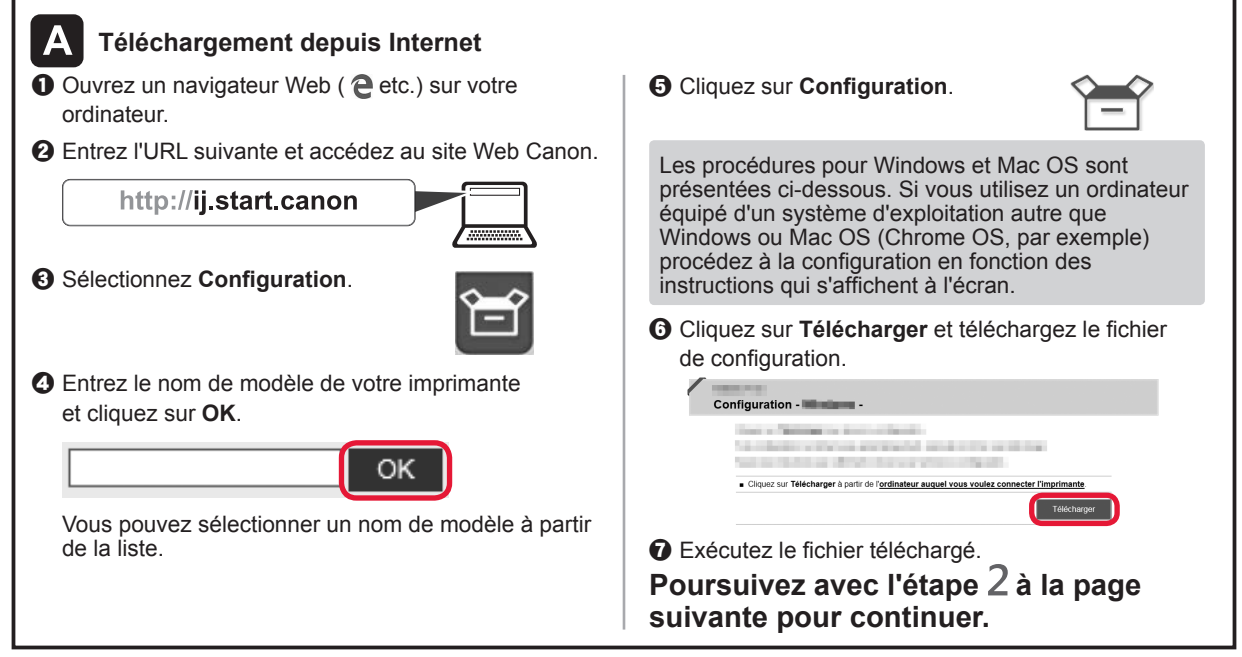

#### **Utiliser uniquement l'imprimante**

a Appuyez sur le bouton **Arrêt (Stop)** de l'imprimante.

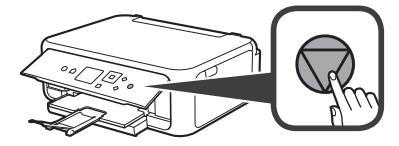

**2** Sélectionnez Ne pas connecter > Oui dans cet ordre à l'aide du bouton  $\blacktriangle, \blacktriangledown, \blacktriangle, \lozenge$  ou  $\blacktriangleright$ , puis appuyez sur le bouton **OK**.

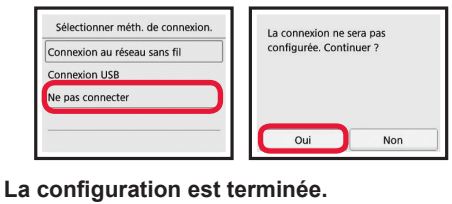

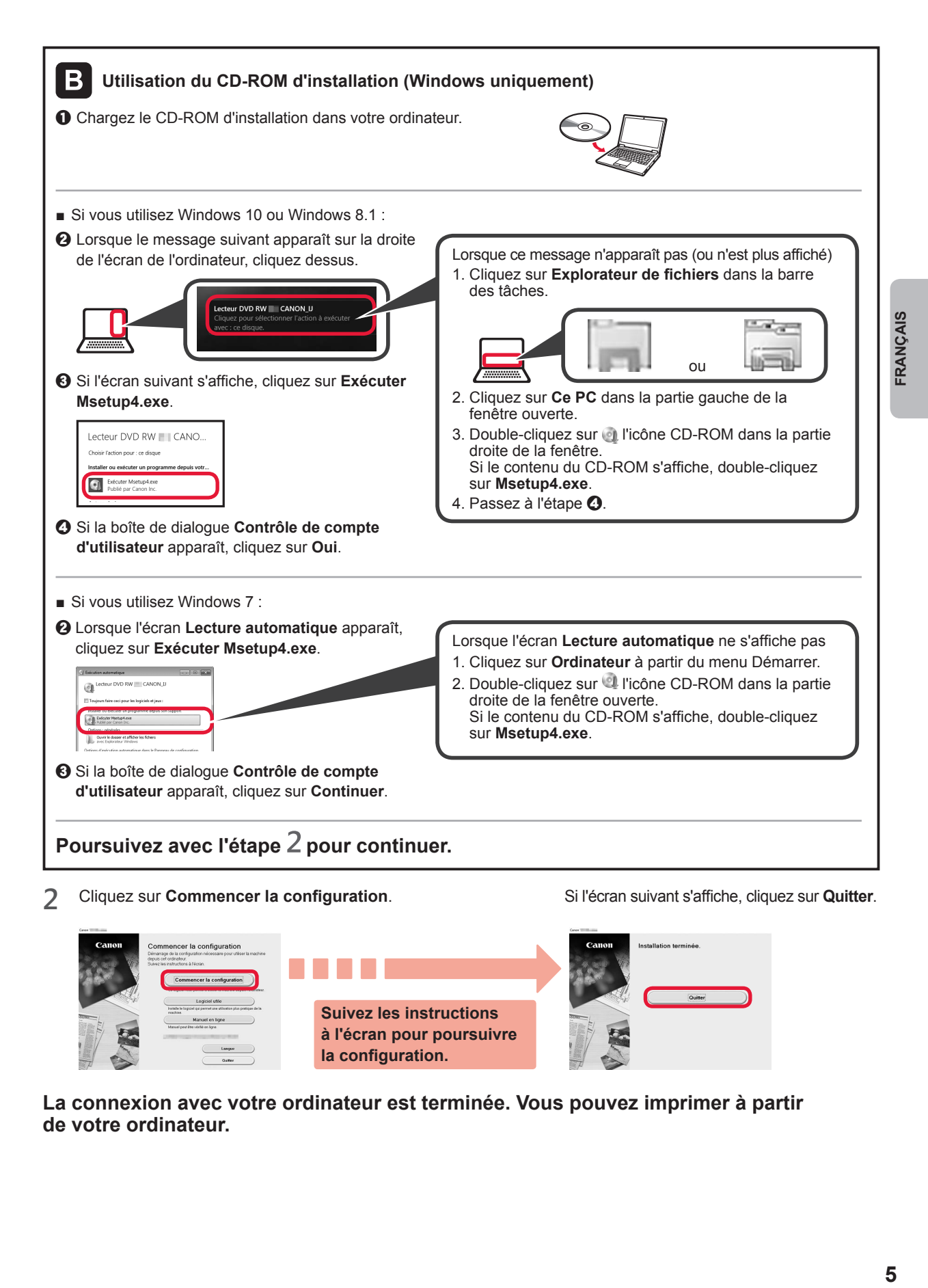

**La connexion avec votre ordinateur est terminée. Vous pouvez imprimer à partir de votre ordinateur. la configuration.**

# **6-B. Connexion à un smartphone**

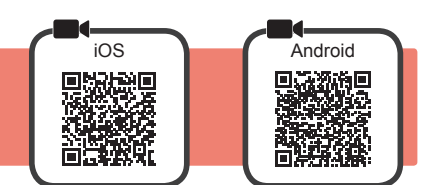

Vous devez configurer une connexion pour chaque smartphone. Poursuivez la configuration à partir de l'étape 1 pour chaque smartphone.

#### **Préparation**

- Activez Wi-Fi sur votre smartphone.
- Si vous avez un routeur sans fil, connectez votre smartphone au routeur sans fil que vous voulez connecter à l'imprimante.
- \* Pour le fonctionnement, reportez-vous aux manuels de votre smartphone et du routeur sans fil ou prenez contact avec les fabricants.

#### **1** Installez le logiciel d'application Canon PRINT Inkjet/SELPHY sur votre smartphone.

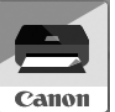

: Recherchez « Canon PRINT » dans App Store.

: Recherchez « Canon PRINT » dans Google Play.

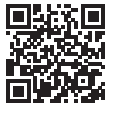

- Vous pouvez également accéder au site Web Canon en numérisant le code QR.
- \* Il se peut que vous ne parveniez pas à connecter votre smartphone via une connexion sans fil à Internet lorsque l'imprimante est connectée directement au smartphone. Dans ce cas, vous risquez de devoir payer des frais en fonction du contrat avec votre fournisseur de services.
- Jusqu'à 5 périphériques peuvent être connectés directement à l'imprimante via une connexion réseau sans fil.

#### **2** Vérifiez l'affichage sur l'imprimante.

L'écran s'éteint si aucune action n'est effectuée pendant environ 10 minutes. Appuyez sur un des boutons du panneau de contrôle (sauf sur le bouton **MARCHE (ON)**) pour afficher l'écran.

- Si l'écran suivant s'affiche : Vérifiez l'icône dans la partie inférieure gauche,
- Si l'écran suivant s'affiche : Passez à l'étape **B**.

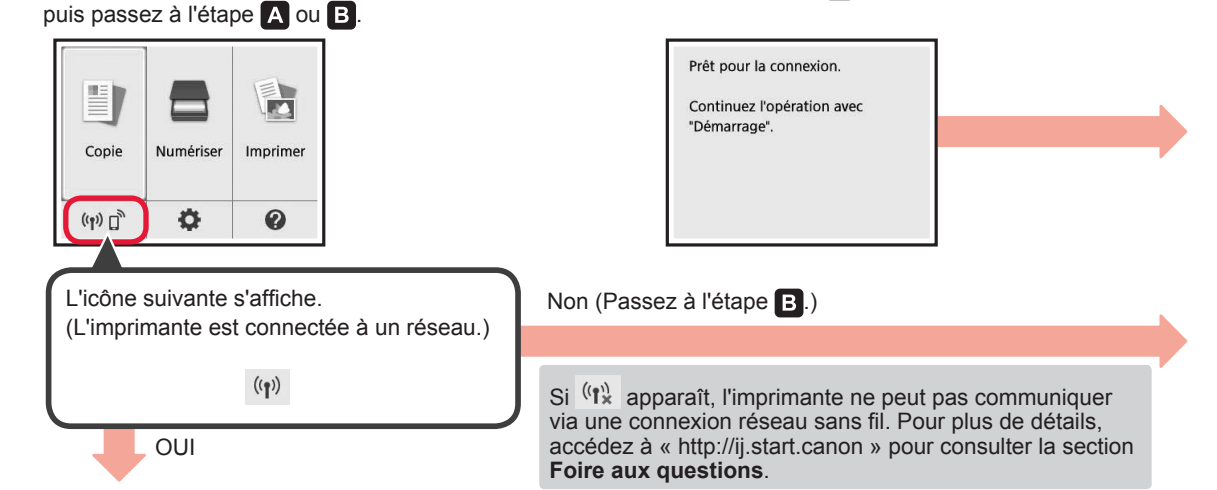

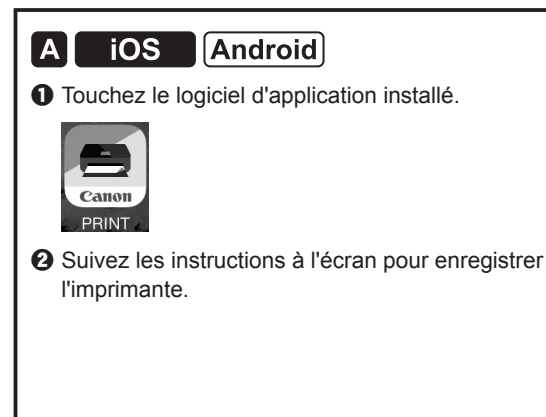

 $\Theta$  Assurez-vous que l'écran suivant s'affiche.

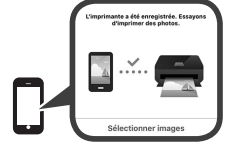

**La connexion avec votre smartphone est terminée. Vous pouvez imprimer à partir de votre smartphone.**

Pour imprimer des photos, chargez du papier photo. Passez à la section « Chargement de papier photo », à la page 8.

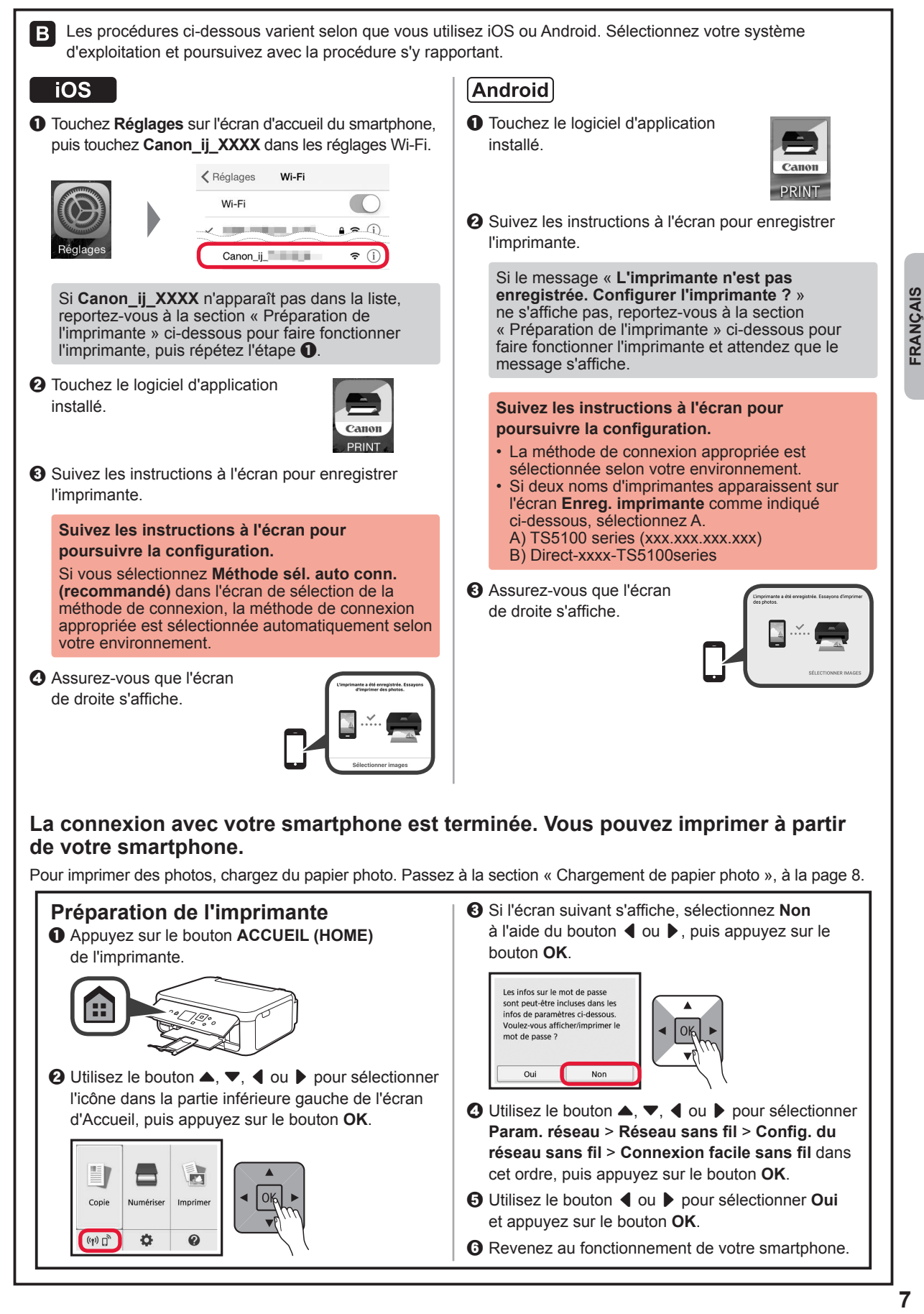

#### **Chargement de papier photo**

Chargez du papier photo dans le réceptacle arrière.

**1** Ouvrez le couvercle du réceptacle arrière et retirez le support papier.

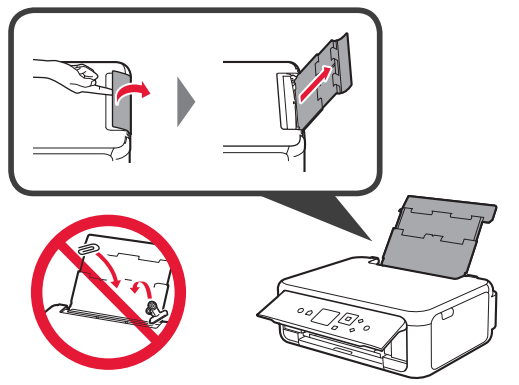

- 2 **0** Ouvrez le couvercle de la fente d'alimentation.
	- **2** Faites glisser le guide papier de droite vers l'extrémité.

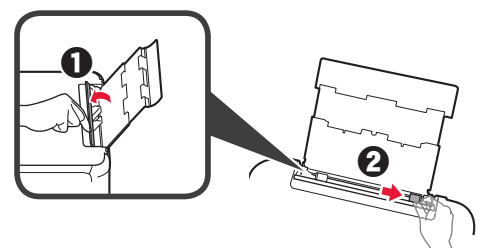

- **3** O Chargez plusieurs feuilles de papier photo face à imprimer vers le haut.
	- **2** Faites glisser le quide papier droit de manière à l'aligner avec le côté de la pile de papier.

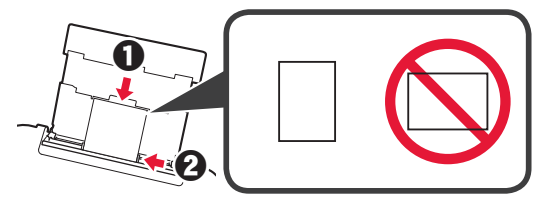

**4** Fermez le couvercle de la fente d'alimentation. Lisez le message sur l'écran de l'imprimante et enregistrez les informations du papier chargé.

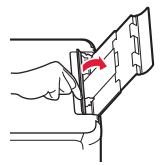

- 
- **5 0** Retirez le bac de sortie papier. **2** Ouvrez l'extension du bac de sortie papier.

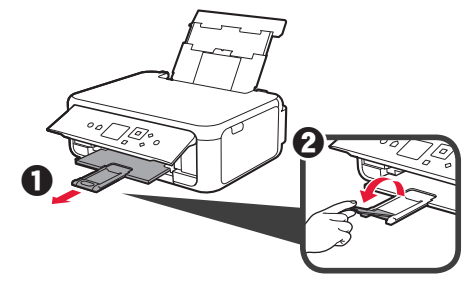

### **Copie de photos**

Vous pouvez numériser la photo imprimée et l'imprimer. Vous pouvez également numériser plusieurs photos et les imprimer en même temps.

- 1 Assurez-vous que l'imprimante est sous tension.<br>2 Chargez plusieurs feuilles de papier photo.
- 
- 2 Chargez plusieurs feuilles de papier photo.<br>3 Utilisez le bouton ▲, ▼, ◀ ou ▶ pour Utilisez le bouton  $\blacktriangle, \blacktriangledown, \blacktriangleleft$  ou  $\blacktriangleright$  pour sélectionner **Copie** sur l'écran d'Accueil, puis appuyez sur le bouton **OK**.
- **4** Utilisez le bouton ▲ ou ▼ pour sélectionner **Copie photo** et appuyez sur le bouton **OK**.
- **5** Lisez les messages, puis appuyez sur le bouton **OK**.
- **6** Suivez les instructions à l'écran pour placer la photo imprimée sur la vitre d'exposition, puis appuyez sur le bouton **OK**.

**7** Spécifiez les paramètres d'impression selon les besoins.

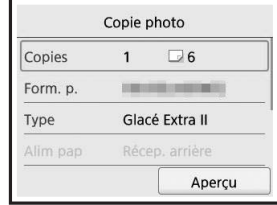

**8** Appuyez sur le bouton **Couleur (Color)** pour effectuer une copie couleur. Appuyez sur le bouton **Noir (Black)** pour effectuer une copie en noir et blanc. L'imprimante lance l'impression.

# **1. Überprüfen des Lieferumfangs**

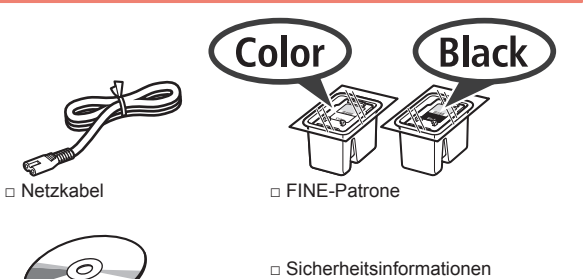

- □ Installations-CD-ROM fü □ Inbetriebnahme (dieses Handbuch) Windows-PCs
- und wichtige Hinweise
- **2. Entfernen des Verpackungsmaterials/ Anschalten des Druckers**
- **1** Entfernen Sie das Verpackungsmaterial (z. B. orangefarbenes Klebeband und Schutzfolie auf dem LCD) außen am Drucker.
- **2** Greifen Sie mit Ihren Fingern in die Öffnungen an beiden Seiten des Druckers und öffnen Sie das Scan-Modul/die Abdeckung.

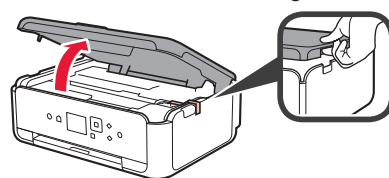

**3** Entfernen Sie das orangefarbene Klebeband und das Schutzmaterial und entsorgen Sie dieses.

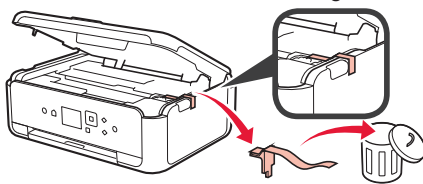

**4** Schließen Sie Scan-Modul/Abdeckung.

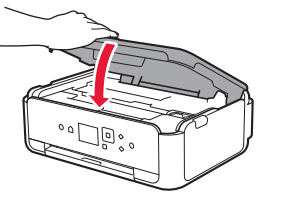

**5** Schließen Sie das Netzkabel diagonal an der Rückseite an.

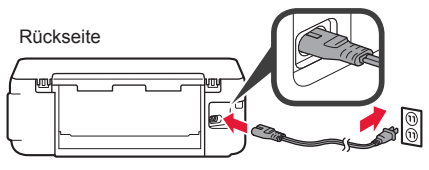

Schließen Sie außer dem Netzkabel noch keine Kabel an.

**6** Heben Sie das Bedienfeld an und drücken Sie auf die Taste **EIN (ON)**.

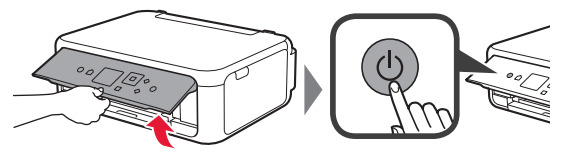

**7** Verwenden Sie die Taste  $\triangle$  oder  $\nabla$ , um eine Sprache auszuwählen, und drücken Sie anschließend auf die Taste **OK**.

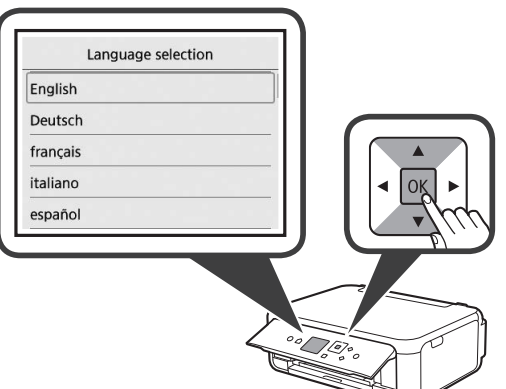

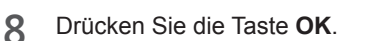

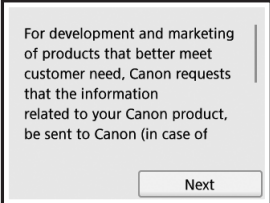

 $\Omega$ 

Nähere Angaben dazu, welche Informationen an Canon gesendet werden, finden Sie unter "Daten an Canon senden" in **Sicherheitsinformationen und wichtige Hinweise**.

**9** Verwenden Sie die Taste ▲ oder ▼, um **Akzeptieren (Agree)** oder **Nicht akzept. (Do not agree)** auszuwählen, und drücken Sie dann die Taste **OK**.

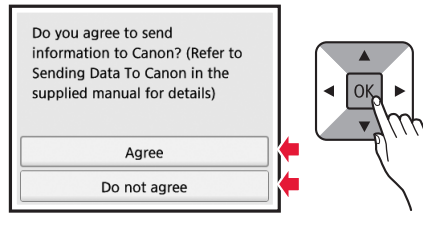

**10** Lesen Sie die Meldungen und drücken Sie auf die Taste **OK**.

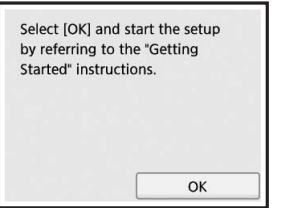

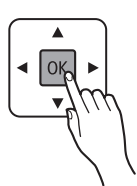

#### **3. Installation der FINE-Patrone**

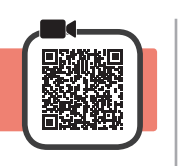

**1** Öffnen Sie das Scan-Modul/die Abdeckung. Berühren Sie die FINE-Patronen-Halterung (A) nicht, solange sie sich bewegt.

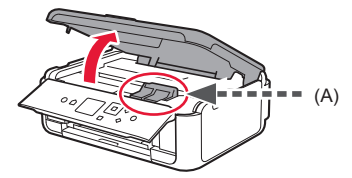

**2** Drücken und öffnen Sie die Verriegelung der Tintenpatronen auf der linken Seite  $\mathbb{C}$ .

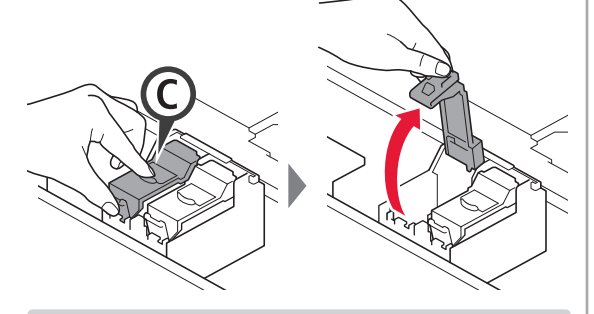

Setzen Sie die farbige FINE-Patrone C auf der linken Seite und die schwarze FINE-Patrone ® auf der rechten Seite ein.

- **3** O Nehmen Sie die farbige FINE-Patrone aus der Verpackung.
	- **2** Entfernen Sie das Schutzband.

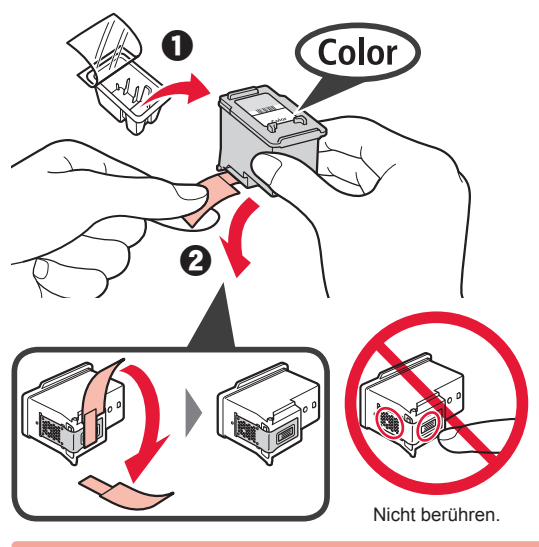

Achten Sie auf Tintenspuren auf dem Schutzband.

**4** Setzen Sie die farbige FINE-Patrone in die FINE-Patronen-Halterung auf der linken Seite ein  $\mathbb{C}$ .

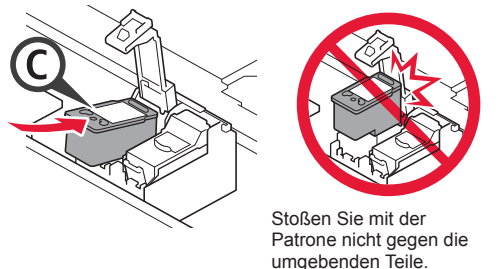

**5** Drücken Sie © in der Verriegelung der Tintenpatronen fest nach unten, bis es einrastet, um diese vollständig zu schließen.

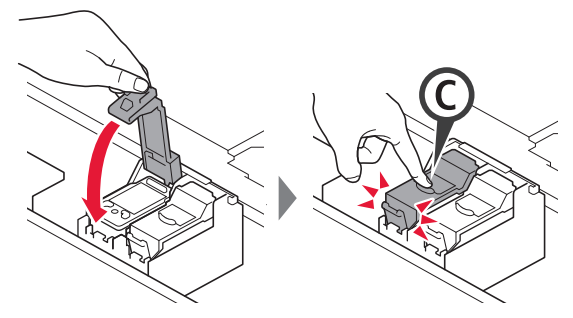

**6** Wiederholen Sie die Schritte 2 bis 5 und setzen Sie auch die schwarze FINE-Patrone auf der rechten Seite ein.

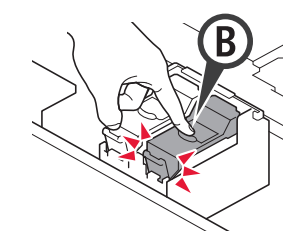

**7** Schließen Sie Scan-Modul/Abdeckung.

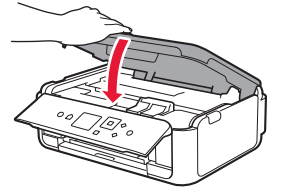

Wenn eine Fehlermeldung auf dem Bildschirm angezeigt wird, stellen Sie sicher, dass die FINE-Patronen ordnungsgemäß eingesetzt sind.

# **4. Einlegen von Papier**

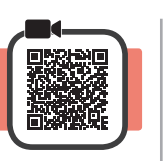

1 **0** Ziehen Sie die Kassette heraus.<br>**2** Entfernen Sie die Kassettenabde Entfernen Sie die Kassettenabdeckung.

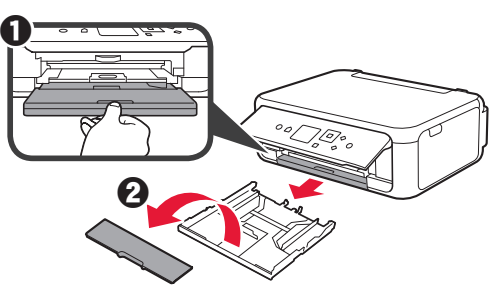

**2** Öffnen Sie die Papierführungen und richten Sie die vordere Führung an der Markierung für LTR oder A4 aus.

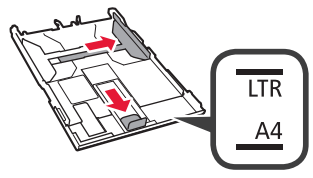

- 3 **0** Legen Sie mehrere Blätter Normalpapier des Formats LTR oder A4 mit der bedruckbaren Seite nach unten ein.
	- **2** Verschieben Sie die rechte Papierführung, um sie an der Seite des Papierstapels auszurichten.
	- **8** Richten Sie den Papierstapel an der vorderen Papierführung aus.

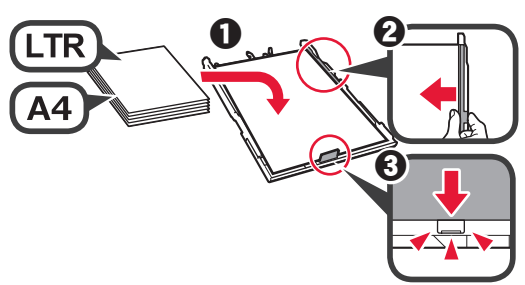

**4** Bringen Sie die Kassettenabdeckung an und setzen Sie die Kassette ein.

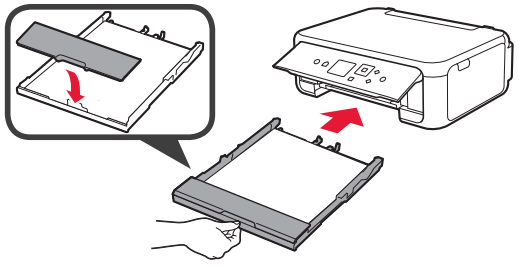

Die folgende Abbildung zeigt den Status nach dem Einsetzen der Kassette.

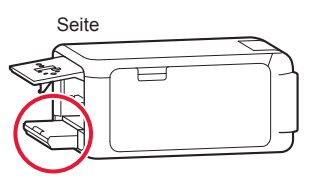

**5 0** Ziehen Sie das Papierausgabefach heraus.  $\Theta$  Öffnen Sie die Verlängerung des Ausgabefachs.

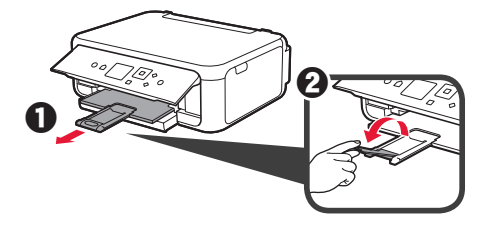

**6** Wenn der folgende Bildschirm angezeigt wird, wählen Sie mit der Taste ◀ oder ▶ OK aus und drücken Sie anschließend die Taste **OK**.

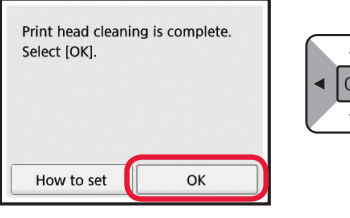

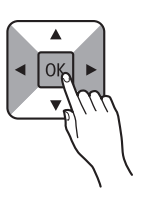

## **5. Vorbereiten der Verbindung**

In der folgenden Beschreibung werden Smartphones und Tablet-Geräte gesamthaft als Smartphones bezeichnet.

**1** Drücken Sie die Taste **OK**.

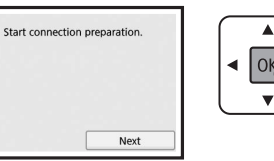

**2** Stellen Sie sicher, dass der folgende Bildschirm angezeigt wird.

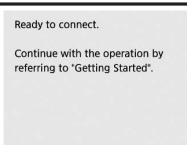

Fahren Sie nun bei dem Schritt fort, der der Verwendung Ihres Druckers entspricht.

- **• Verwenden des Druckers, indem nur eine Verbindung mit einem Computer oder sowohl mit einem Computer als auch einem Smartphone hergestellt wird**
	- "6-A. Herstellen einer Verbindung mit einem Computer"
- **• Verwenden des Druckers, indem nur eine Verbindung mit einem Smartphone hergestellt wird 6-B.** Herstellen einer Verbindung mit einem Smartphone" auf Seite 6
- **• Verwenden des Druckers, ohne dass eine Verbindung zu einem Computer oder Smartphone hergestellt wird Nur Drucker verwenden**"

**6-A. Herstellen einer Verbindung mit einem Computer** 

Windows **Mac OS** 

Für jeden Computer muss eine Verbindung eingerichtet werden. Fahren Sie mit der Einrichtung für jeden Computer ab Schritt 1 fort.

Führen Sie die Setup-Datei für Methode A oder Methode B aus.

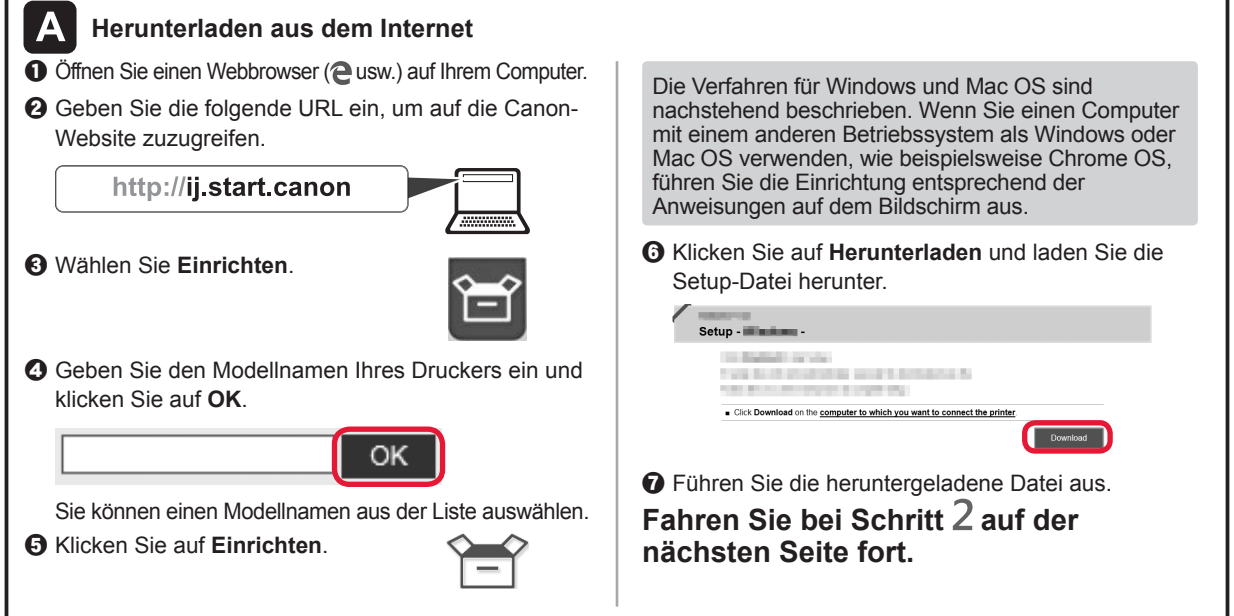

#### **Nur Drucker verwenden**

**O** Drücken Sie die Taste Stopp (Stop) am Drucker.

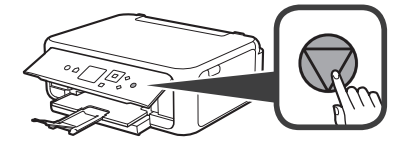

 $\odot$  Wählen Sie Nicht verbinden (Do not connect) > **Ja (Yes)** in dieser Reihenfolge über die Taste ▲, ▼, [ oder ] aus und drücken Sie dann die Taste **OK**.

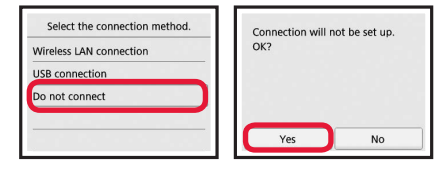

**Die Einrichtung ist jetzt abgeschlossen.**

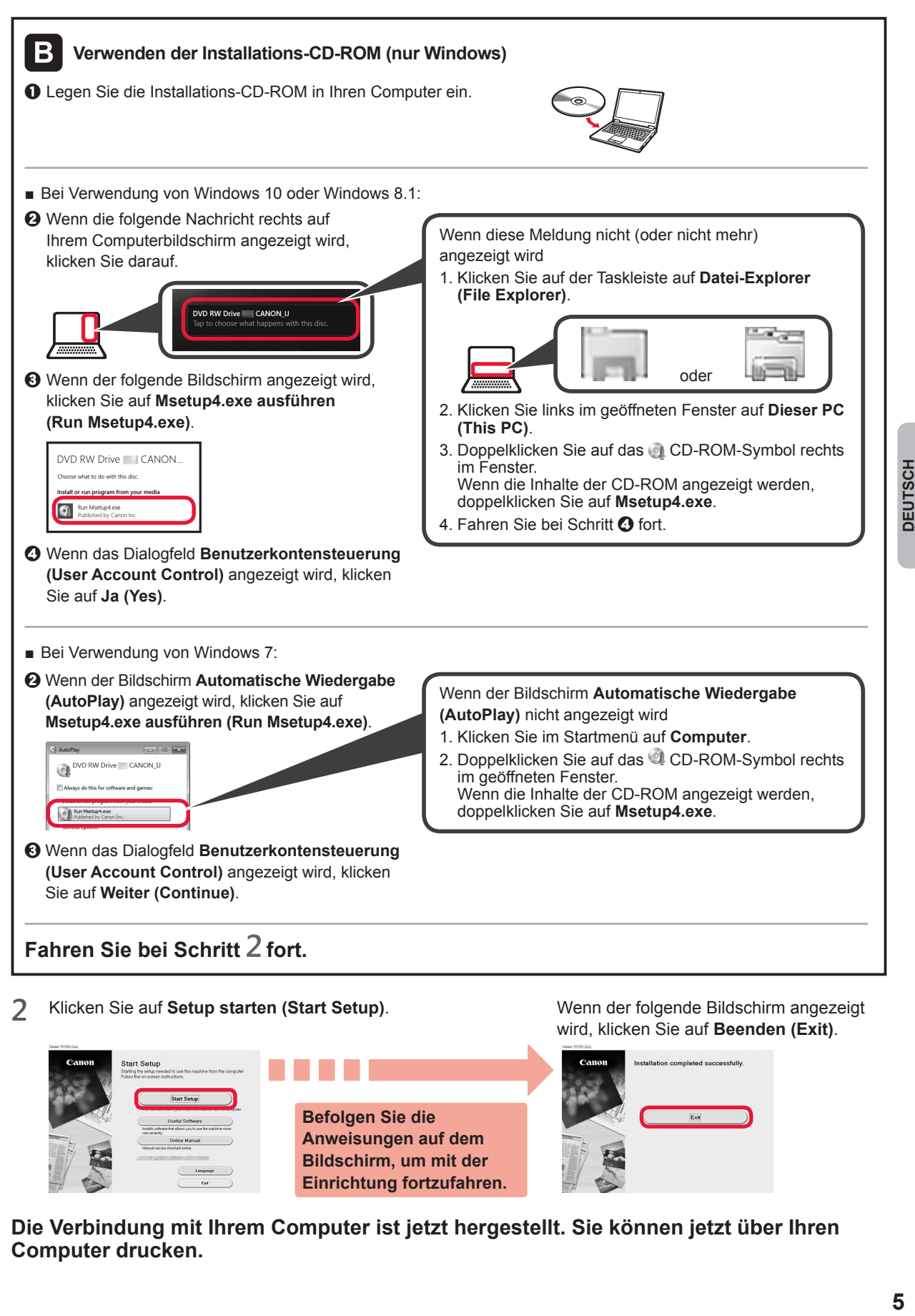

**2** Klicken Sie auf **Setup starten (Start Setup)**.

stallation completed successfull **Befolgen Sie die Anweisungen auf dem Bildschirm, um mit der Einrichtung fortzufahren.**

**Die Verbindung mit Ihrem Computer ist jetzt hergestellt. Sie können jetzt über Ihren Computer drucken.**

Wenn der folgende Bildschirm angezeigt wird, klicken Sie auf **Beenden (Exit)**.

### **6-B. Herstellen einer Verbindung mit einem Smartphone**

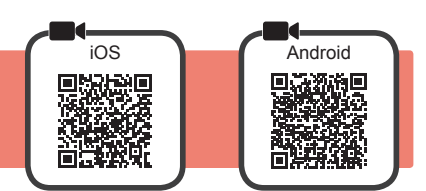

Für jedes Smartphone muss eine Verbindung eingerichtet werden. Fahren Sie mit der Einrichtung für jedes Smartphone ab Schritt 1 fort.

#### **Vorbereitung**

- Aktivieren Sie auf Ihrem Smartphone Wi-Fi.
- Wenn Sie einen Wireless Router besitzen, stellen Sie eine Verbindung zwischen Ihrem Smartphone und dem Wireless Router her, den Sie mit dem Drucker verbinden möchten.
- \* Hinweise zu den Vorgehensweisen erhalten Sie in den Handbüchern Ihres Smartphones und des Wireless Routers, oder wenden Sie sich an die Hersteller.
- **1** Installieren Sie die Anwendungssoftware Canon PRINT Inkjet/SELPHY auf Ihrem Smartphone.

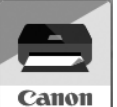

**tos** : Suchen Sie "Canon PRINT" in App Store.

[Android]: Suchen Sie "Canon PRINT" in Google Play.

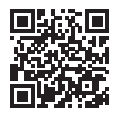

- Sie können auch auf die Canon-Website zugreifen, indem Sie den QR-Code scannen.
- \* Sie dürfen Ihr Smartphone möglicherweise nicht drahtlos mit dem Internet verbinden, während Sie den Drucker direkt mit dem Smartphone verbinden. In diesem Fall werden Ihnen abhängig von Ihrem Vertrag mit Ihrem Internetanbieter möglicherweise Gebühren berechnet.
- \* Es können bis zu 5 Geräte über eine WLAN-Verbindung direkt mit dem Drucker verbunden werden.
- **2** Überprüfen Sie die Anzeige auf dem Drucker.

Wenn ungefähr 10 Minuten lang kein Vorgang ausgeführt wird, schaltet sich der Bildschirm aus. Drücken Sie eine Taste am Bedienfeld (außer der Taste **EIN (ON)**), um den Bildschirm anzuzeigen.

- Wenn der folgende Bildschirm angezeigt wird: Prüfen Sie das Symbol unten links und fahren Sie dann bei A oder B fort.
- Wenn der folgende Bildschirm angezeigt wird: Fahren Sie bei **B** fort.

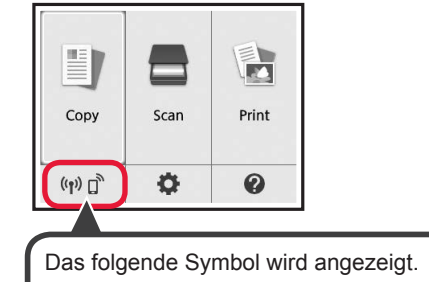

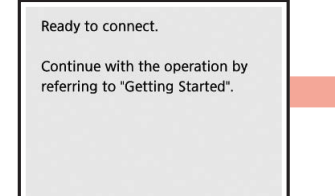

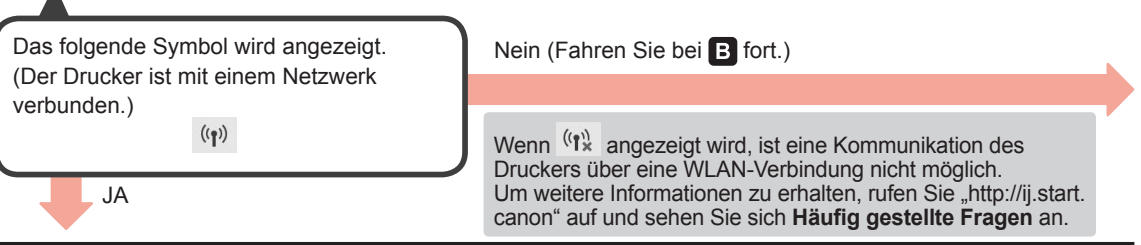

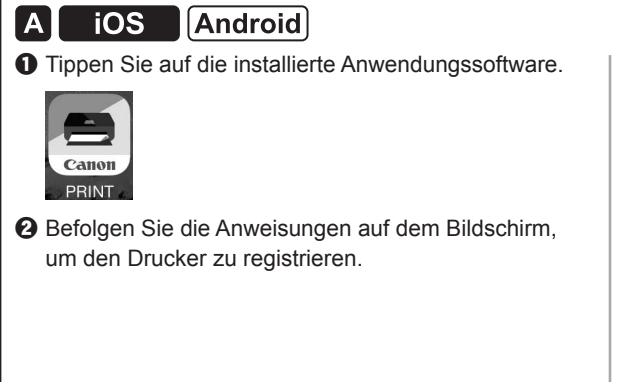

**8** Stellen Sie sicher, dass der folgende Bildschirm angezeigt wird.

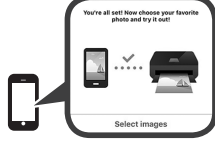

#### **Die Verbindung mit Ihrem Smartphone ist jetzt hergestellt. Sie können jetzt über Ihr Smartphone drucken.**

Legen Sie Fotopapier ein, um Fotos zu drucken. Lesen Sie ab "Einlegen von Fotopapier" auf Seite 8 weiter.

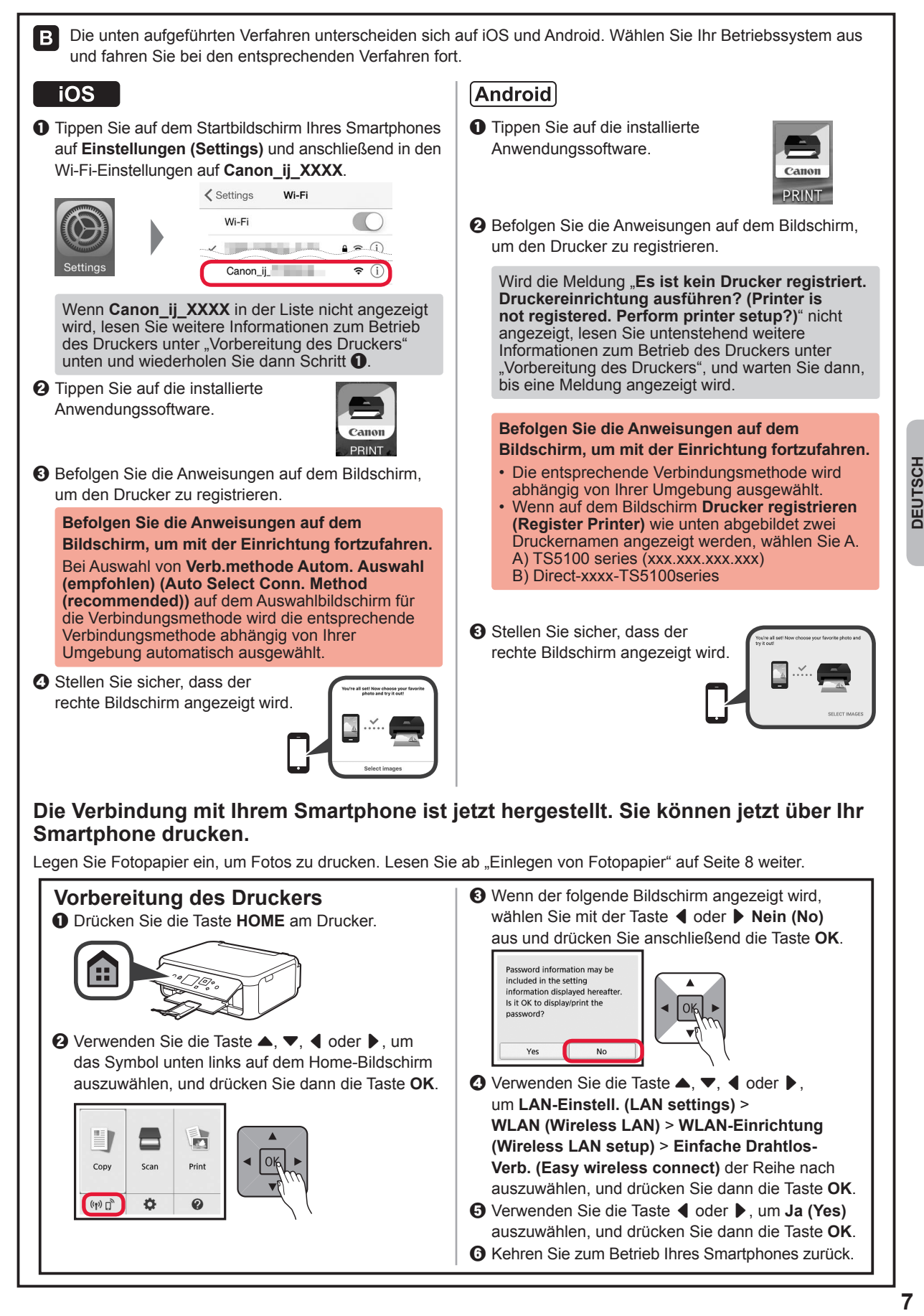

#### **Einlegen von Fotopapier**

Legen Sie Fotopapier in das hintere Fach ein.

**1** Öffnen Sie die Abdeckung des hinteren Fachs und ziehen Sie die Papierstütze heraus.

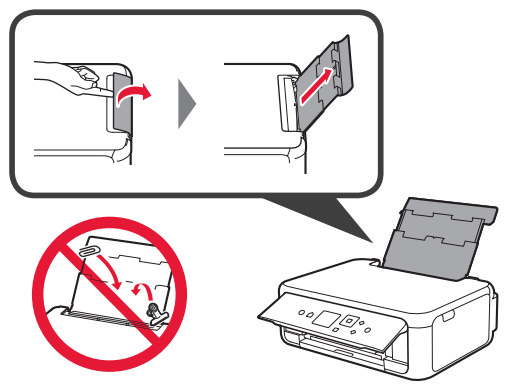

- 2 **0** Öffnen Sie die Abdeckung für den Einzugsschacht.
	- **2** Schieben Sie die rechte Papierführung an das Ende.

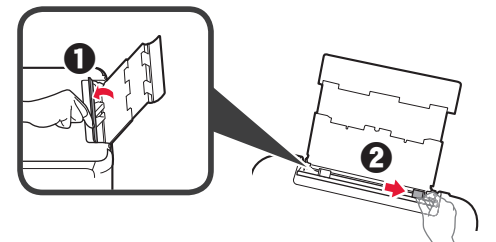

- **3** O Legen Sie mehrere Blätter Fotopapier mit der bedruckbaren Seite nach oben ein.
	- $\odot$  Verschieben Sie die rechte Papierführung, um sie an der Seite des Papierstapels auszurichten.

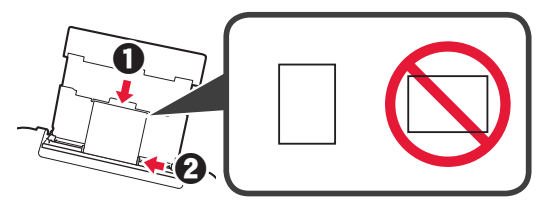

**4** Schließen Sie die Abdeckung für den Einzugsschacht.

> Lesen Sie die Meldung auf dem Bildschirm des Druckers und registrieren Sie die Informationen des eingelegten Papiers.

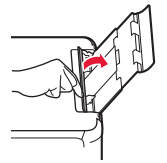

**5 0** Ziehen Sie das Papierausgabefach heraus.  $\Theta$  Öffnen Sie die Verlängerung des Ausgabefachs.

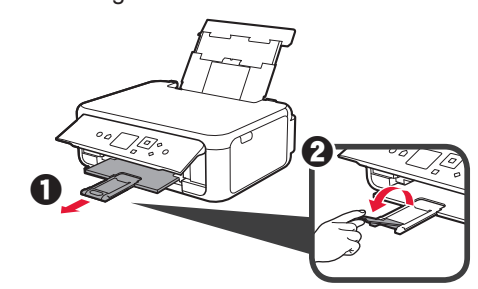

#### **Kopieren von Fotos**

Sie können das gedruckte Foto scannen und drucken. Sie können auch mehrere Fotos scannen und gleichzeitig drucken.

- **1** Stellen Sie sicher, dass der Drucker eingeschaltet ist.
- 
- 2 Legen Sie mehrere Blätter Fotopapier ein.<br>3 Verwenden Sie die Taste ▲, ▼, ◀ oder ▶, Verwenden Sie die Taste ▲, ▼, ◀ oder ▶, um auf dem Home-Bildschirm **Kopieren (Copy)** auszuwählen, und drücken Sie dann die Taste **OK**.
- $\Delta$  Verwenden Sie die Taste  $\blacktriangle$  oder  $\nabla$ , um **Fotokopie (Photo copy)** auszuwählen, und drücken Sie dann die Taste **OK**.
- **5** Lesen Sie die Meldungen und drücken Sie dann die Taste **OK**.
- **6** Befolgen Sie die Anweisungen auf dem Bildschirm, um das gedruckte Foto auf die Auflagefläche aufzulegen, und drücken Sie dann die Taste **OK**.

**7** Legen Sie die Druckinformationen nach Bedarf fest.

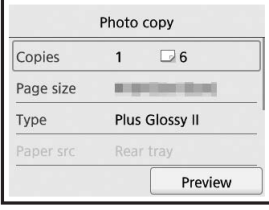

**8** Drücken Sie die Taste **Farbe (Color)**, um Farbkopien zu erhalten. Drücken Sie die Taste **Schwarz (Black)**, um Schwarzweißkopien zu erhalten. Der Drucker startet den Druckvorgang.

### **1. Meegeleverde artikelen controleren**

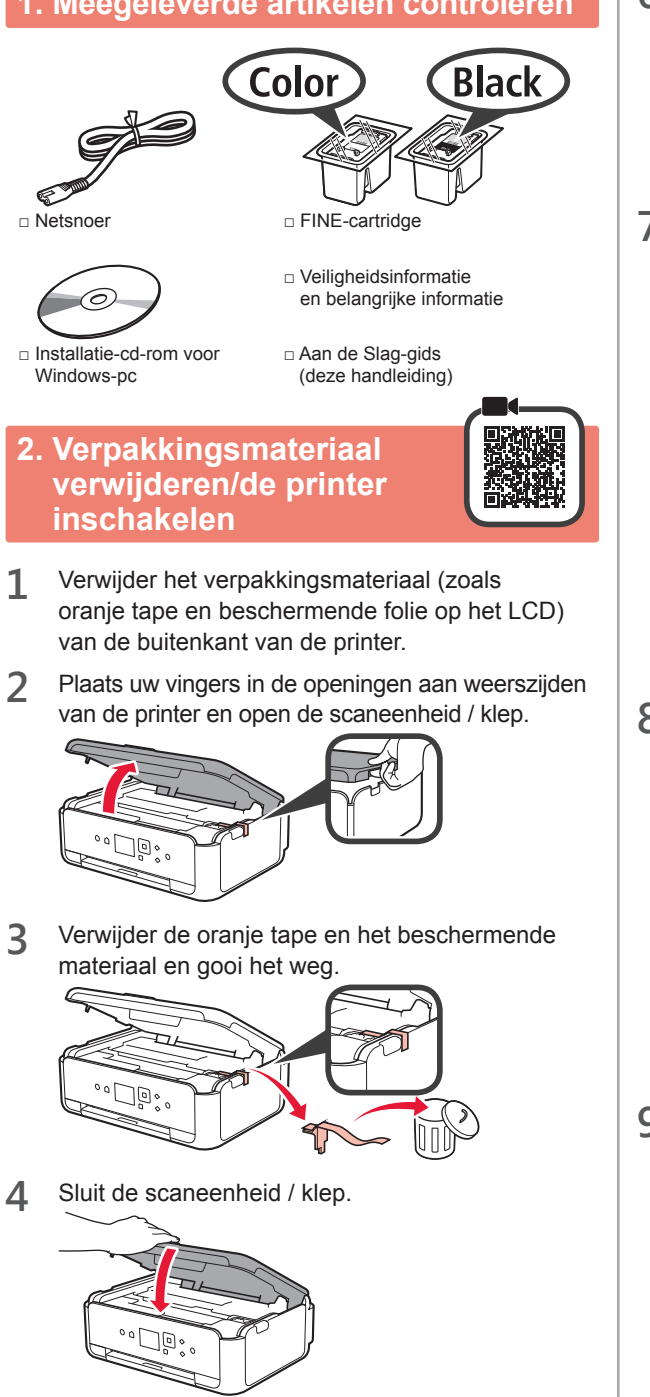

**5** Verbind het netsnoer diagonaal vanaf de achterkant.

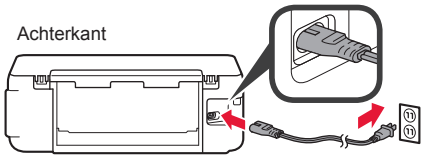

Sluit nog geen kabels aan, behalve het netsnoer.

**6** Til het bedieningspaneel op en druk op de knop **AAN (ON)**.

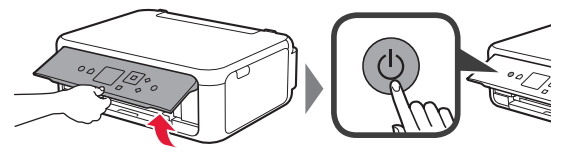

**7** Gebruik de knop  $\triangle$  of  $\blacktriangledown$  om een taal te selecteren en druk vervolgens op de knop **OK**.

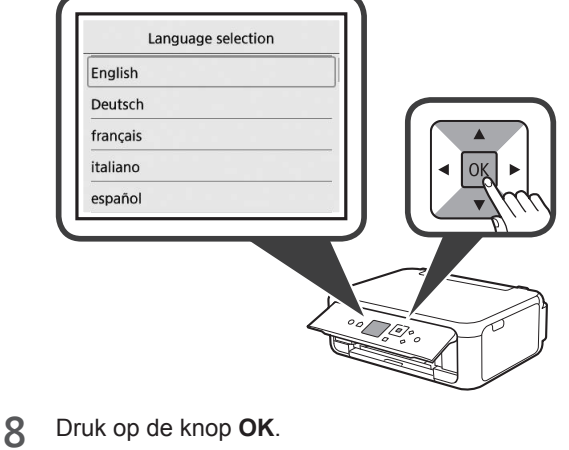

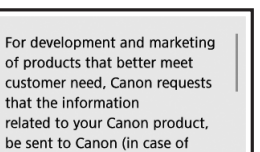

Next

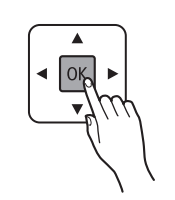

**NEDERLANDS NEDERLANDS**

Als u meer wilt weten over welke informatie die wordt verzonden naar Canon, raadpleegt u "Gegevens naar Canon verzenden" in **Veiligheidsinformatie en belangrijke informatie**.

**9** Gebruik de knop ▲ of ▼ om Akkoord (Agree) of **Niet akkoord (Do not agree)** te selecteren en druk vervolgens op de knop **OK**.

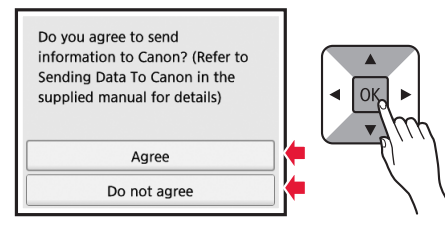

**10** Lees de berichten en druk op de knop **OK**.

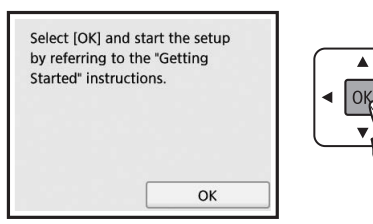

# **3. De FINE-cartridge plaatsen**

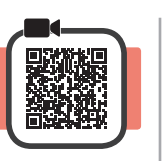

- **1** Open de scaneenheid / klep.
	- Raak de FINE-cartridgehouder (A) niet aan totdat deze stopt.

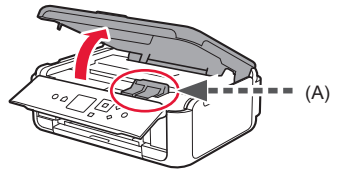

**2** Knijp in het sluitklepje van de inktcartridge aan de linkerzijde © en open het.

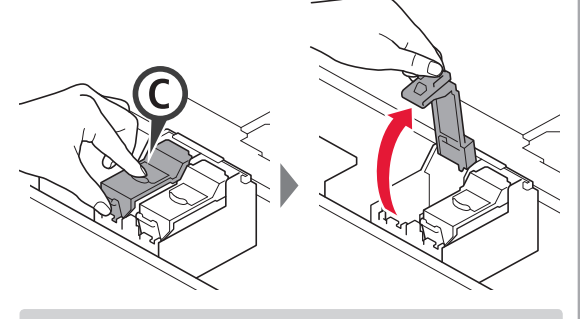

Plaats de kleuren FINE-cartridge (C) aan de linkerkant en de zwarte FINE-cartridge ® aan de rechterkant.

- **3** O Haal de FINE-cartridge (kleur) uit de verpakking.
	- $\odot$  Verwijder de beschermende tape.

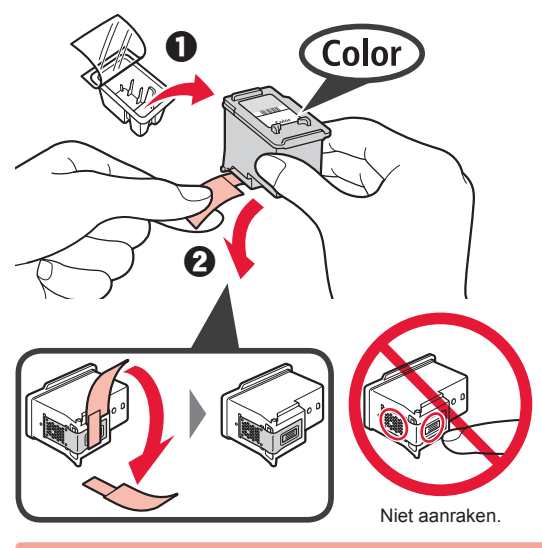

Wees voorzichtig met de inkt op de beschermtape.

**4** Plaats de kleuren FINE-cartridge in de FINEcartridgehouder aan de linkerkant $\mathbb{C}$ .

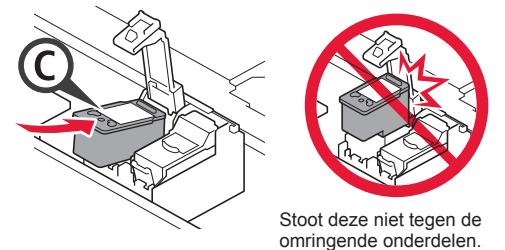

**5** Duw  $\odot$  in het sluitklepje van de inktcartridge stevig omlaag totdat dit op zijn plaats klikt en volledig is gesloten.

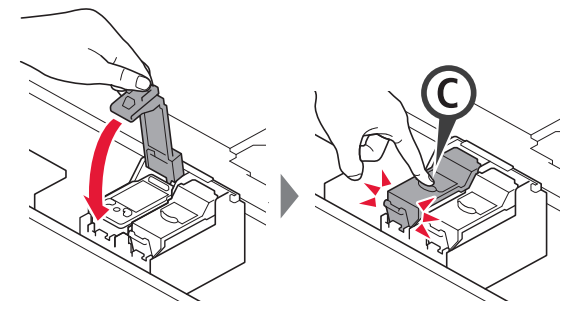

**6** Herhaal 2 tot en met 5 en plaats ook de zwarte FINE-cartridge aan de rechterkant.

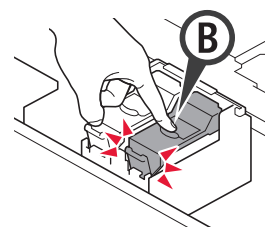

**7** Sluit de scaneenheid / klep.

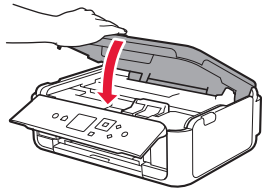

Als er een foutbericht op het scherm wordt weergegeven, controleert u of de FINE-cartridges correct zijn geïnstalleerd.

# **4. Papier plaatsen**

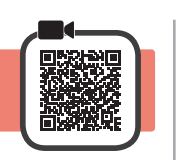

1 **0** Trek de cassette eruit.<br>**2** Verwiider de cassettek Verwijder de cassetteklep.

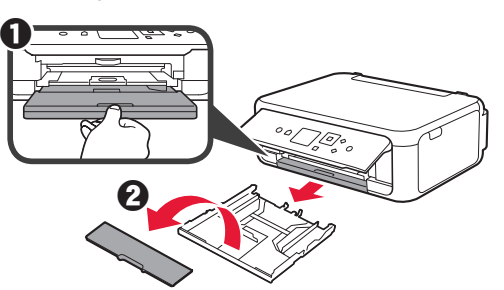

**2** Open de papiergeleiders en lijn de voorste geleider uit met de markering voor LTR of A4.

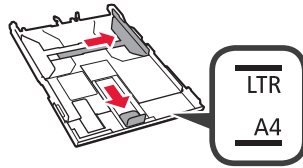

- **3 0** Plaats normaal papier van LTR- of A4-formaat met de afdrukzijde omlaag.
	- **2** Verschuif de rechter papiergeleider om deze uit te lijnen met de zijkant van de papierstapel.
	- $\Theta$  Lijn de papierstapel uit met de papiergeleider aan de voorkant.

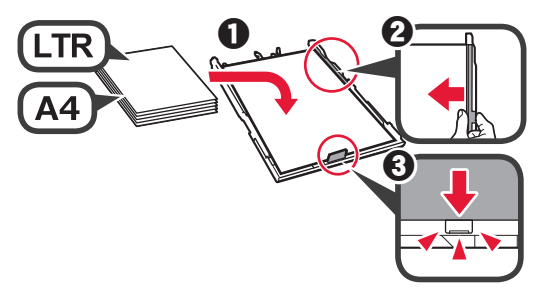

**4** Bevestig de cassetteklep en plaats de cassette.

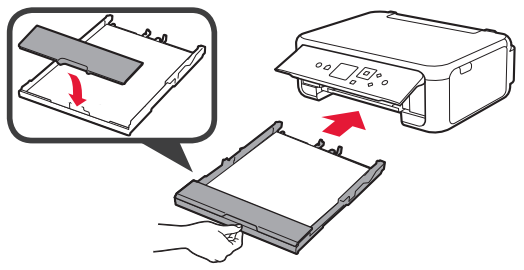

In de volgende afbeelding ziet u de status nadat de cassette is geplaatst.

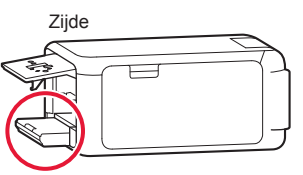

**5 0** Trek de papieruitvoerlade uit.

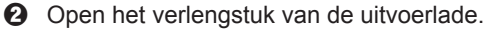

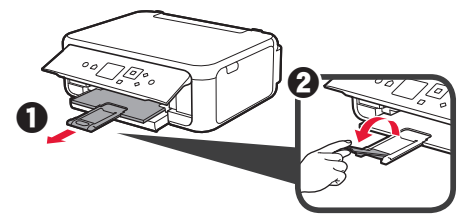

**6** Als het volgende scherm wordt weergegeven, selecteert u OK met de knop < of  $\triangleright$  en drukt u daarna op de knop **OK**.

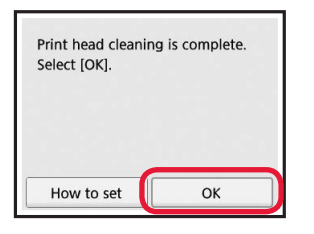

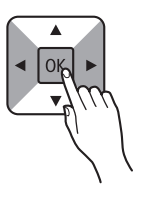

### **5. Voorbereiden op de verbinding**

In de volgende omschrijving worden smartphones en tablets gezamenlijk aangeduid met de term smartphone.

**1** Druk op de knop **OK**.

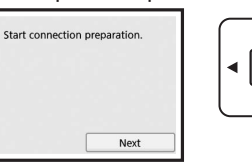

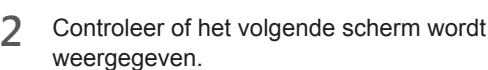

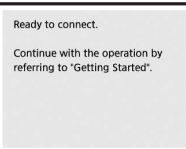

Ga vanaf hier verder naar de stap die past bij de manier waarop u de printer gebruikt.

- **• De printer gebruiken door alleen verbinding te maken met een computer of zowel met een computer als een smartphone**
	- **6-A.** Verbinden met een computer"
- **• De printer gebruiken door deze alleen met een smartphone te verbinden** "6-B. Verbinden met een smartphone" op pagina 6
- **• De printer gebruiken zonder verbinding te maken met een computer of smartphone Alleen printer gebruiken"**

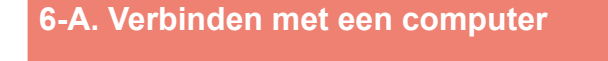

U moet een verbinding configureren voor elke computer. Ga verder met de installatie vanaf stap 1 voor elke computer.

Start het installatiebestand voor een van beide methoden  $\Lambda$  of voor de methode  $\mathbf{B}$ .

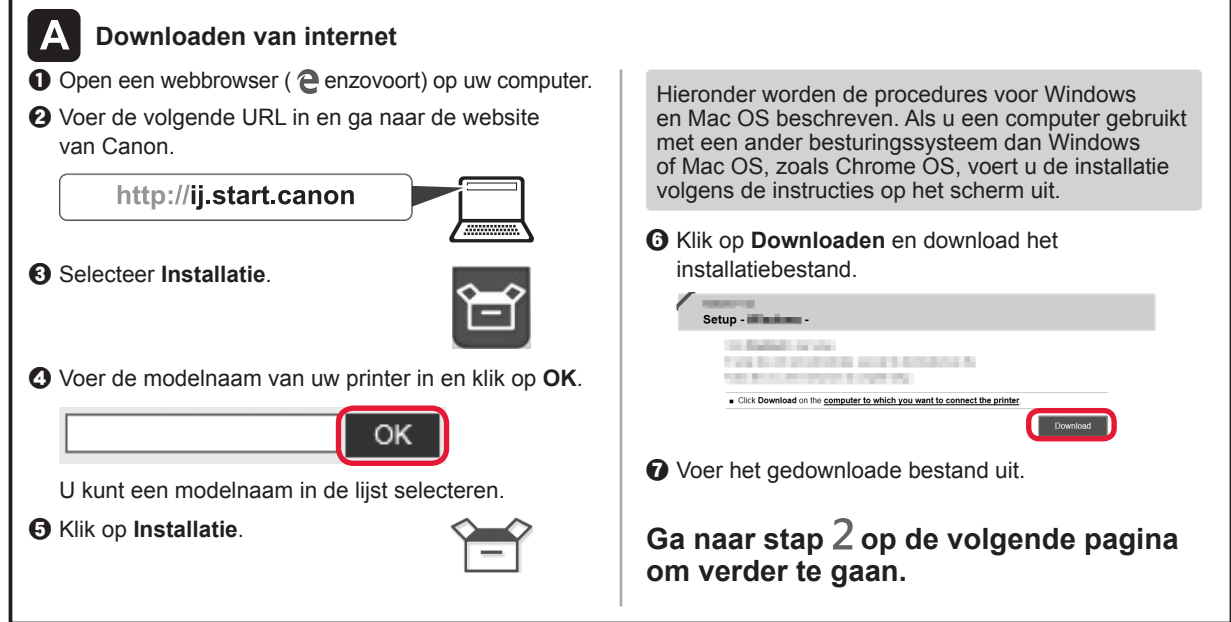

#### **Alleen printer gebruiken**

**O** Druk op de knop **Stoppen (Stop)** op de printer.

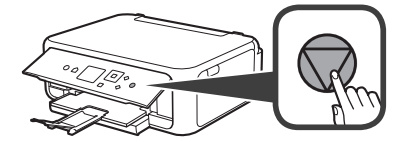

 $\odot$  Selecteer Niet verbinden (Do not connect) > Ja **(Yes)** in deze volgorde met de knop  $\blacktriangle$ ,  $\blacktriangledown$ ,  $\blacktriangle$  of  $\blacktriangleright$ en druk vervolgens op de knop **OK**.

Windows Mac OS

同》

熱回

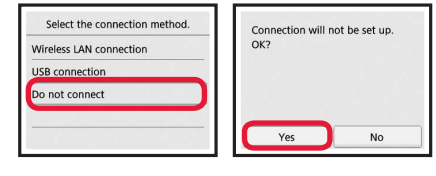

**De installatie is nu voltooid.**

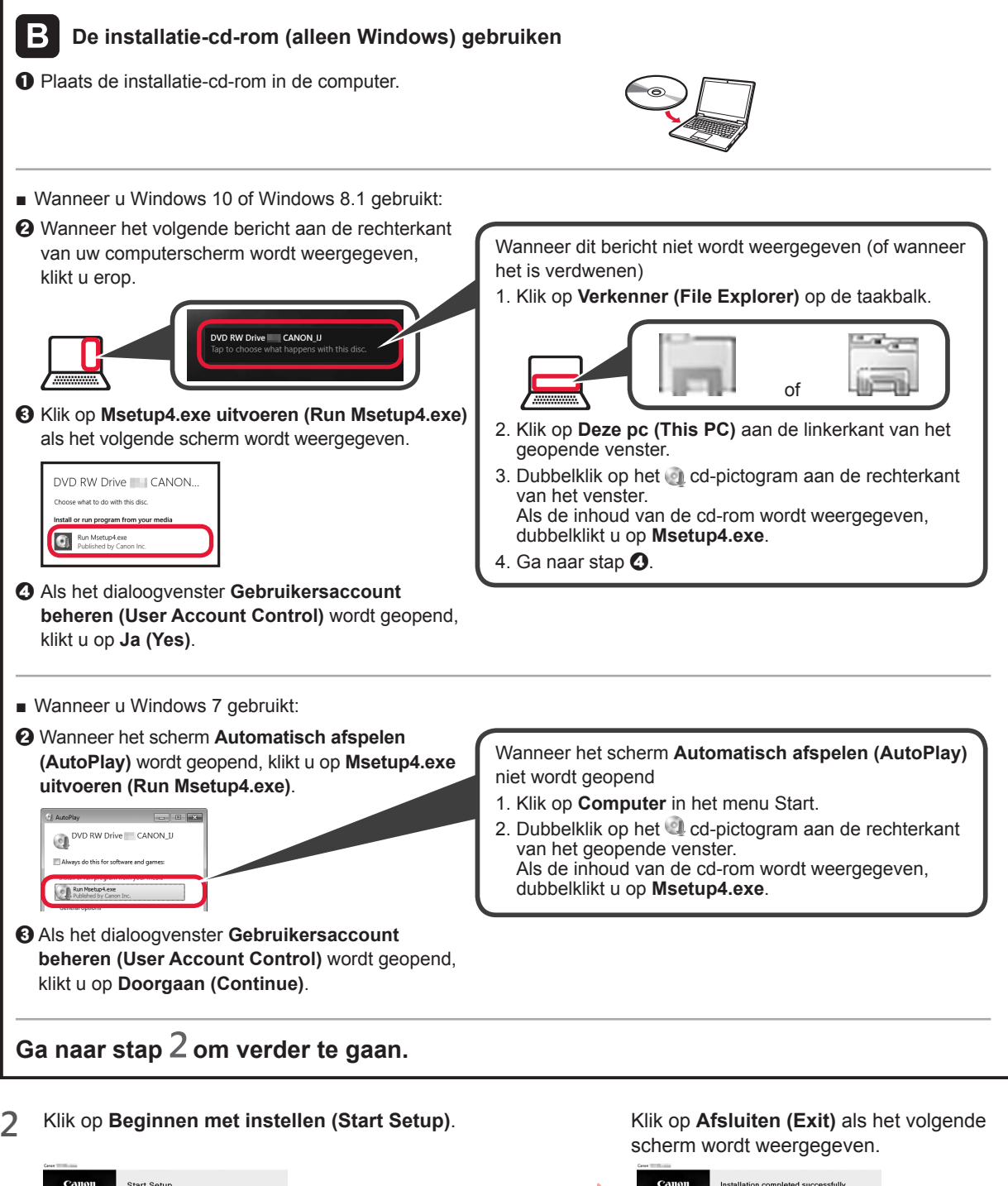

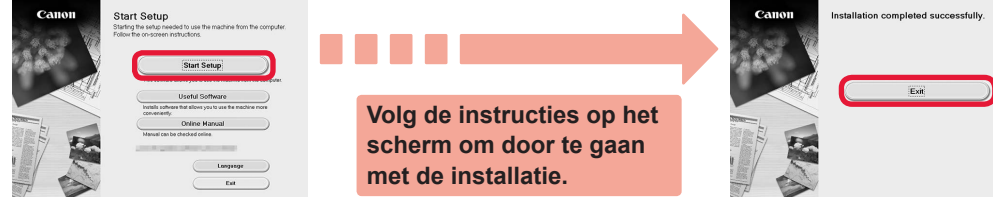

**De verbinding met de computer is nu voltooid. U kunt afdrukken vanaf uw computer.**

**5 NEDERLANDS** 5

NEDERLANDS

# **6-B. Verbinden met een smartphone**

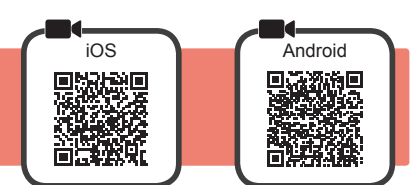

U moet een verbinding instellen voor elke smartphone. Ga verder met de installatie vanaf stap 1 voor elke smartphone.

#### **Voorbereiding**

- Schakel Wi-Fi in op uw smartphone.
- Als u een draadloze router hebt, sluit u uw smartphone aan op de draadloze router die u met de printer wilt verbinden. \* Raadpleeg voor de stappen de handleiding van uw smartphone en de draadloze router of neem contact op met de desbetreffende fabrikant.

**1** Installeer de toepassing Canon PRINT Inkjet/SELPHY op uw smartphone.

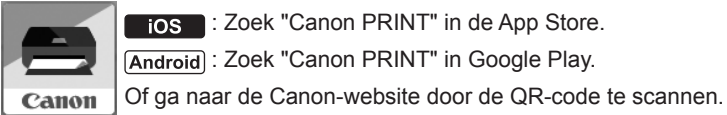

**FOS**: Zoek "Canon PRINT" in de App Store.

[Android]: Zoek "Canon PRINT" in Google Play.

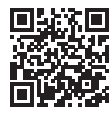

\* Verbind uw smartphone niet draadloos met internet terwijl de printer rechtstreeks met de smartphone is verbonden. In dat geval kunnen kosten in rekening worden gebracht, afhankelijk van uw contract met uw telefoonaanbieder.

- \* Er kunnen maximaal 5 apparaten rechtstreeks via een draadloze LAN-verbinding met de printer worden verbonden.
- **2** Controleer het scherm van de printer.

Het scherm wordt uitgeschakeld als er gedurende ongeveer 10 minuten geen handelingen plaatsvinden. Druk op een van de knoppen op het bedieningspaneel (behalve de knop **AAN (ON)**) om het scherm weer te geven.

- Als het volgende scherm wordt weergegeven: Controleer het pictogram linksonder en ga verder  $met$   $A$  of  $B$
- Als het volgende scherm wordt weergegeven: Ga verder met  $\mathbf{B}$ .

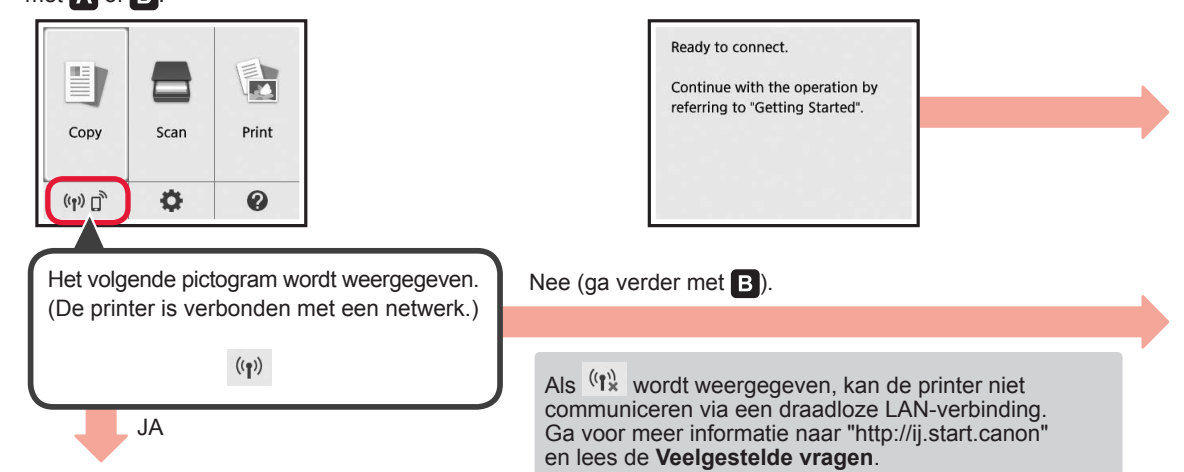

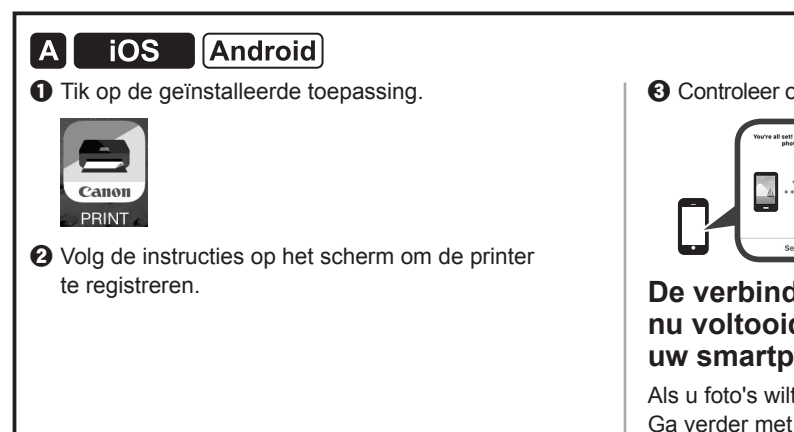

 $\odot$  Controleer of het volgende scherm wordt weergegeven.

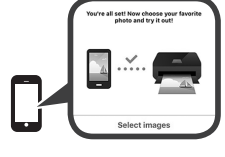

#### **De verbinding met de smartphone is nu voltooid. U kunt afdrukken vanaf uw smartphone.**

Als u foto's wilt afdrukken, plaatst u fotopapier. Ga verder met "Fotopapier plaatsen" op pagina 8.

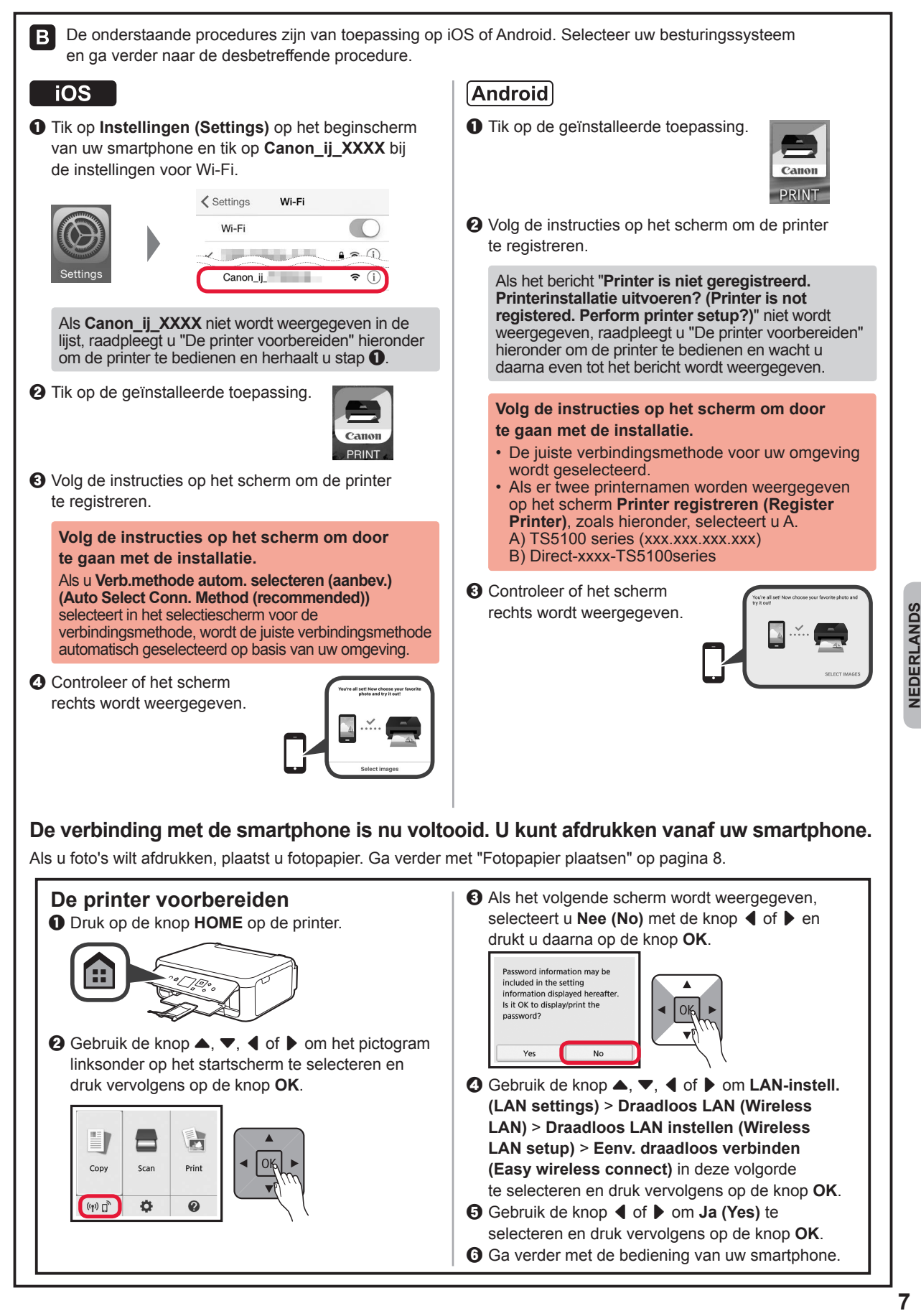

#### **Fotopapier plaatsen**

Plaats fotopapier in de achterste lade.

**1** Open de klep van de achterste lade en trek de papiersteun uit.

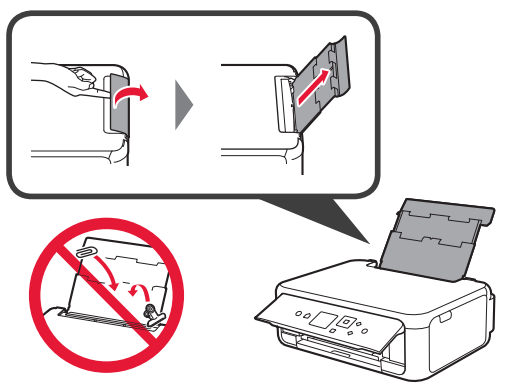

**2 0** Open het klepje over de invoersleuf. **2** Schuif de rechter papiergeleider naar het uiteinde.

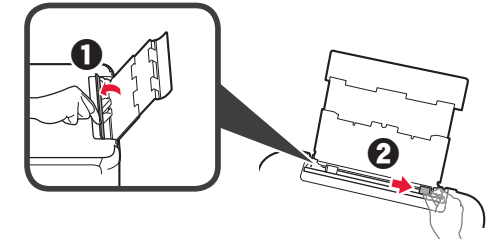

- **3 0** Plaats een aantal vellen fotopapier met de afdrukzijde omhoog.
	- **2** Verschuif de rechter papiergeleider om deze uit te lijnen met de zijkant van de papierstapel.

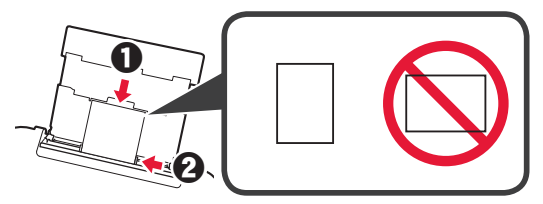

**4** Sluit het klepje over de invoersleuf. Lees het bericht op het scherm van de printer en registreer de gegevens van het geplaatste papier.

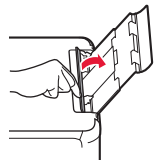

**5 0** Trek de papieruitvoerlade uit.  $\odot$  Open het verlengstuk van de uitvoerlade.

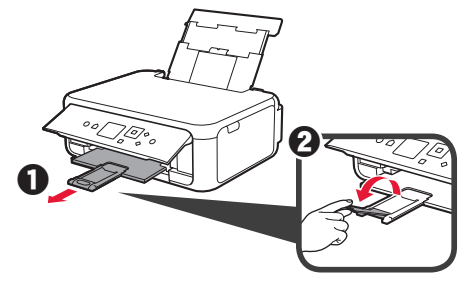

#### **Foto's kopiëren**

U kunt een afgedrukte foto scannen en afdrukken. U kunt ook meerdere afgedrukte foto's scannen en tegelijk afdrukken.

- 1 Zorg dat de printer is ingeschakeld.<br>2 Plaats meerdere vellen fotopapier.
- 
- 2 Plaats meerdere vellen fotopapier.<br> **3** Gebruik de knop ▲, ▼, ◀ of ▶ or Gebruik de knop ▲, ▼, ◀ of ▶ om **Kopiëren (Copy)** te selecteren op het startscherm en druk vervolgens op de knop **OK**.
- **4** Gebruik de knop ▲ of ▼ om **Foto kopiëren (Photo copy)** te selecteren en druk vervolgens op de knop **OK**.
- **5** Lees de berichten en druk daarna op de knop **OK**.
- **6** Volg de instructies op het scherm om de afgedrukte foto op de glasplaat te leggen en druk daarna op de knop **OK**.

**7** Geef zo nodig de afdrukinstellingen op.

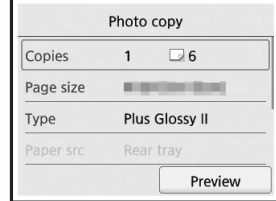

**8** Druk op de knop **Kleur (Color)** om te kopiëren in kleur.

Druk op de knop **Zwart (Black)** om te kopiëren in zwart-wit.

De printer begint met afdrukken.

# **1. Verifica degli elementi inclusi**

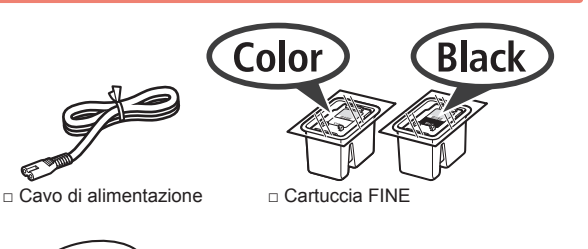

- 6,
- □ CD-ROM di installazione □ Guida Rapida (questo manuale) per Windows PC

**della stampante**

e sulla sicurezza

□ Informazioni importanti

**2. Rimozione del materiale di imballaggio / Accensione** 

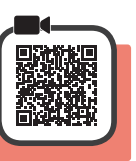

- **1** Rimuovere il materiale di imballaggio (ad esempio il nastro arancione e la pellicola protettiva sull'LCD) dall'esterno della stampante.
- **2** Afferrare le cavità presenti su entrambi i lati della stampante con le dita e aprire l'unità di scansione / il coperchio.

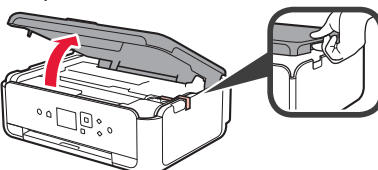

**3** Rimuovere e gettare via il nastro arancione e il materiale di protezione.

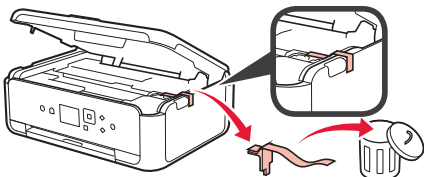

**4** Chiudere l'unità di scansione / coperchio.

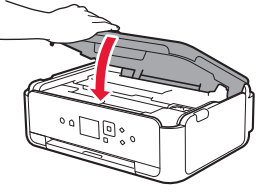

**5** Collegare il cavo di alimentazione diagonalmente dalla parte posteriore.

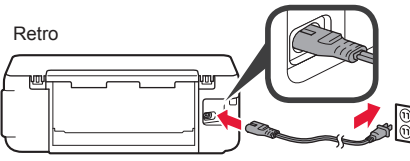

Non collegare ancora alcun cavo, ad eccezione del cavo di alimentazione.

**6** Sollevare il pannello dei comandi e premere il pulsante **ON**.

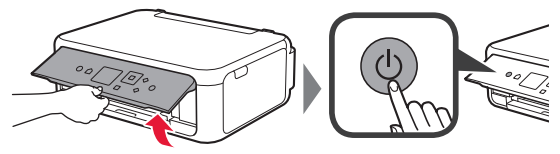

**7** utilizzare il pulsante  $\triangle$  o  $\blacktriangledown$  per selezionare una lingua, quindi premere il pulsante **OK**.

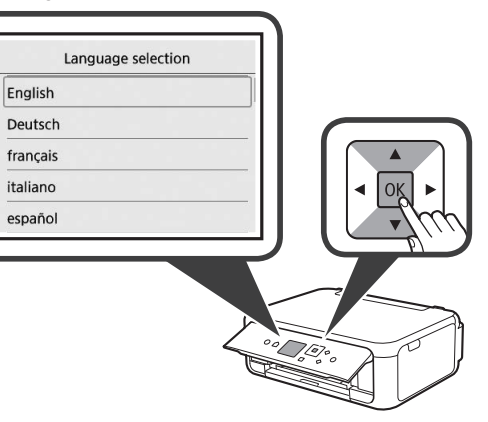

**8** Premere il pulsante **OK**.

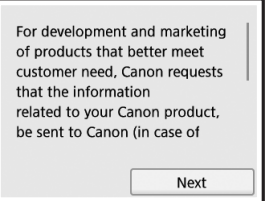

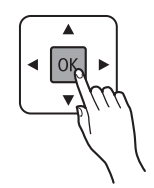

Per i dettagli sulle informazioni inviate a Canon, fare riferimento a "Invio di dati a Canon" in **Informazioni importanti e sulla sicurezza**.

**9** Utilizzare il pulsante ▲ o ▼ per selezionare **Accetto (Agree)** o **Non accetto (Do not agree)**, quindi premere il pulsante **OK**.

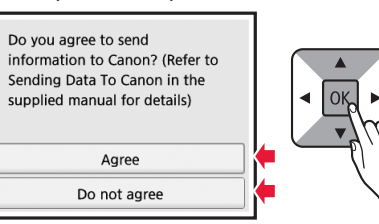

**10** Leggere i messaggi e premere il pulsante **OK**.

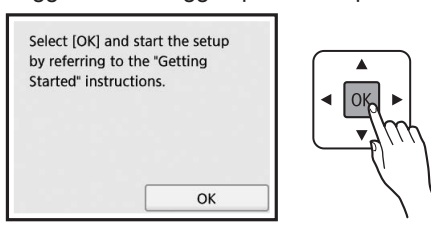

#### **3. Installazione della cartuccia FINE**

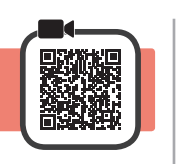

**1** Aprire l'unità di scansione/il coperchio. Non toccare il supporto cartuccia FINE (A) finché non si ferma.

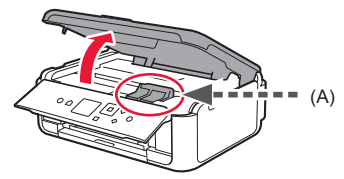

**2** Premere e aprire il coperchio di bloccaggio della cartuccia di inchiostro sul lato sinistro  $\mathbb{C}$ .

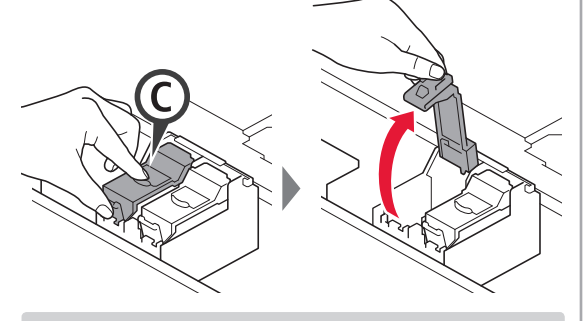

Installare la cartuccia FINE Colore (C) sul lato sinistro e la cartuccia FINE (B) Nero sul lato destro.

**3 0** Estrarre la cartuccia FINE Colore dalla scatola. **2** Rimuovere il nastro di protezione.

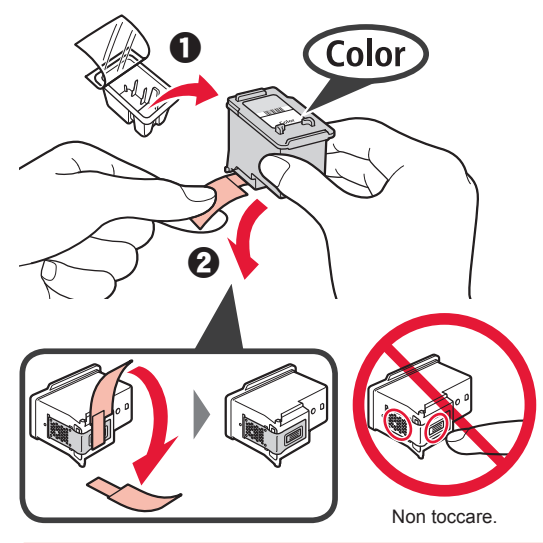

Prestare attenzione all'inchiostro sul nastro protettivo.

**4** Posizionare la cartuccia FINE Colore sul supporto cartuccia FINE sul lato sinistro  $\mathbb{C}$ .

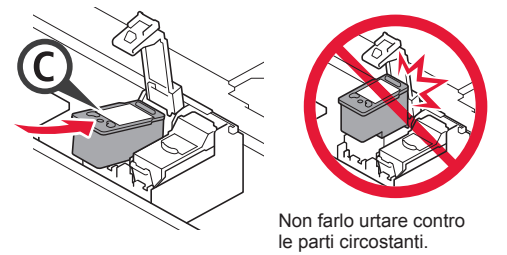

**5** Spingere fermamente © nel coperchio di bloccaggio della cartuccia di inchiostro finché non scatta in posizione.

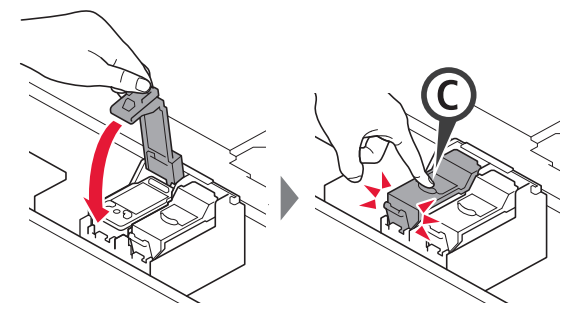

**6** Ripetere i punti da 2 a 5 e installare la cartuccia

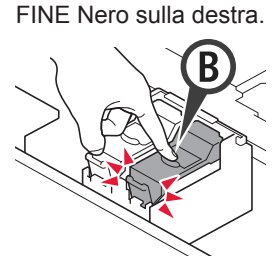

- 
- **7** Chiudere l'unità di scansione / coperchio.

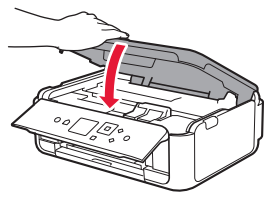

Se viene visualizzato un messaggio di errore sullo schermo, assicurarsi che la cartuccia FINE sia installata correttamente.
## **4. Caricamento della carta**

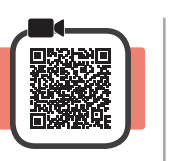

**1 0** Estrarre il cassetto.<br>**2** Rimuovere il copero Rimuovere il coperchio del cassetto.

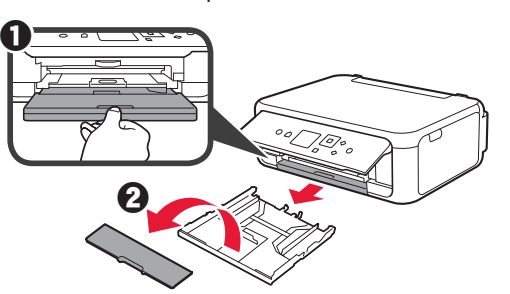

**2** Aprire le guide della carta, quindi allineare la guida anteriore con il segno LTR o A4.

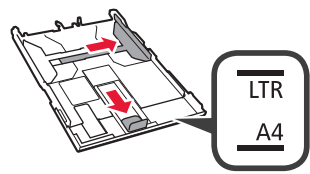

- **3 0** Caricare carta normale in formato LTR o A4 con il lato di stampa rivolto verso il basso.
	- **2** Far scorrere la quida della carta di destra per allinearla con il lato della pila di carta.
	- $\odot$  Allineare la pila di carta con la guida della carta anteriore.

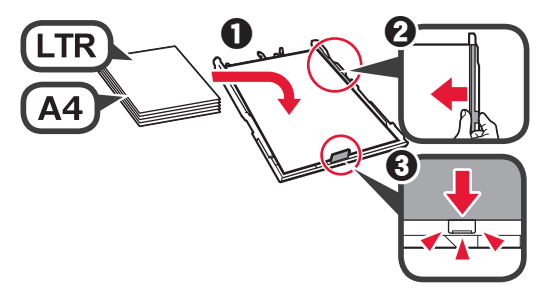

**4** Posizionare il coperchio del cassetto e inserire il cassetto.

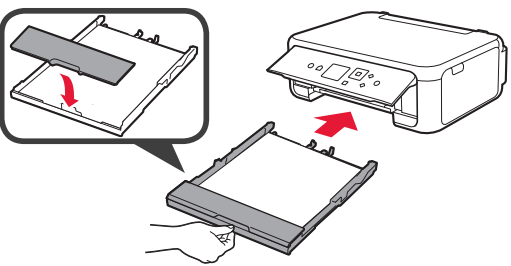

La seguente figura mostra lo stato dopo l'inserimento del cassetto.

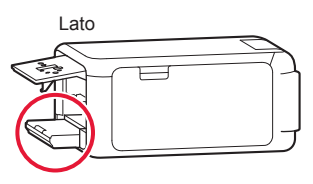

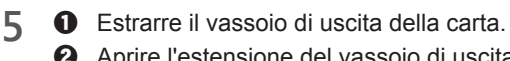

 $\odot$  Aprire l'estensione del vassoio di uscita.

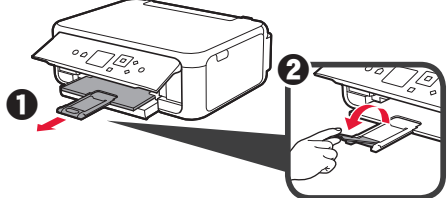

**6** Se viene visualizzata la seguente schermata, selezionare OK con il pulsante  $\triangleleft$  o  $\triangleright$ , quindi premere il pulsante **OK**.

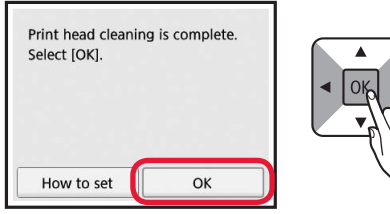

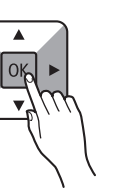

## **5. Preparazione per la connessione**

Nella seguente descrizione, i dispositivi smartphone e tablet sono indicati collettivamente come smartphone.

#### **1** Premere il pulsante **OK**.

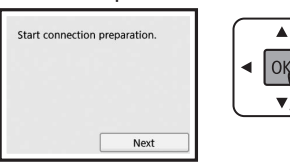

**2** Accertarsi che venga visualizzata la schermata seguente.

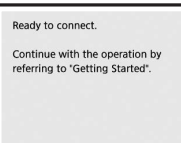

D'ora in avanti, passare al punto adeguato in base a come si utilizza la stampante.

- **• Per utilizzare la stampante stabilendo una connessione solo a un computer oppure a un computer e uno smartphone**
	- **The "6-A. Connessione a computer"**
- **• Per utilizzare la stampante stabilendo una connessione solo a un computer**
	- **6-B.** Connessione a smartphone" a pagina 6
- **• Per utilizzare la stampante senza stabilire una connessione a un computer o uno smartphone**
	- "Utilizzare esclusivamente la stampante"

# **6-A. Connessione a computer**

È necessario impostare una connessione per ciascun computer. Procedere con l'impostazione dal passo 1 per ciascun computer.

**1** Avviare il file di configurazione per il metodo **A** o il metodo **3**.

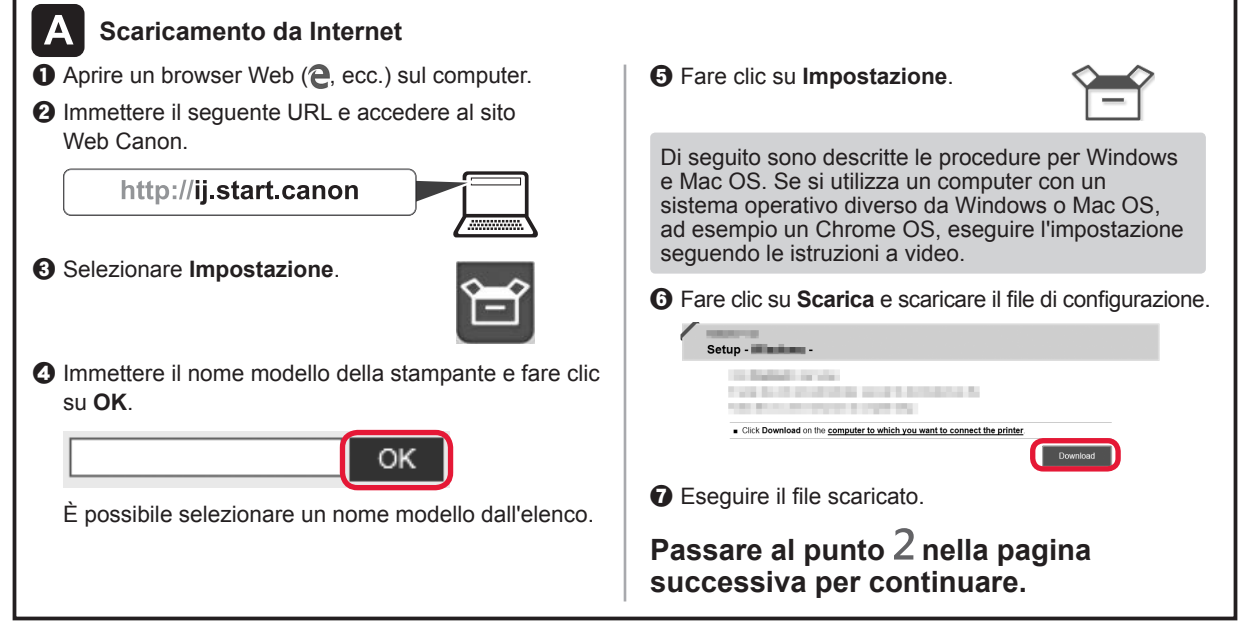

## **Utilizzare esclusivamente la stampante**

**O** Premere il pulsante Stop sulla stampante.

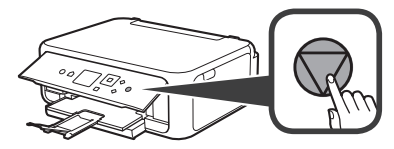

 $\odot$  Selezionare **Non connettere** (Do not connect) > Si **(Yes)** in questo ordine con il pulsante  $\blacktriangle$ ,  $\blacktriangledown$ ,  $\blacktriangle$  o  $\blacktriangleright$ , quindi premere il pulsante **OK**.

Windows **Mac OS** 

熱回

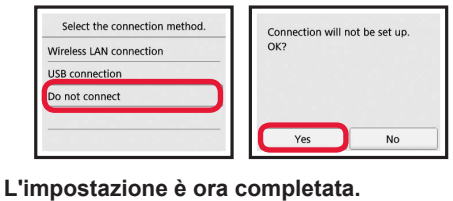

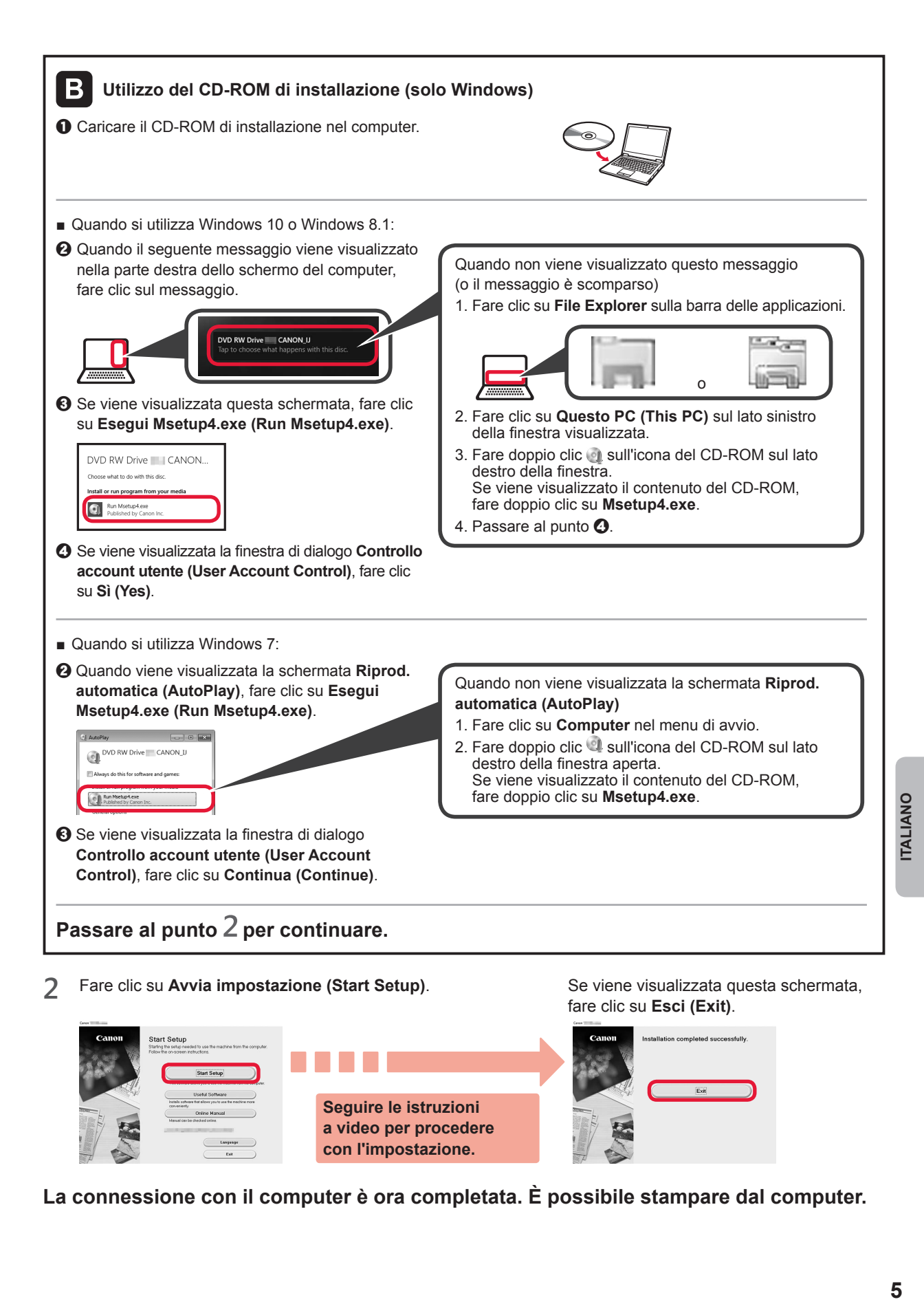

**La connessione con il computer è ora completata. È possibile stampare dal computer.**

5

## **6-B. Connessione a smartphone**

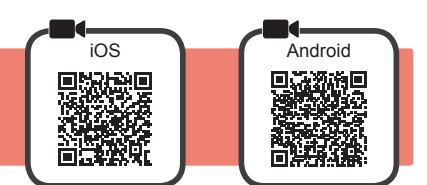

È necessario impostare una connessione per ogni smartphone. Procedere con l'impostazione dal passo 1 per ciascuno smartphone.

#### **Preparazione**

- Attivare il Wi-Fi sullo smartphone.
- Se si dispone di un router wireless, connettere lo smartphone al router wireless da collegare alla stampante.
- \* Per informazioni sul funzionamento, fare riferimento ai manuali dello smartphone e del router wireless o contattare i rispettivi produttori.
- **1** Installare il software dell'applicazione Canon PRINT Inkjet/SELPHY nello smartphone.

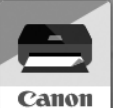

**ios** : cercare "Canon PRINT" in App Store.

**Android : cercare "Canon PRINT" in Google Play.** 

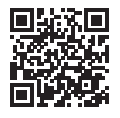

- In alternativa, accedere al sito Web di Canon eseguendo la scansione del codice QR.
- \* Potrebbe non essere possibile connettere lo smartphone a Internet in modalità wireless mentre la stampante è connessa direttamente allo smartphone. In tal caso, a seconda del contratto stipulato con il fornitore di servizi potrebbe essere addebitato un costo.
- $\dot{E}$  possibile connettere un massimo di 5 periferiche alla stampante direttamente tramite connessione LAN wireless.
- 2 Controllare il display sulla stampante.

Lo schermo si spegne quando non viene eseguita alcuna operazione per circa 10 minuti. Premere uno dei pulsanti sul pannello dei comandi (tranne il pulsante **ON**) per visualizzare lo schermo.

- Se viene visualizzata la seguente schermata: Controllare l'icona in basso a sinistra e passare a  $\triangle$  o  $\Box$ .
- Se viene visualizzata la seguente schermata: Passare a **B**.

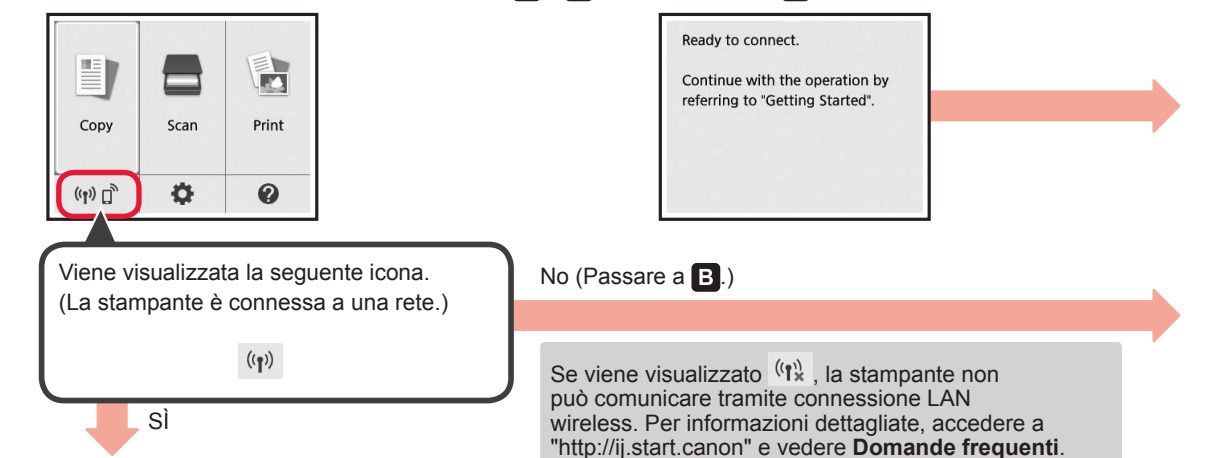

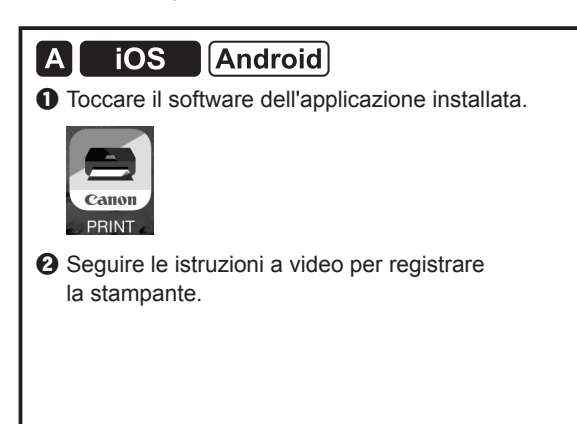

 $\odot$  Accertarsi che venga visualizzata la schermata seguente.

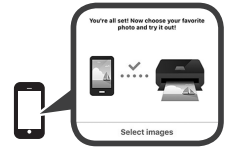

**La connessione con lo smartphone è ora completata. È possibile stampare dallo smartphone.**

Per stampare foto, caricare carta fotografica. Fare riferimento alla sezione "Caricamento di carta fotografica" a pagina 8.

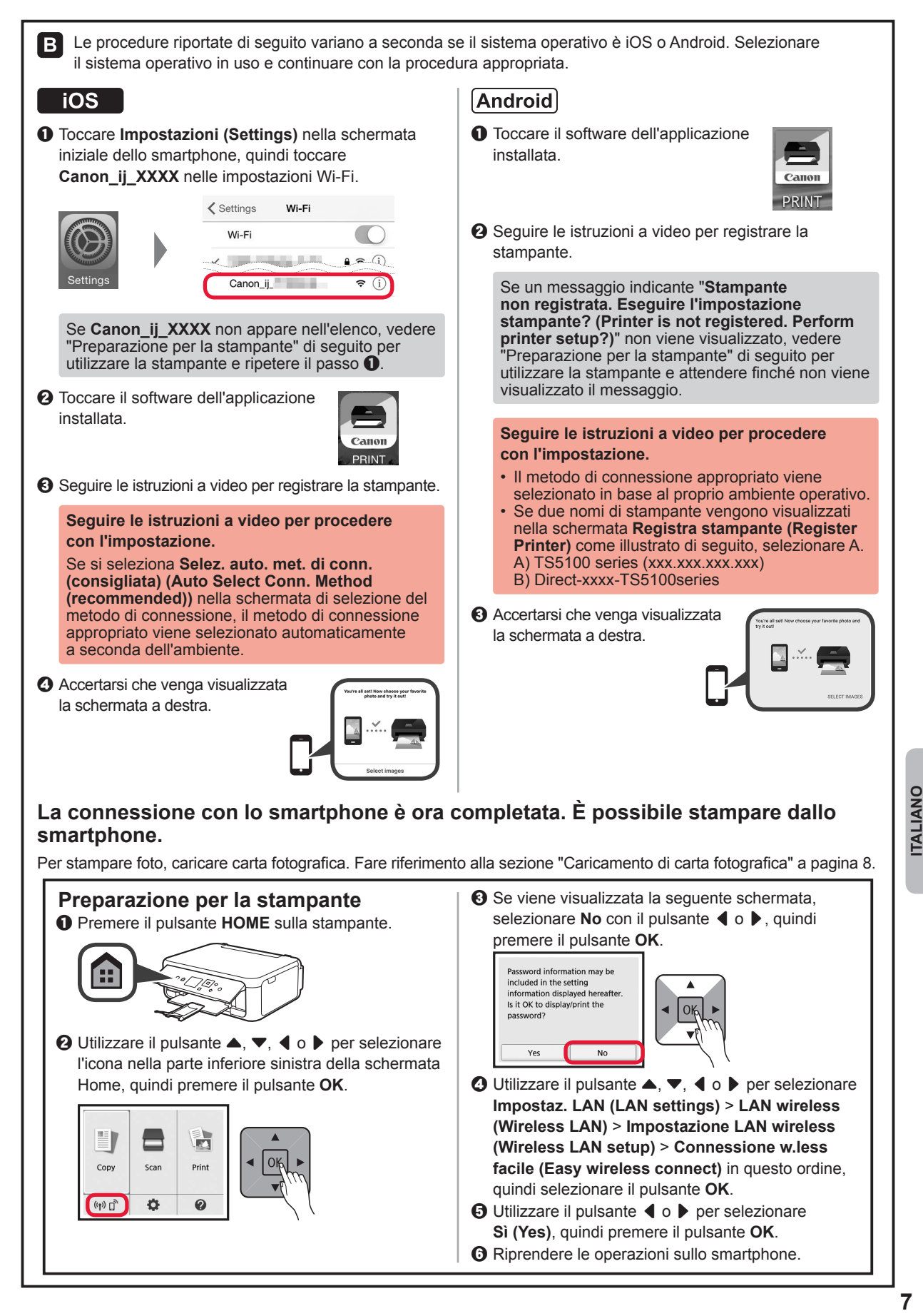

**ITALIANO** 

## **Caricamento di carta fotografica**

Caricare la carta fotografica nel vassoio posteriore.

**1** Aprire il coperchio del vassoio posteriore ed estrarre il supporto per la carta.

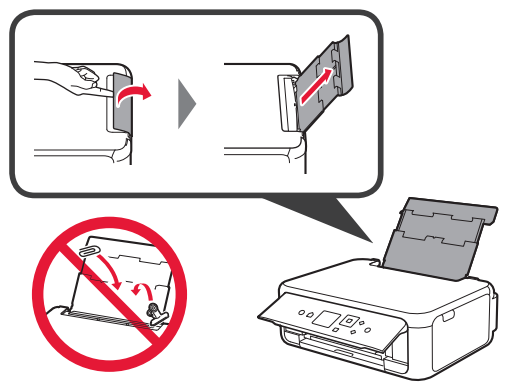

2 **0** Aprire il coperchio dell'alimentatore manuale.  $\odot$  Far scorrere la guida della carta di destra fino all'estremità.

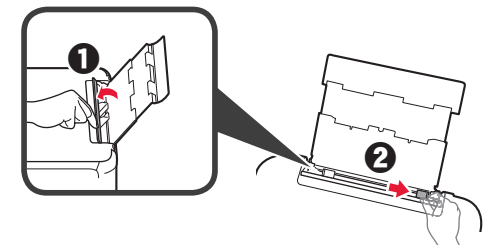

- **3 0** Caricare diversi fogli di carta fotografica con il lato di stampa rivolto verso l'alto.
	- **2** Far scorrere la guida della carta di destra per allinearla con il lato della pila di carta.

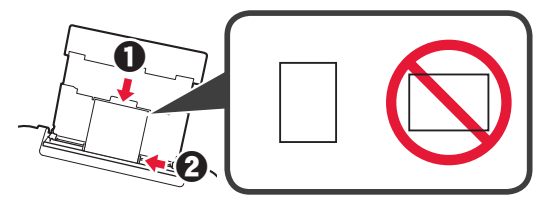

**4** Chiudere il coperchio dell'alimentatore manuale. Leggere il messaggio sullo schermo della stampante e registrare le informazioni della carta caricata.

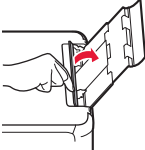

- 
- **5** O Estrarre il vassoio di uscita della carta. **2** Aprire l'estensione del vassoio di uscita.

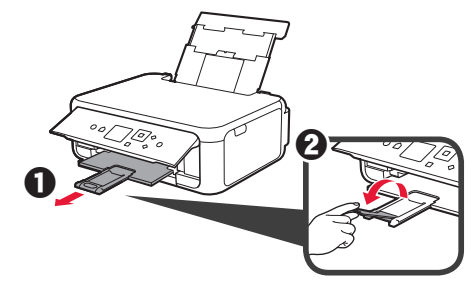

## **Copia di foto**

È possibile eseguire la scansione della foto stampata e stamparla. È anche possibile eseguire la scansione di diverse foto e stamparle contemporaneamente.

- 
- 1 Assicurarsi che la stampante sia accesa.<br>2 Caricare diversi fogli di carta fotografica.
- 2 Caricare diversi fogli di carta fotografica.<br> **3** Utilizzare il pulsante ▲, ▼, ◀ o ▶ per Utilizzare il pulsante  $\blacktriangle$ ,  $\blacktriangledown$ ,  $\blacktriangleleft$  o  $\blacktriangleright$  per selezionare **Copia (Copy)** nella schermata Home, quindi premere il pulsante **OK**.
- **4** Utilizzare il pulsante **▲ o ▼** per selezionare **Copia foto (Photo copy)**, quindi premere il pulsante **OK**.
- 
- **5** Leggere i messaggi e premere il pulsante **OK**. **6** Seguire le istruzioni a video per caricare la foto stampata sul piano di lettura in vetro, quindi premere il pulsante **OK**.

**7** Specificare le impostazioni di stampa in base alle esigenze.

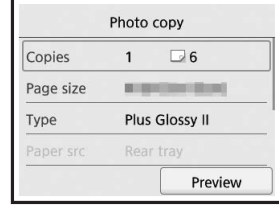

**8** Premere il pulsante **Colore (Color)** per la copia a colori.

Premere il pulsante **Nero (Black)** per la copia in bianco e nero.

La stampante inizia a stampare.

## **1. Verificando os itens incluídos**

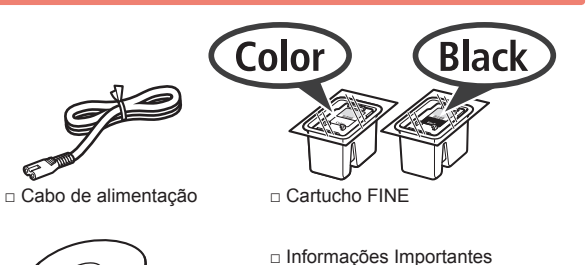

- Ō,
- □ CD-ROM de instalação □ Para Começar (este manual) para Windows PC

e Sobre Segurança

- **2. Removendo os materiais de embalagem/ligando a impressora**
- **1** Remova os materiais de embalagem (como a fita laranja e o filme de proteção do LCD) da parte externa da impressora.
- **2** Encaixe seus dedos nas cavidades laterais da impressora e abra a unidade de digitalização/tampa.

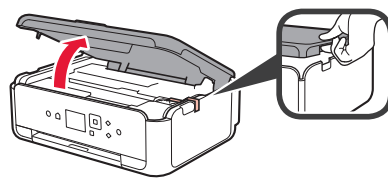

**3** Remova a fita laranja e o material de proteção e descarte-os.

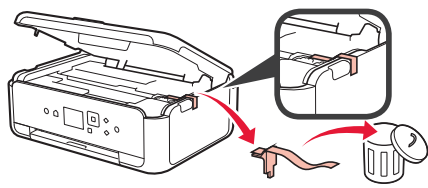

**4** Feche a unidade de digitalização/tampa.

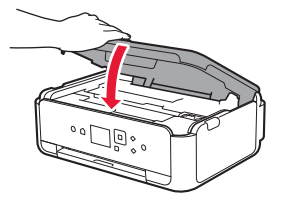

**5** Conecte o cabo de alimentação na diagonal a partir da parte de trás.

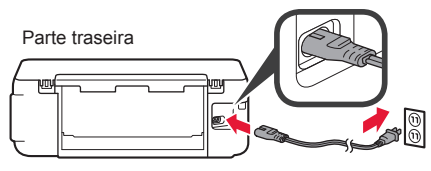

Não conecte os cabos ainda, exceto o cabo de alimentação.

**6** Levante o painel de controle e aperte o botão **ATIVADO (ON)**.

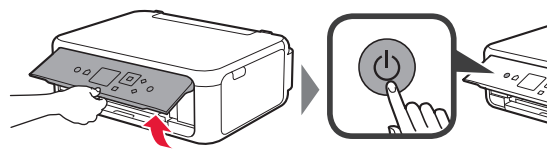

 $\overline{7}$  Use o botão  $\triangle$  ou  $\blacktriangledown$  para selecionar um idioma e pressione o botão **OK**.

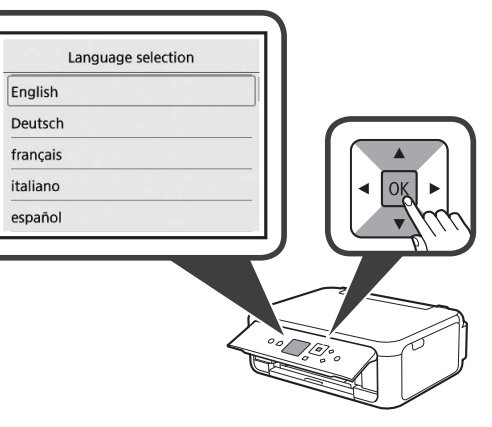

**8** Pressione o botão **OK**.

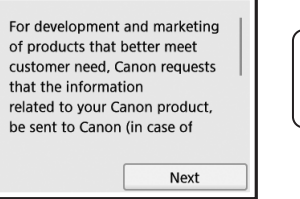

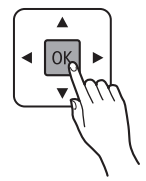

Para obter detalhes sobre as informações enviadas para a Canon, consulte "Enviando dados à Canon" em **Informações Importantes e Sobre Segurança**.

**9** Use o botão ▲ ou ▼ para selecionar **Concordo (Agree)** ou **Não concordo (Do not agree)** e pressione o botão **OK**.

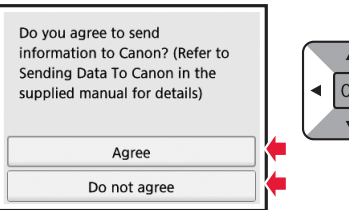

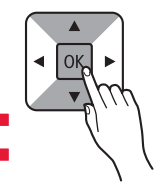

**10** Leia as mensagens e pressione o botão **OK**.

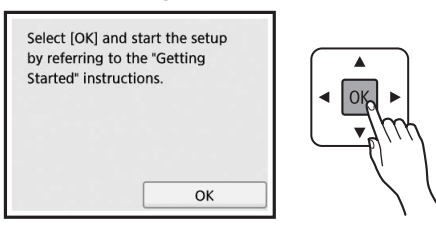

## **3. Instalando o cartucho FINE**

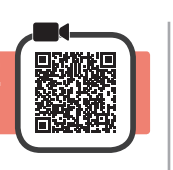

**1** Abra a unidade de digitalização/tampa. Não toque no suporte do cartucho FINE (A) antes de ele parar.

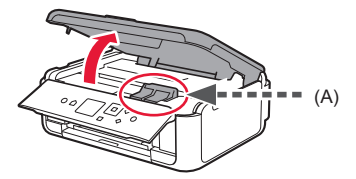

**2** Puxe e abra a tampa de fixação do cartucho de tinta à esquerda  $\mathbb{C}$ .

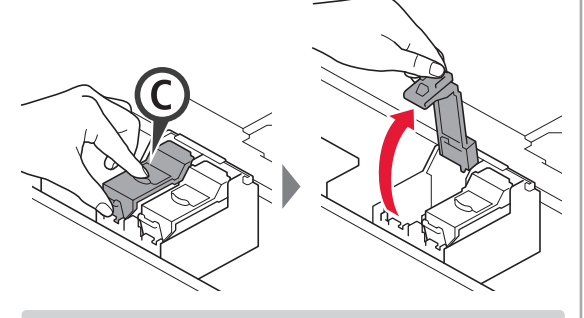

Instale o cartucho FINE C colorido à esquerda e o cartucho FINE (B) preto à direita.

3 **0** Retire o cartucho FINE colorido da embalagem. **2** Remova a fita de proteção.

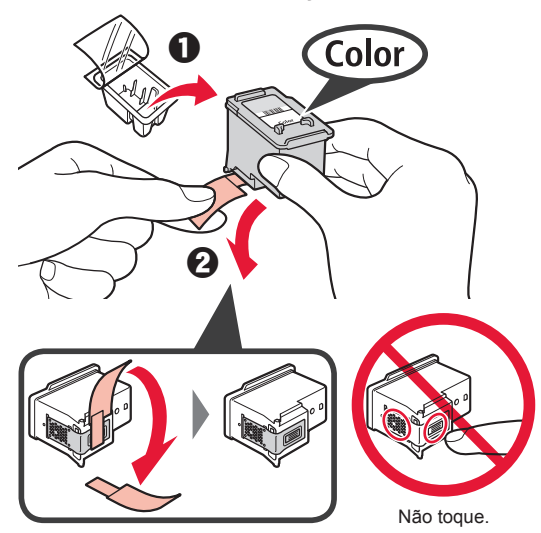

Cuidado com a tinta na fita de proteção.

**4** Coloque o cartucho FINE no suporte do cartucho FINE à esquerda  $\mathbb{C}$ .

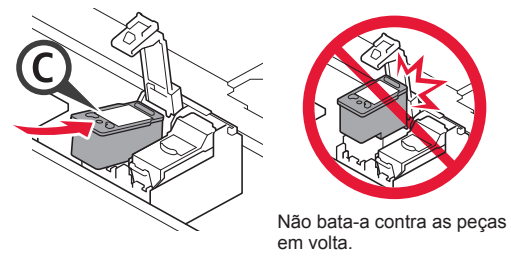

**5** Empurre © para baixo na tampa de fixação do cartucho de tinta firmemente até encaixar para fechá-la completamente.

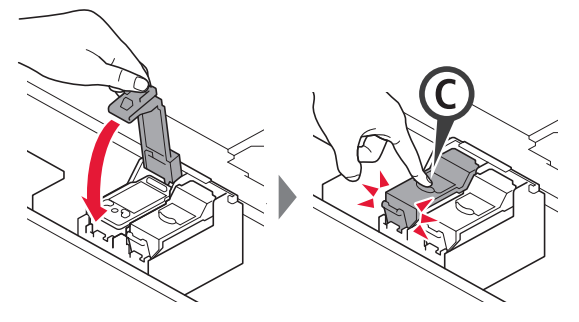

**6** Repita as etapas de 2 a 5 e instale o cartucho FINE preto também, à direita.

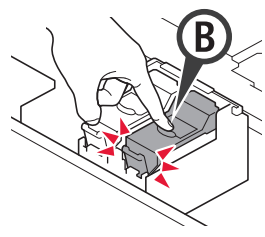

**7** Feche a unidade de digitalização/tampa.

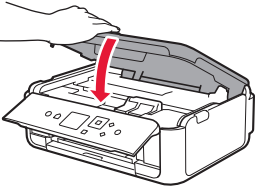

Se uma mensagem de erro for exibida na tela, verifique se os cartuchos FINE estão instalados corretamente.

## **4. Colocando papel**

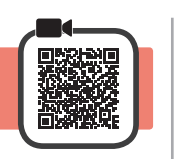

**1 0** Puxe o cassete para fora. **2** Remova a tampa do cassete.

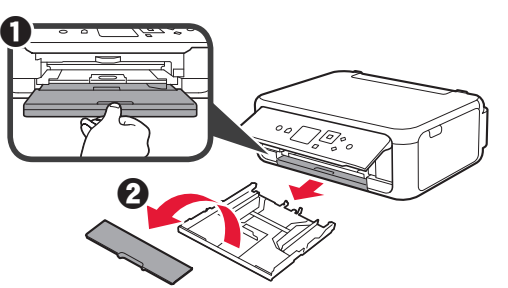

**2** Abra as guias do papel e posicione-as na marcação LTR ou A4.

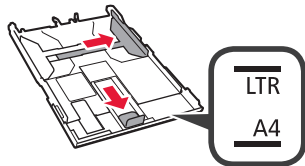

- **3** O Coloque papel tamanho LTR ou A4 comum com o lado a ser impresso voltado para baixo.
	- **2** Deslize a quia do papel direita para alinhá-la à pilha de papel.
	- **6** Alinhe a pilha de papel com a guia do papel frontal.

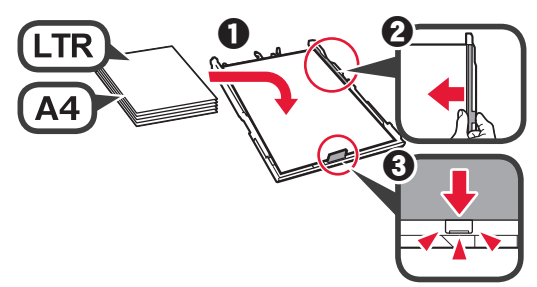

**4** Coloque a tampa do cassete e insira o cassete.

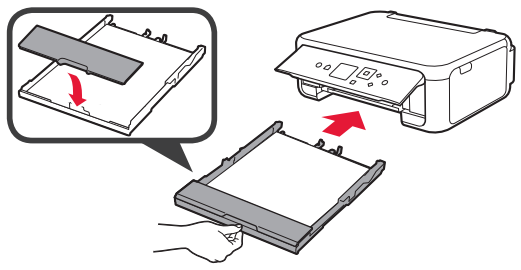

A figura a seguir mostra o estado depois que o cassete foi inserido.

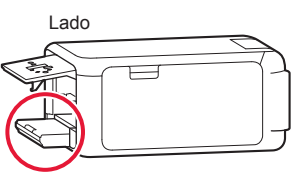

**6 0** Puxe para fora a bandeja de saída do papel.  $\odot$  Abra a extensão da bandeja de saída.

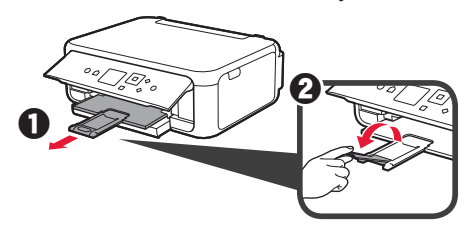

**6** Se a tela a seguir for exibida, selecione **OK** com o botão ◀ ou ▶ e em seguida pressione o botão **OK**.

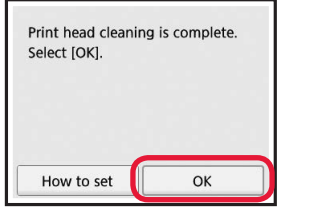

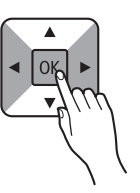

## **5. Preparando para a conexão**

Na descrição abaixo, smartphone se refere coletivamente a smartphones e tablets.

#### **1** Pressione o botão **OK**.

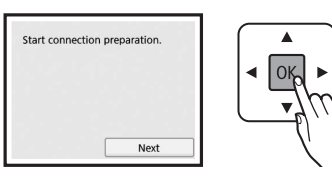

**2** Certifique-se de que a tela a seguir seja exibida.

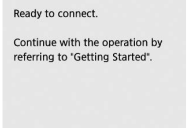

Daqui em diante, prossiga para uma etapa que esteja de acordo com a forma como você usa a impressora.

- **• Para utilizar a impressora por meio de conexão a apenas um computador ou a um computador e um smartphone 6-A.** Conectando a um computador"
- **• Para utilizar a impressora por meio de conexão a apenas um smartphone 6-B.** Conectando a um smartphone" na página 6
- **• Para utilizar a impressora sem conexão a um computador ou smartphone**
	- **WED** "Usar somente a impressora"

## **6-A. Conectando a um computador**

# Windows **Mac OS**

Você precisará definir uma configuração de conexão para cada computador. Comece a configuração de cada computador pela etapa 1.

1 Inicie o arquivo de instalação para o método A ou o método **B**.

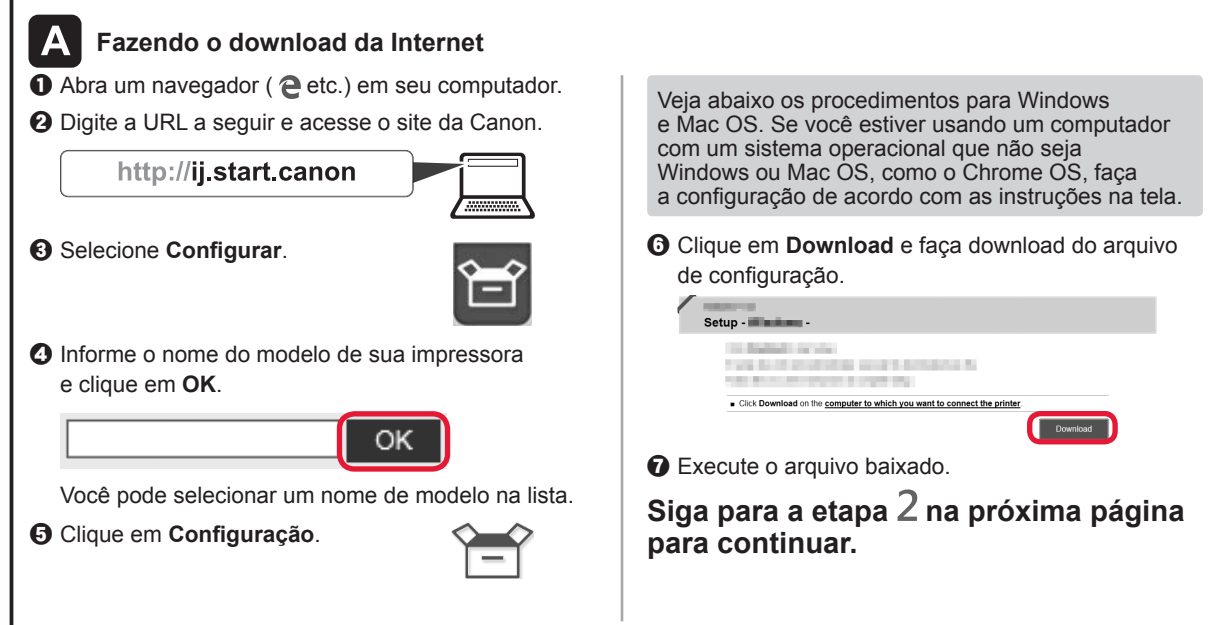

#### **Usar somente a impressora**

**O** Pressione o botão Parar (Stop) na impressora.

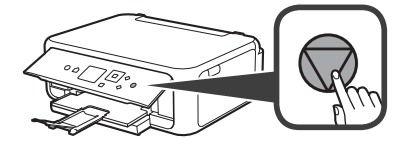

 $\odot$  Selecione Não conectar (Do not connect) > **Sim (Yes)** nessa ordem com o botão ▲, ▼, [ ou ] e em seguida pressione o botão **OK**.

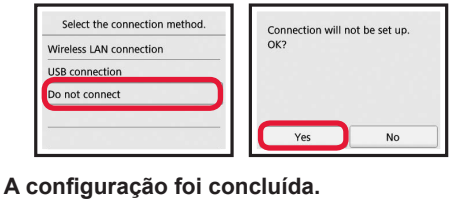

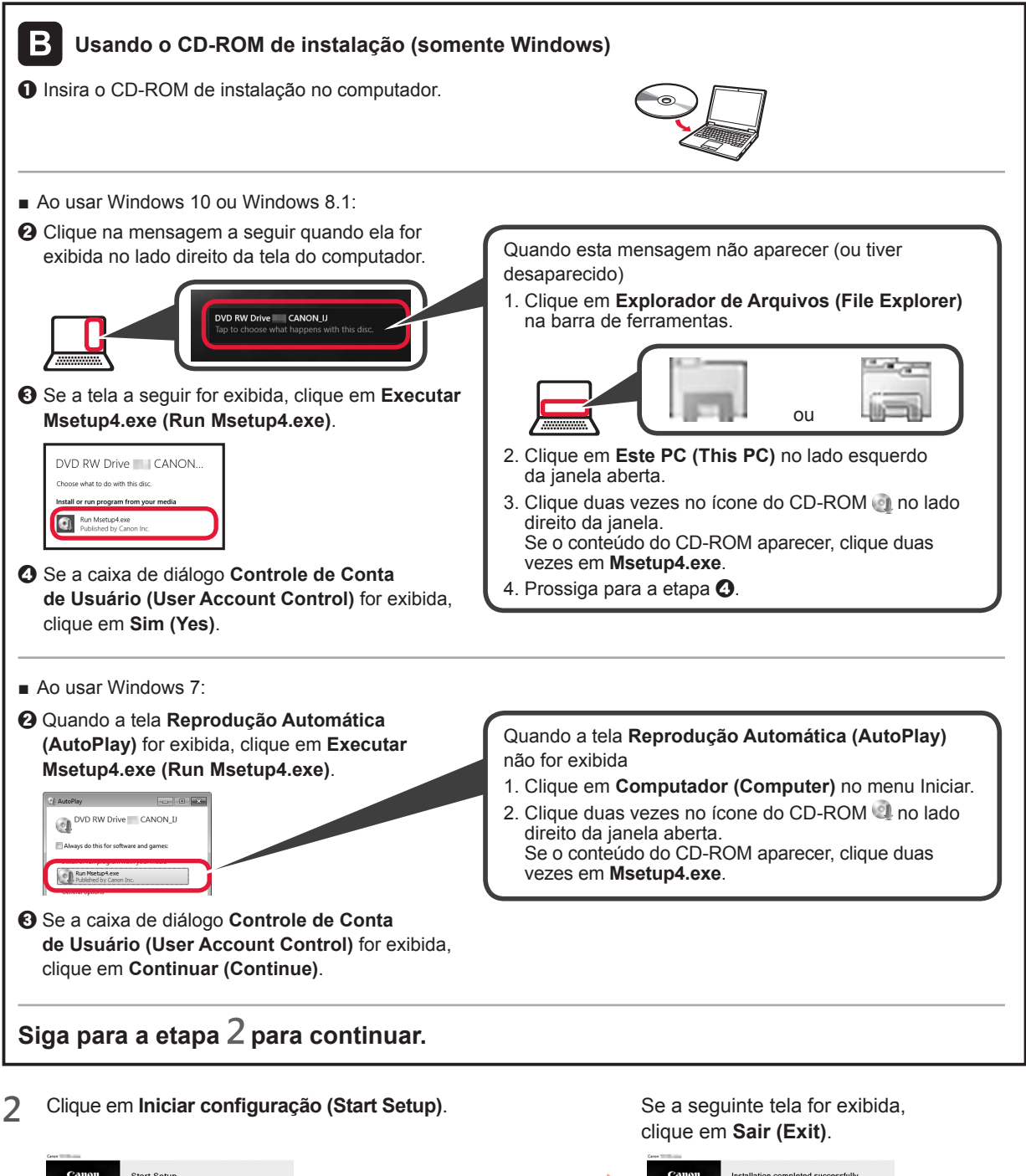

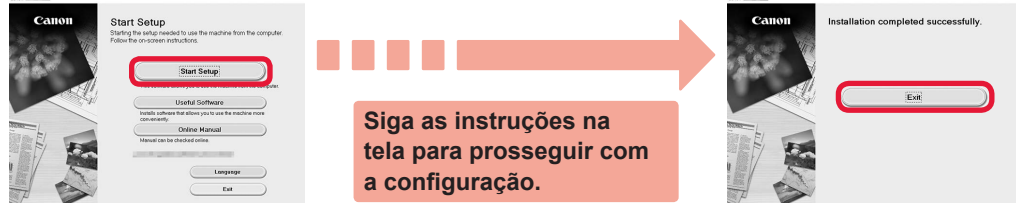

**A conexão com o computador foi concluída. Você já pode imprimir usando o computador.**

## **6-B. Conectando a um smartphone**

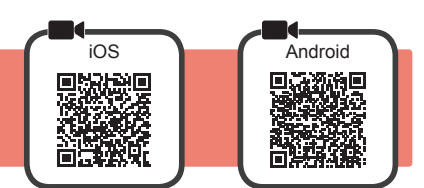

Você precisará configurar uma conexão para cada smartphone. Comece a configuração de cada smartphone pela etapa 1.

#### **Preparação**

- Ative o Wi-Fi em seu smartphone.
- Se você tiver um roteador sem fio, conecte seu smartphone ao roteador sem fio que você deseja conectar à impressora. \* Para obter informações sobre operações, consulte os manuais do seu smartphone e do seu roteador sem fio ou entre em contato com seus respectivos fabricantes.

**1** Instale o software aplicativo Canon PRINT Inkjet/SELPHY em seu smartphone.

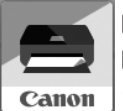

**tos** : Pesquise por "Canon PRINT" na App Store.

[Android]: Pesquise por "Canon PRINT" no Google Play.

Ou acesse o site da Canon digitalizando o código QR.

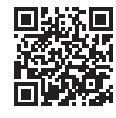

\* Não é possível conectar seu smartphone à Internet por meio de uma conexão sem fio se a impressora estiver diretamente conectada ao seu smartphone. Nesse caso, você poderá ser cobrado dependendo do contrato com seu provedor de serviço. \* Até 5 dispositivos podem ser diretamente conectados à impressora por meio de uma conexão de LAN sem fio.

#### **2** Verifique a tela da impressora.

A tela desliga quando nenhuma operação é realizada por cerca de 10 minutos. Pressione um dos botões do painel de controle (exceto o botão **ATIVADO (ON)**) para exibir a tela.

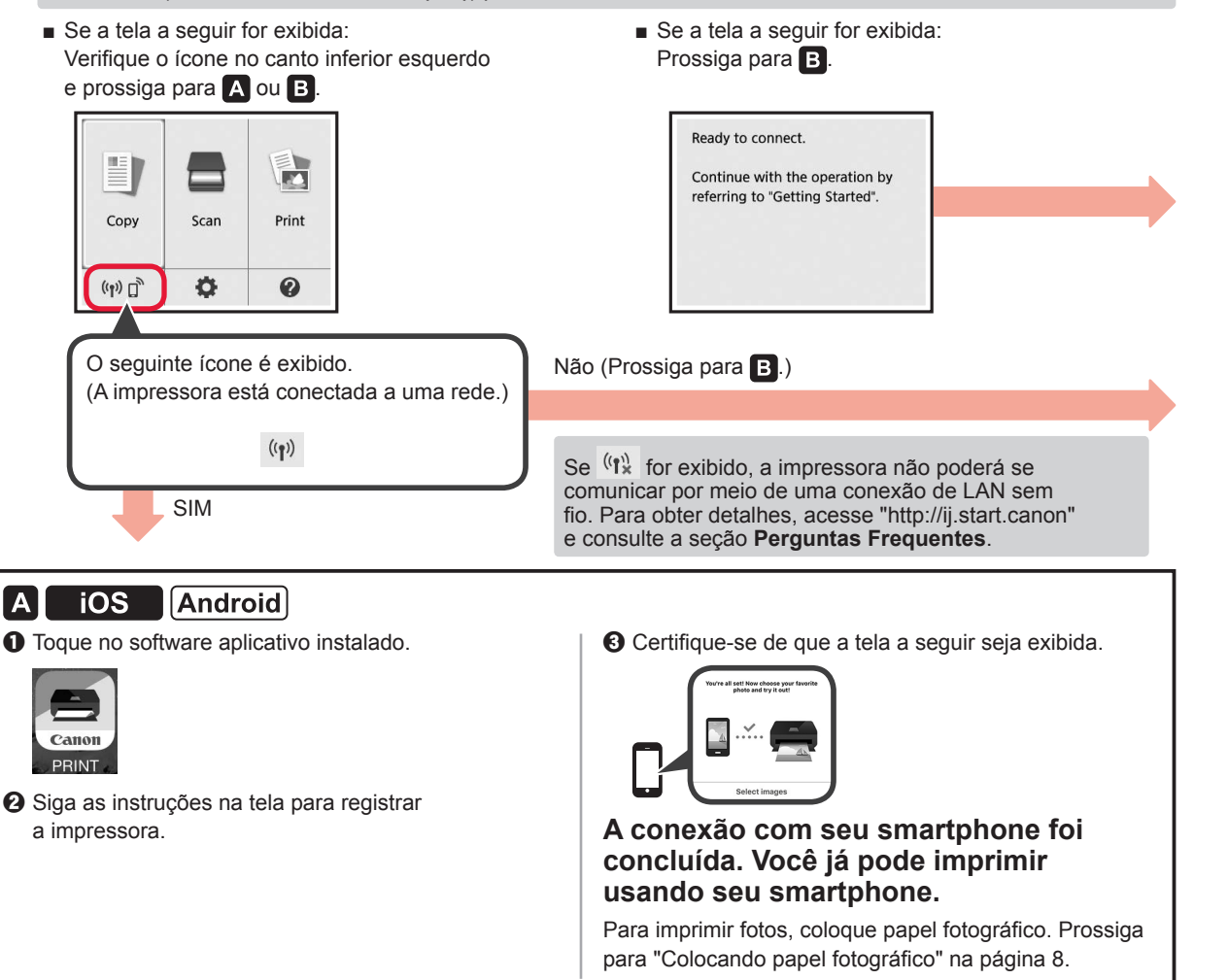

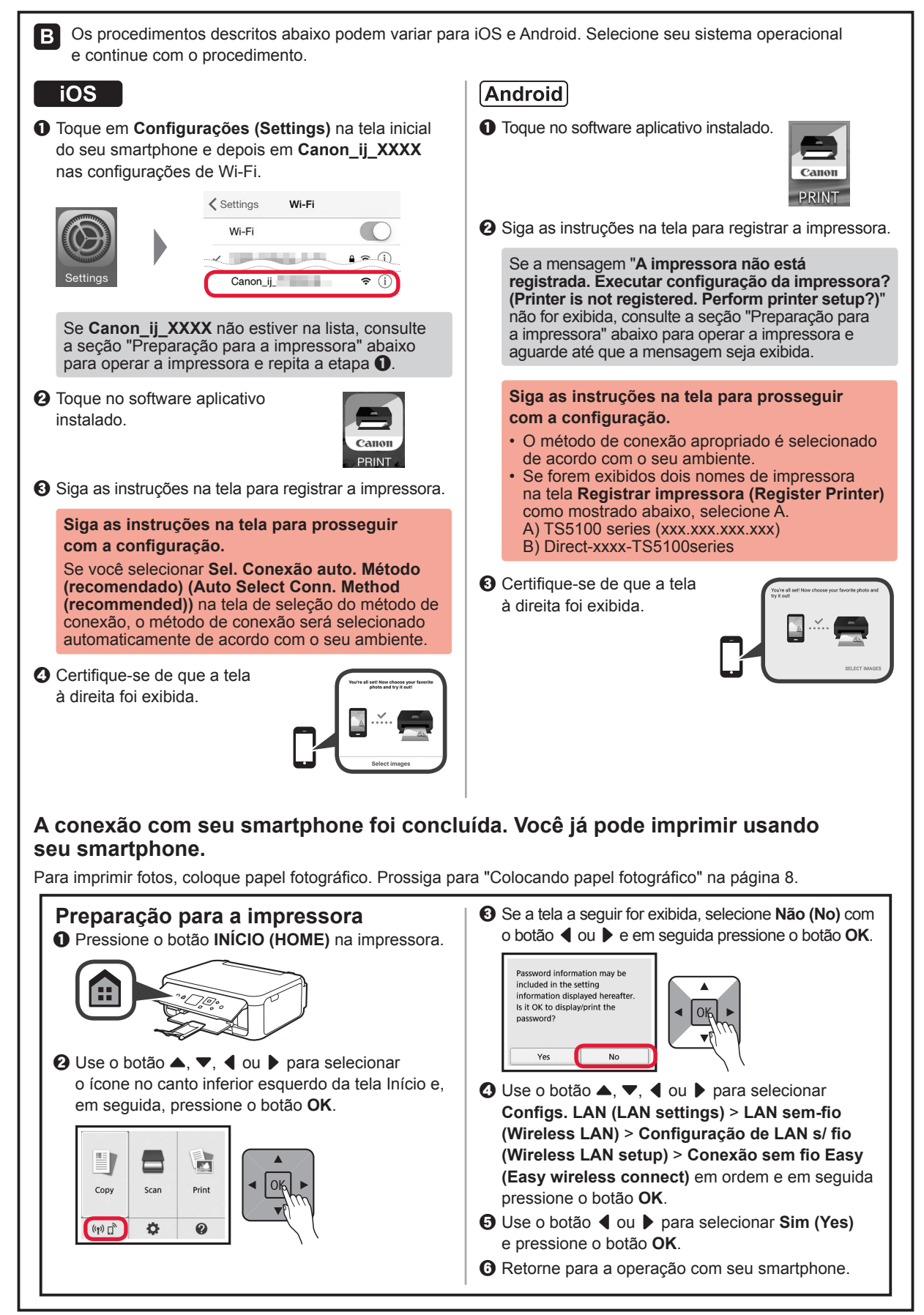

## **Colocando papel fotográfico**

Coloque o papel fotográfico na bandeja traseira.

**1** Abra a tampa da bandeja traseira e puxe o suporte de papel para fora.

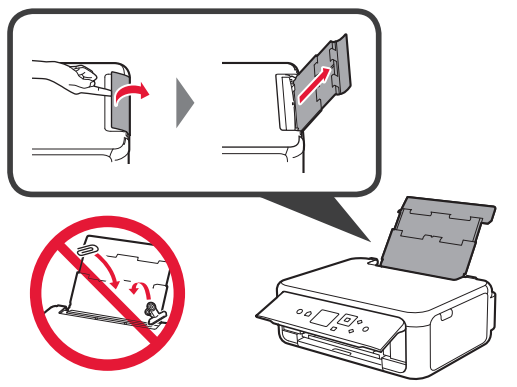

2 **0** Abra a tampa do slot de alimentação. **2** Deslize a guia do papel direita até o final.

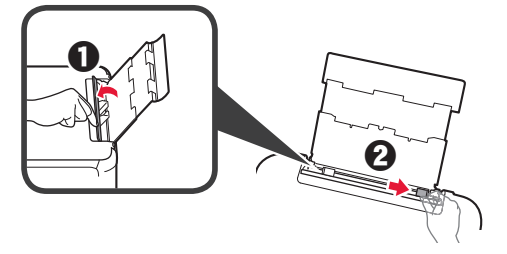

- **3 0** Coloque várias folhas de papel fotográfico com o lado a ser impresso voltado para cima.
	- $\odot$  Deslize a quia do papel direita para alinhá-la à pilha de papel.

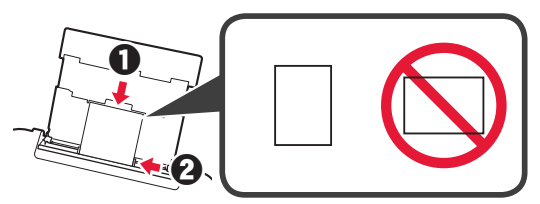

**4** Feche a tampa do slot de alimentação. Leia a mensagem exibida na tela da impressora e registre as informações do papel carregado.

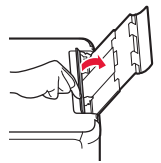

**6 0** Puxe para fora a bandeja de saída do papel. **2** Abra a extensão da bandeja de saída.

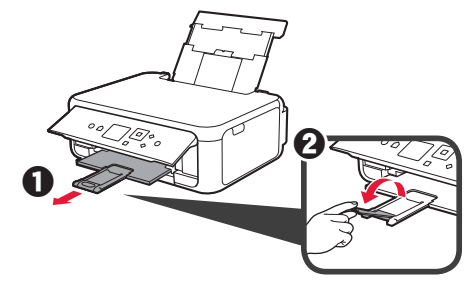

## **Copiando fotos**

Você pode digitalizar uma foto e imprimi-la. Também é possível digitalizar várias fotos e imprimir todas de uma só vez.

- 
- 1 Verifique se a impressora está ligada.<br>2 Coloque várias folhas de papel fotográ
- 2 Coloque várias folhas de papel fotográfico.<br>**3** Use o botão ▲, ▼, ◀ ou ▶ para seleciona Use o botão ▲, ▼, ◀ ou ▶ para selecionar **Copiar (Copy)** na tela Início e em seguida pressione o botão **OK**.
- **4** Use o botão { ou } para selecionar **Copiar foto (Photo copy)** e pressione o botão **OK**.
- **5** Leia as mensagens e em seguida pressione o botão **OK**.
- **6** Siga as instruções exibidas na tela para carregar a foto impressa no vidro de exposição e, em seguida, pressione o botão **OK**.

**7** Especifique as configurações de impressão, conforme necessário.

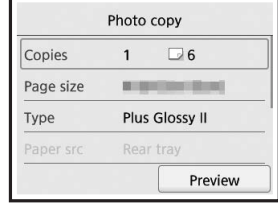

**8** Pressione o botão **Colorido (Color)** para fazer cópias coloridas.

Pressione o botão **Preto (Black)** para fazer cópias em preto e branco.

A impressora começa a imprimir.

**6** Levante el panel de control y pulse el botón **1. Comprobación de los elementos ACTIVADO (ON)**. **suministrados** Color **Black 7** Utilice el botón ▲ o ▼ para seleccionar un idioma y, a continuación, pulse el botón **OK**. □ Cable de alimentación □ Cartucho FINE Language selection □ Información de seguridad e información importante English □ CD-ROM de instalación □ Guía de inicio (este manual) Deutsch para Windows PC français italiano **2. Retirada de los materiales** español **de empaquetado / Encendido de la impresora 1** Retire los materiales de empaquetado (como la cinta naranja y la película protectora de la pantalla LCD) del exterior de la impresora. **2** Coloque sus dedos en las hendiduras a ambos **8** Pulse el botón **OK**. lados de la impresora y abra la cubierta/unidad de escaneado. For development and marketing of products that better meet customer need. Canon requests that the information related to your Canon product, be sent to Canon (in case of  $\tilde{\mathcal{C}}$ Next **3** Retire la cinta naranja y el material de protección Si desea conocer qué información que se envía a Canon, consulte "Envío de datos a Canon" en y deséchelos. **Información de seguridad e información importante**. **9** Utilice el botón ▲ o ▼ para seleccionar Aceptar **(Agree)** o **No aceptar (Do not agree)** y, Jb.' a continuación, pulse el botón **OK**. Do you agree to send information to Canon? (Refer to **4** Cierre la cubierta/unidad de escaneado. Sending Data To Canon in the supplied manual for details) Agree Do not agree ]©∙. **10** Lea los mensajes y pulse el botón **OK**.**5** Conecte el cable de alimentación en sentido Select [OK] and start the setup by referring to the "Getting diagonal desde la parte trasera. Started" instructions. **OK** Atrás OK No conecte ningún cable excepto el de alimentación.

**ESPAÑOL** 

## **3. Instalación del cartucho FINE**

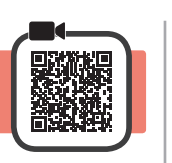

**1** Abra la cubierta/unidad de escaneado. No toque el soporte de cartucho FINE (A) hasta que se detenga.

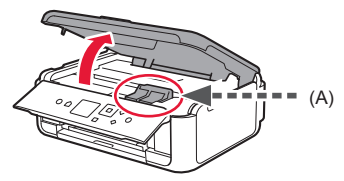

**2** Abra la tapa de bloqueo del cartucho de tinta del lado izquierdo  $\mathbb{C}$ .

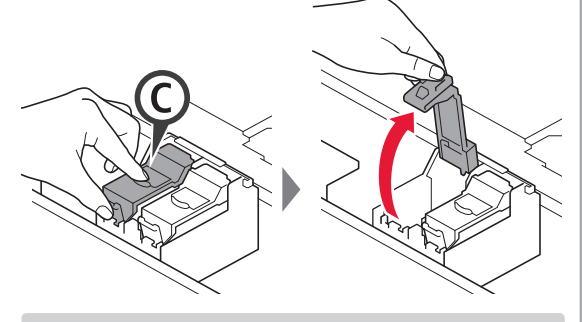

Instale el cartucho FINE Color © en la parte izquierda y el cartucho FINE Negro (B) en la parte derecha.

3 **0** Saque el cartucho FINE Color del paquete.  $\Theta$  Retire la cinta protectora.

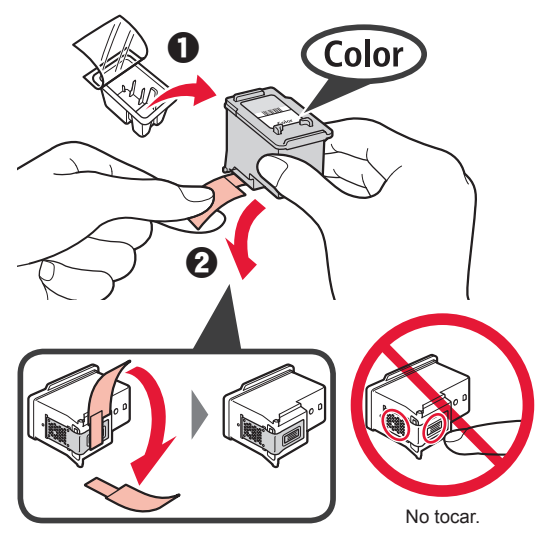

Tenga cuidado con la tinta de la cinta protectora.

**4** Coloque el cartucho FINE Color en el soporte de cartucho FINE en la parte izquierda  $\mathbb{C}$ .

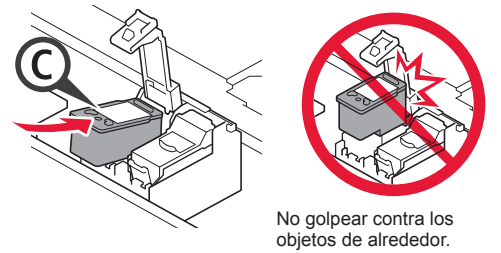

**5** Empuje hacia abajo  $\mathbb{C}$  la tapa de bloqueo del cartucho de tinta firmemente hasta que encaje en su lugar para cerrarla por completo.

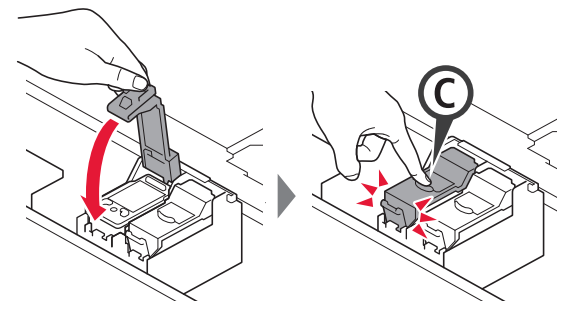

**6** Repita los pasos del 2 al 5 e instale también

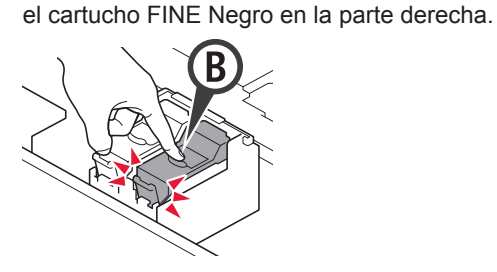

**7** Cierre la cubierta/unidad de escaneado.

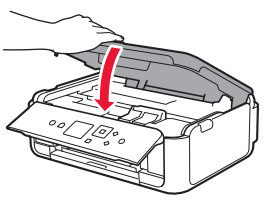

Si aparece un mensaje de error en la pantalla, asegúrese de que los cartuchos FINE se hayan instalado correctamente.

## **4. Carga del papel**

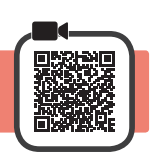

1 **0** Extraiga el cassette.<br>**2** Retire la cubierta del Retire la cubierta del cassette.

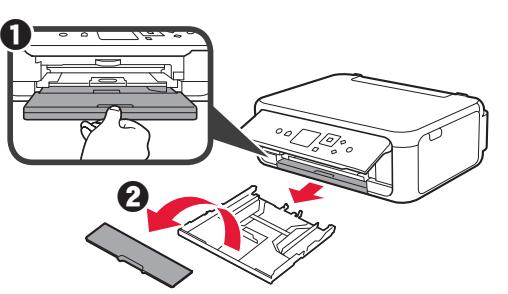

**2** Abra las guías del papel y después alinee la guía en la parte delantera con la marca de LTR o A4.

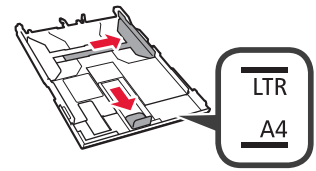

- **3** O Cargue papel normal de tamaño LTR o A4 con el lado de impresión hacia abajo.
	- **2** Deslice la quía del papel derecha para alinearla con el lado de la pila de papel.
	- **6** Alinee la pila de papel con la guía del papel en primer plano.

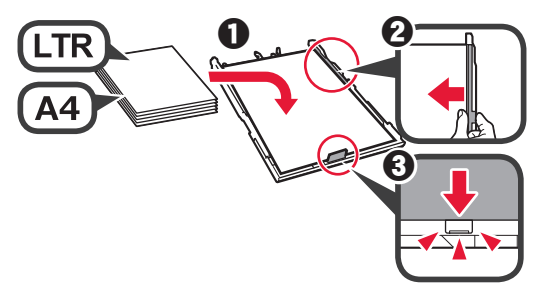

**4** Coloque la cubierta del cassette e inserte el cassette.

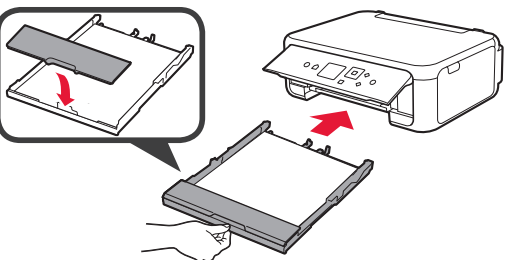

La figura siguiente muestra el estado tras insertar el cassette.

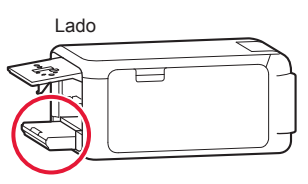

**5 0** Extraiga la bandeja de salida del papel.  $\odot$  Abra la extensión de la bandeja de salida.

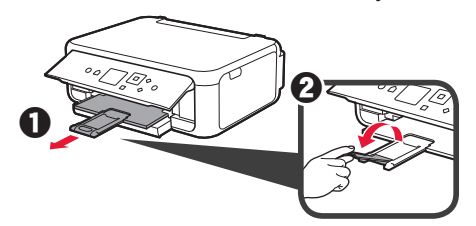

**6** Si aparece la siguiente pantalla, seleccione **OK** con el botón  $\triangleleft$  o  $\triangleright$  y, a continuación, pulse el botón **OK**.

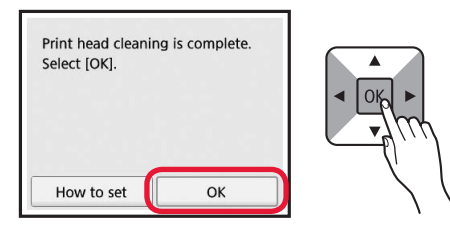

## **5. Preparación para la conexión**

En la siguiente descripción, los teléfonos inteligentes y las tabletas se describen en conjunto como teléfonos inteligentes.

**1** Pulse el botón **OK**.

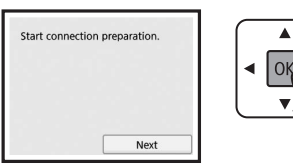

**2** Asegúrese de que aparezca la siguiente pantalla.

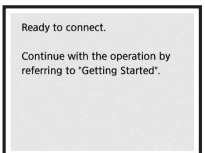

A partir de aquí, continúe en el paso que corresponda según su uso de la impresora.

- **• Para usar la impresora conectándola solo a un ordenador o tanto a un ordenador como a un teléfono inteligente 6-A.** Conexión con un ordenador"
- **• Para usar la impresora conectándola solo a un teléfono inteligente 16-B.** Conexión con un teléfono inteligente" en la página 6
- **• Para usar la impresora sin conectarla a un ordenador o teléfono inteligente WASHIM** "Usar solo la impresora"

# **6-A. Conexión con el ordenador**

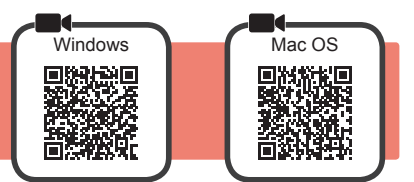

Necesitará configurar una conexión para cada ordenador. Complete la configuración desde el paso 1 para cada ordenador.

1 Inicie el archivo de configuración del método A o el método **B**.

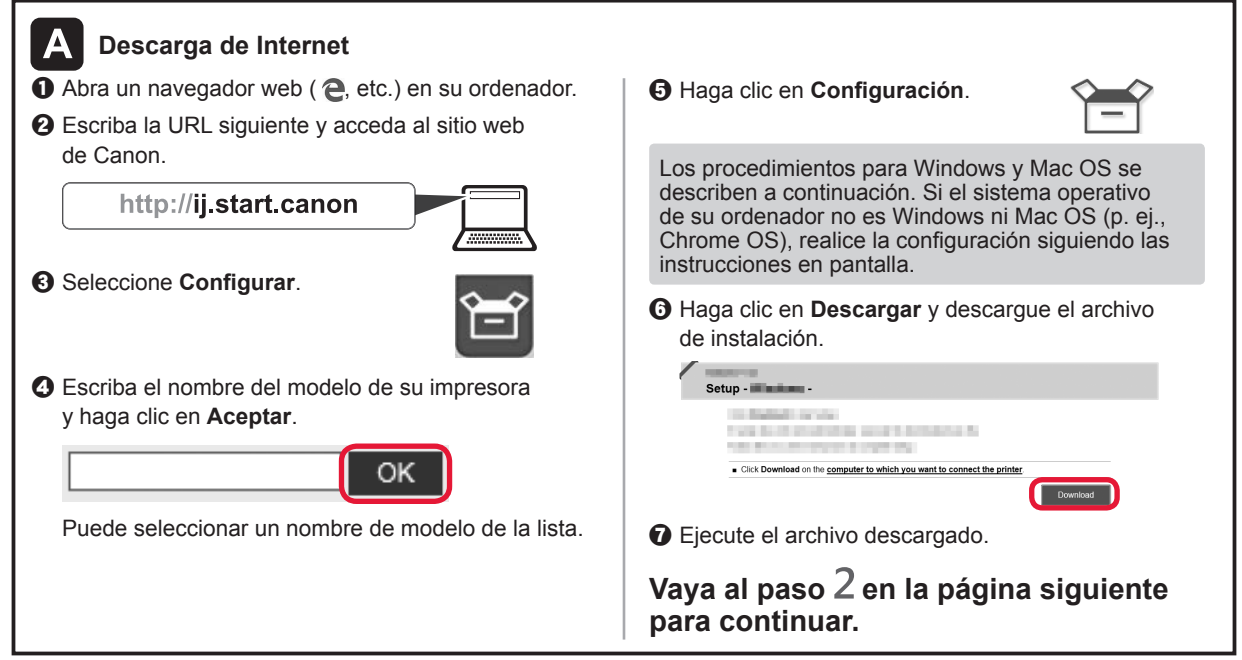

## **Usar solo la impresora**

a Pulse el botón **Parar (Stop)** de la impresora.

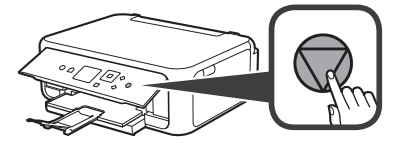

 $\odot$  Seleccione **No conectar (Do not connect)** > **Sí** (Yes) en este orden con el botón  $\blacktriangle$ ,  $\blacktriangledown$ ,  $\blacktriangle$  o  $\blacktriangleright$ , y después pulse el botón **OK**.

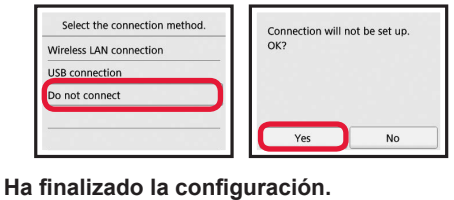

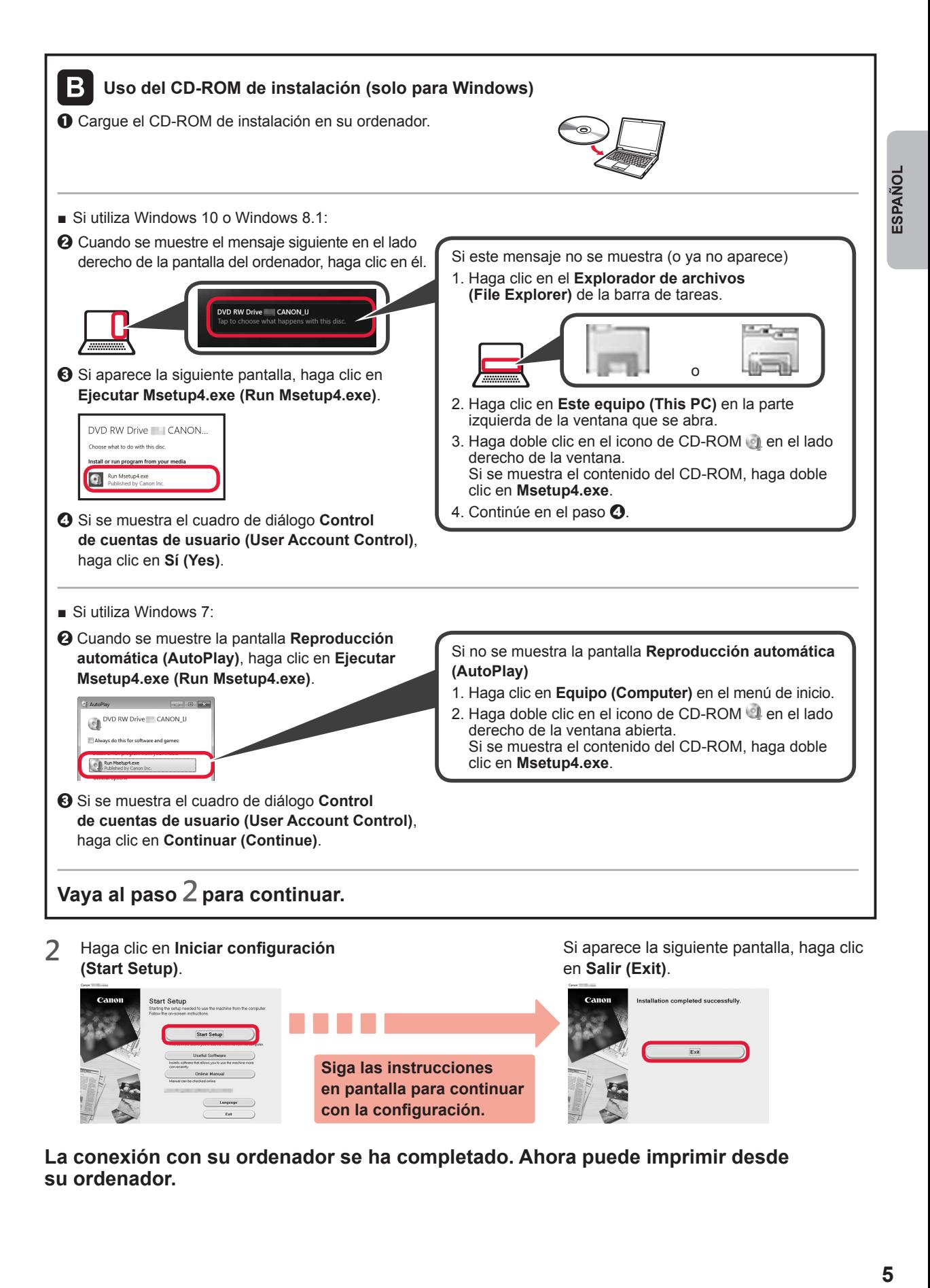

**La conexión con su ordenador se ha completado. Ahora puede imprimir desde su ordenador.**

## **6-B. Conexión con un teléfono inteligente**

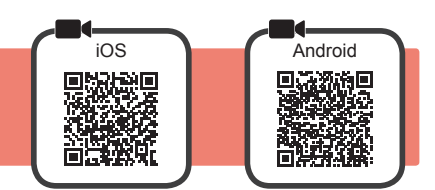

Necesitará configurar una conexión para cada teléfono inteligente. Complete la configuración desde el paso 1 para cada teléfono inteligente.

#### **Preparativos**

- Active la Wi-Fi en su teléfono inteligente.
- Si dispone de un router inalámbrico, conecte su teléfono inteligente al router inalámbrico para conectar con la impresora.
- \* Por cuestiones del funcionamiento, consulte los manuales de su teléfono inteligente y del router inalámbrico o póngase en contacto con los fabricantes.
- **1** Instale el software de la aplicación Canon PRINT Inkjet/SELPHY en su teléfono inteligente.

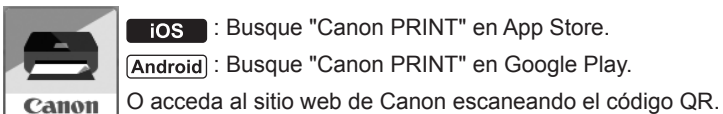

**FOS** : Busque "Canon PRINT" en App Store.

: Busque "Canon PRINT" en Google Play.

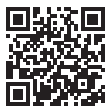

\* No puede conectar su teléfono inteligente a Internet de forma inalámbrica durante la conexión directa de la impresora con su teléfono inteligente. En tal caso, es posible que tenga cargos en función del contrato con su proveedor de servicios. \* Se pueden conectar un máximo de 5 dispositivos directamente a la impresora mediante la conexión LAN inalámbrica.

**2** Compruebe la pantalla en la impresora.

Cuando el equipo no se utiliza durante 10 minutos aproximadamente, la pantalla se apaga. Para mostrar la pantalla, pulse cualquier botón en el panel de control (excepto el botón **ACTIVADO (ON)**).

- Si aparece la siguiente pantalla: Compruebe el icono en la parte inferior izquierda y luego continúe con A o B.
- Si aparece la pantalla siguiente: Continúe a **B**.

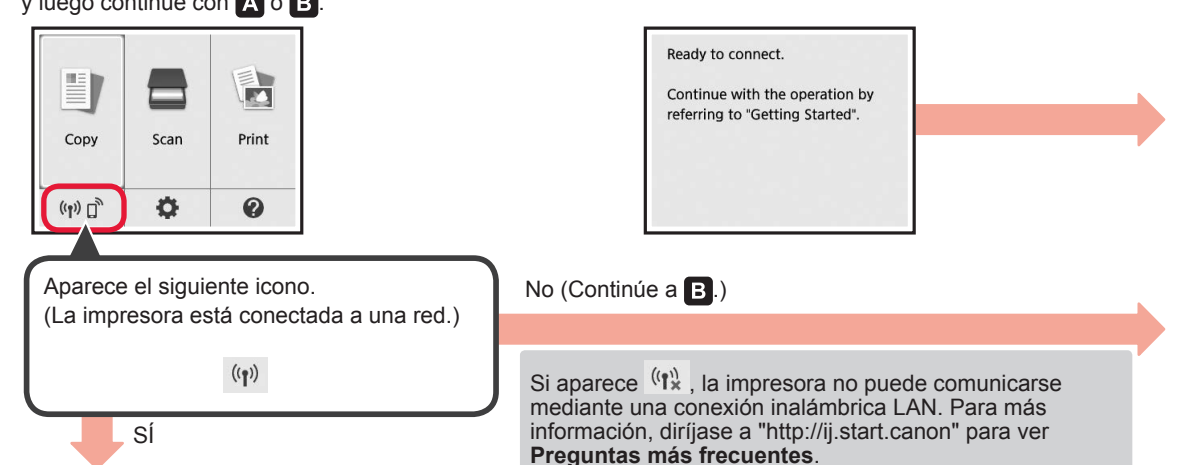

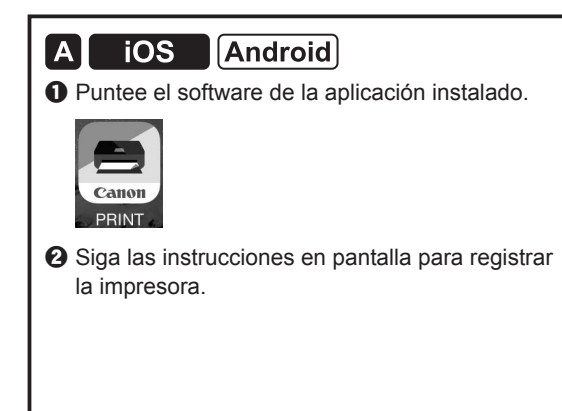

 $\Theta$  Asegúrese de que aparezca la siguiente pantalla.

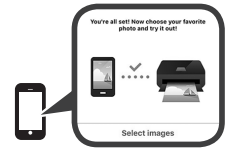

## **La conexión con su teléfono inteligente se ha completado. Ahora puede imprimir desde su teléfono inteligente.**

Para imprimir fotos, cargue papel fotográfico. Diríjase a la sección "Carga de papel fotográfico" en la página 8.

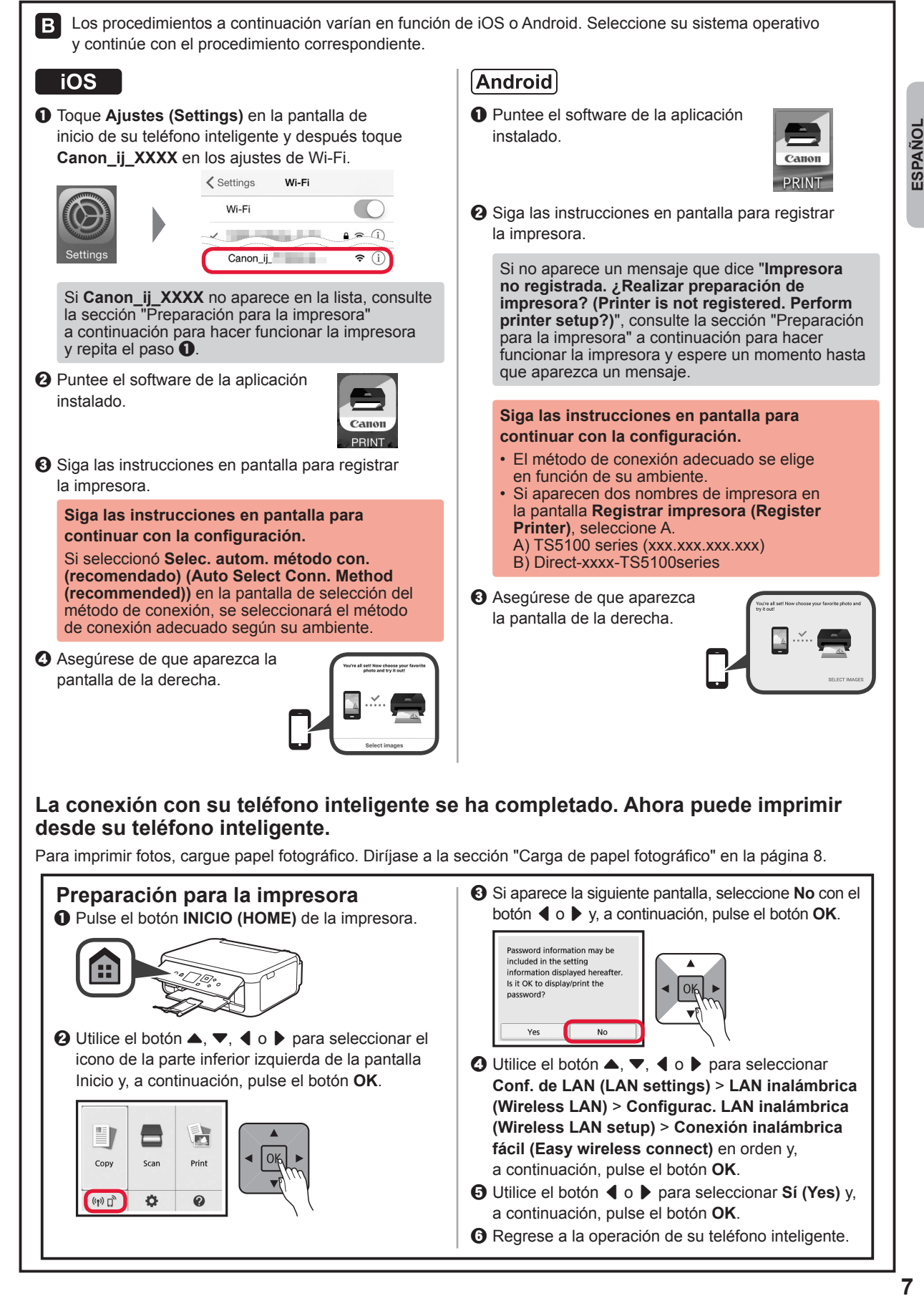

## **Carga de papel fotográfico**

Cargue el papel fotográfico en la bandeja posterior.

**1** Abra la cubierta de la bandeja posterior y retire el soporte del papel.

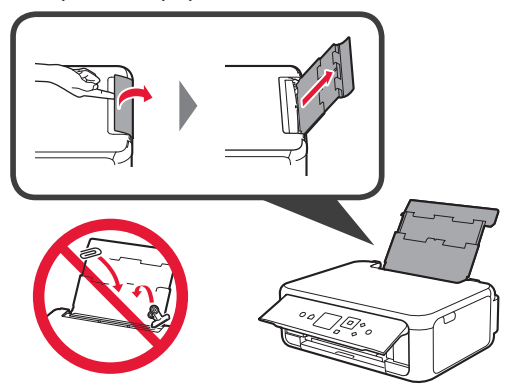

- 2 **0** Abra la cubierta de la ranura de alimentación.
	- **2** Deslice la guía del papel derecha hacia el final.

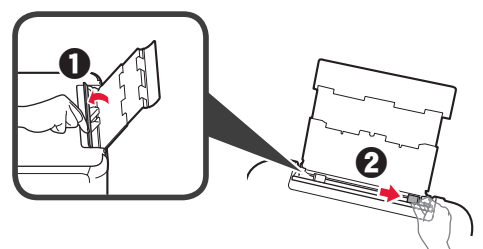

- **3 0** Cargue varias hojas de papel fotográfico con el lado de impresión hacia arriba.
	- $\Theta$  Deslice la quía del papel derecha para alinearla con el lado de la pila de papel.

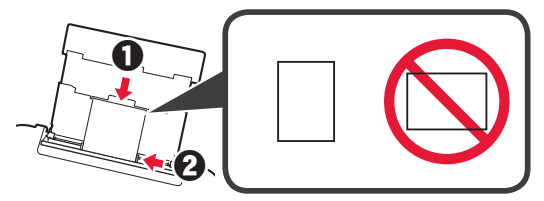

**4** Cierre la cubierta de la ranura de alimentación. Lea el mensaje en la pantalla de la impresora y registre la información del papel cargado.

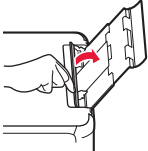

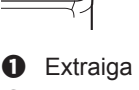

**5 0** Extraiga la bandeja de salida del papel. **a** Abra la extensión de la bandeja de salida.

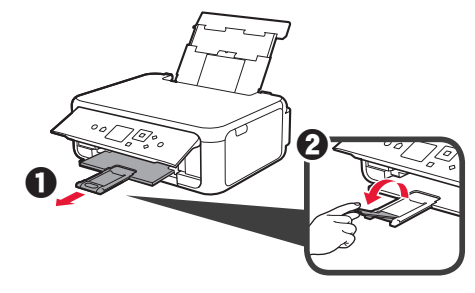

## **Copia de fotos**

Puede escanear una foto impresa e imprimirla. También pueden escanear varias fotos e imprimirlas de una vez.

- 1 Asegúrese de que la impresora esté encendida.<br>2 Cargue varias páginas de papel fotográfico.
- 
- 2 Cargue varias páginas de papel fotográfico.<br>3 Utilice el botón ▲, ▼, ◀ o ▶ para seleccion Utilice el botón  $\blacktriangle$ ,  $\blacktriangledown$ ,  $\blacktriangleleft$  o  $\blacktriangleright$  para seleccionar **Copiar (Copy)** en la pantalla Inicio y, a continuación, pulse el botón **OK**.
- **4** Utilice el botón { o } para seleccionar **Copiar foto (Photo copy)** y, a continuación, pulse el botón **OK**.
- **5** Lea los mensajes y después pulse el botón **OK**.
- 6 Siga las instrucciones en la pantalla para cargar el papel fotográfico en el cristal de la platina y luego pulse el botón **OK**.

**7** Ajuste la configuración de la impresión según lo necesite.

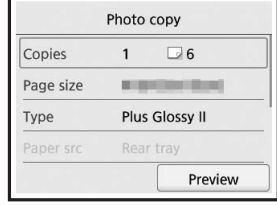

**8** Pulse el botón **Color** para copias en color. Pulse el botón **Negro (Black)** para copias en blanco y negro.

La impresora comenzará a imprimir.

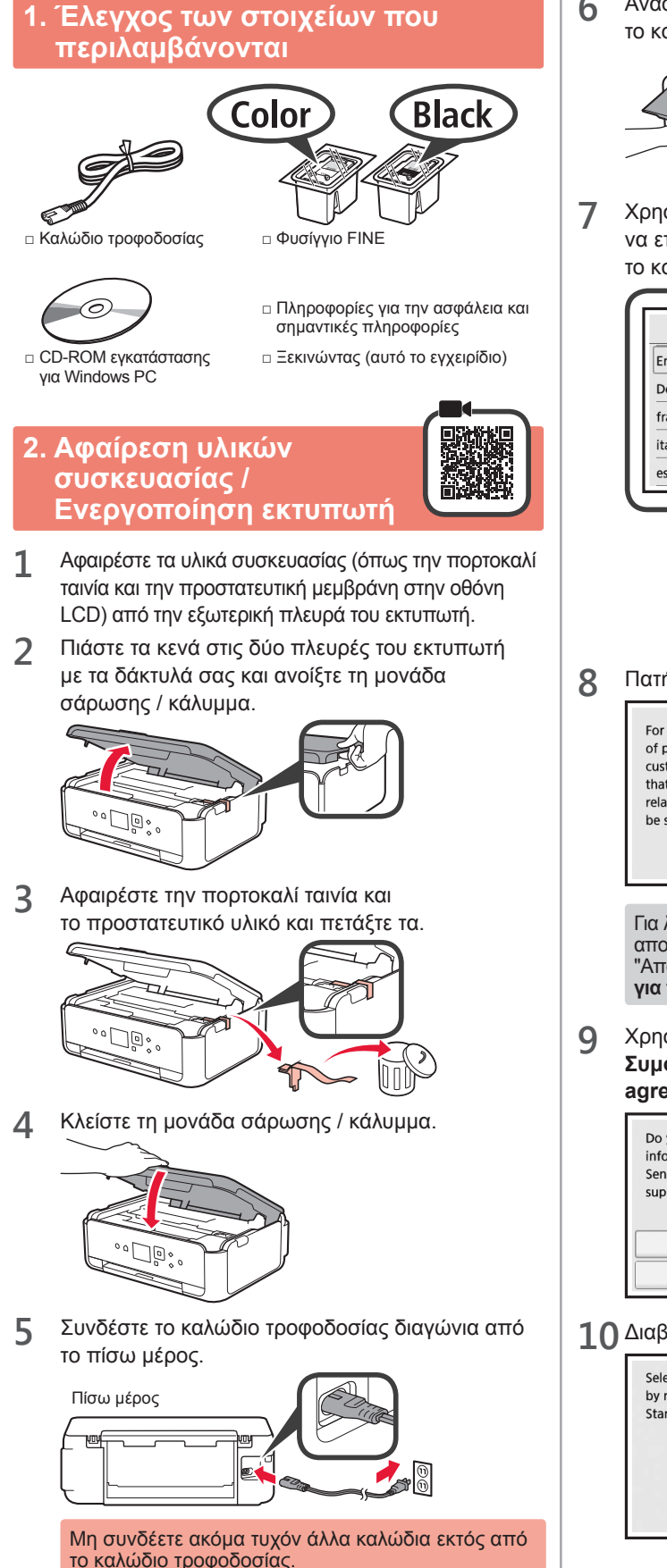

**6** Ανασηκώστε τον πίνακα λειτουργίας και πατήστε το κουμπί **ON**.

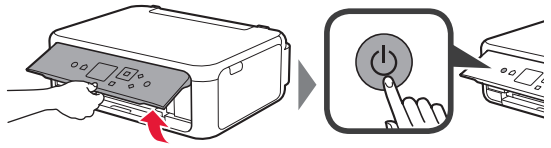

**7** Χρησιμοποιήστε το κουμπί ▲ ή το κουμπί ▼ για να επιλέξετε γλώσσα και, στη συνέχεια, πατήστε το κουμπί **OK**.

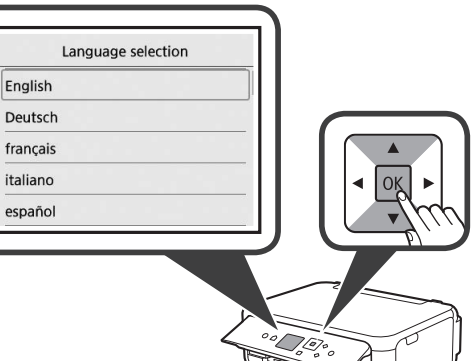

**8** Πατήστε το κουμπί **OK**.

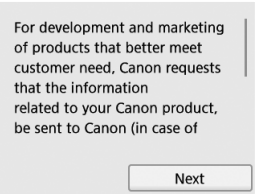

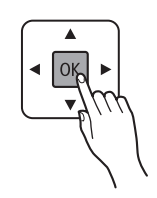

Για λεπτομέρειες σχετικά με τις πληροφορίες που αποστέλλονται στην Canon, ανατρέξτε στην ενότητα "Αποστολή δεδομένων στην Canon" στις **Πληροφορίες για την ασφάλεια και σημαντικές πληροφορίες**.

**9** Χρησιμοποιήστε το κουμπί ▲ ή ▼ για να επιλέξετε **Συμφωνώ (Agree)** ή **Δε συμφωνώ (Do not agree)** και, στη συνέχεια, πατήστε το κουμπί **OK**.

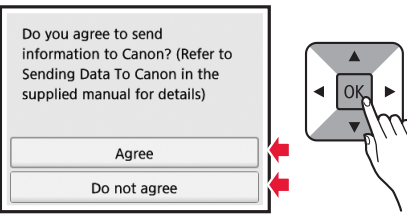

**10** Διαβάστε τα μηνύματα και πατήστε το κουμπί **OK**.

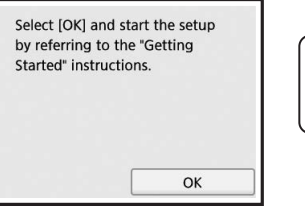

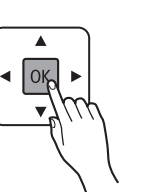

## **3. Τοποθέτηση του φυσιγγίου FINE**

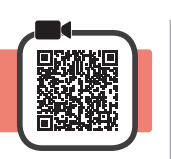

**1** Ανοίξτε τη μονάδα σάρωσης / κάλυμμα. Μην αγγίζετε τη θήκη φυσιγγίου FINE (A) μέχρι να σταματήσει.

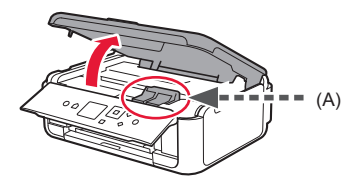

**2** Πιέστε και ανοίξτε το κάλυμμα ασφάλισης φυσιγγίου μελάνης στην αριστερή πλευρά  $\mathbb{C}.$ 

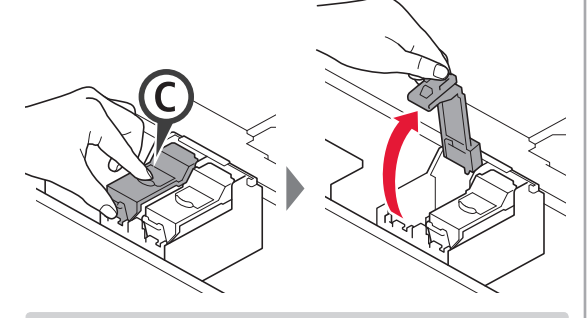

Τοποθετήστε το έγχρωμο φυσίγγιο FINE © στα αριστερά και το μαύρο φυσίγγιο FINE ⊜ στα δεξιά.

- **3 0** Βγάλτε το έγχρωμο φυσίγγιο FINE από τη συσκευασία.
	- b Αφαιρέστε την προστατευτική ταινία.

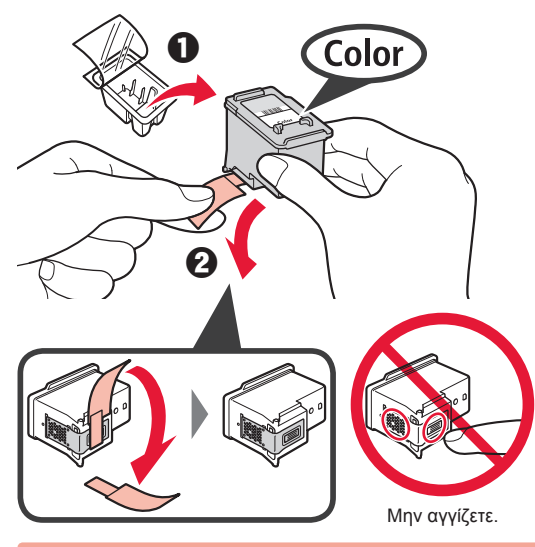

Προσέχετε τη μελάνη που παραμένει στην προστατευτική ταινία.

**4** Τοποθετήστε το έγχρωμο φυσίγγιο FINE και τοποθετήστε το στη θήκη φυσιγγίου FINE στα αριστερά  $\mathbb{C}$ .

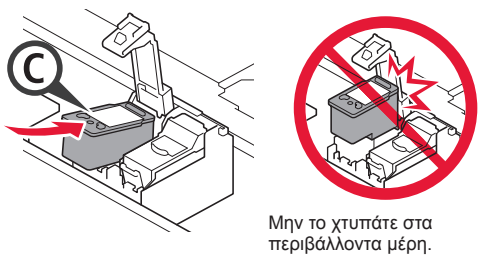

**5** Πιέστε το στο κάλυμμα ασφάλισης φυσιγγίου μελάνης προς τα κάτω μέχρι να κουμπώσει στη θέση του.

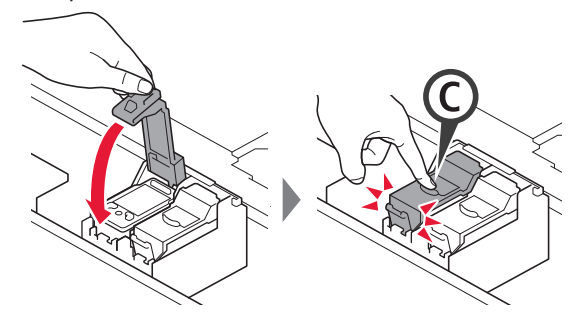

**6** Επαναλάβετε τα βήματα 2 έως 5 και εγκαταστήστε και το μαύρο φυσίγγιο FINE στα δεξιά.

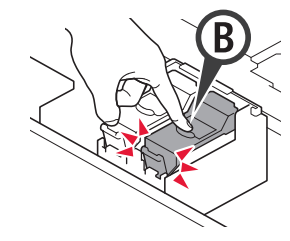

**7** Κλείστε τη μονάδα σάρωσης / κάλυμμα.

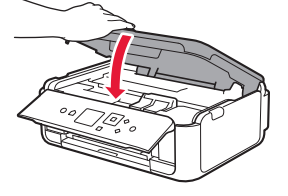

Αν εμφανιστεί μήνυμα σφάλματος στην οθόνη, βεβαιωθείτε ότι τα Φυσίγγια FINE έχουν εγκατασταθεί σωστά.

**2**

## **4. Τοποθέτηση χαρτιού**

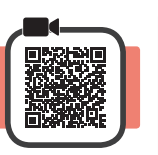

1 **0** Τραβήξτε προς τα έξω την κασέτα. b Αφαιρέστε το κάλυμμα κασέτας.

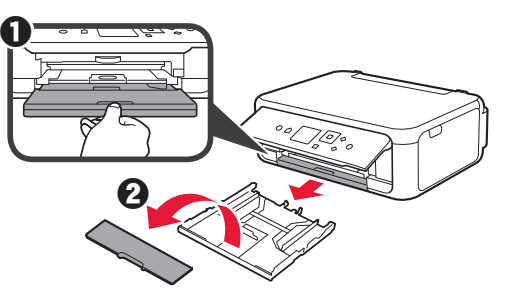

**2** Ανοίξτε τους οδηγούς χαρτιού και, στη συνέχεια, ευθυγραμμίστε τον οδηγό μπροστά με το σημάδι LTR ή A4.

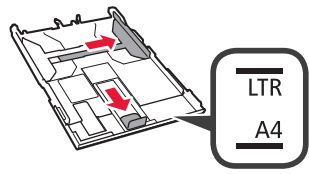

- 3 **0** Τοποθετήστε απλό χαρτί μεγέθους LTR ή A4 με την πλευρά εκτύπωσης στραμμένη προς τα κάτω.
	- b Σύρετε τον δεξιό οδηγό χαρτιού για να τον ευθυγραμμίσετε με την πλαϊνή πλευρά της στοίβας των χαρτιών.
	- c Ευθυγραμμίστε τη στοίβα των χαρτιών με τον οδηγό χαρτιού μπροστά.

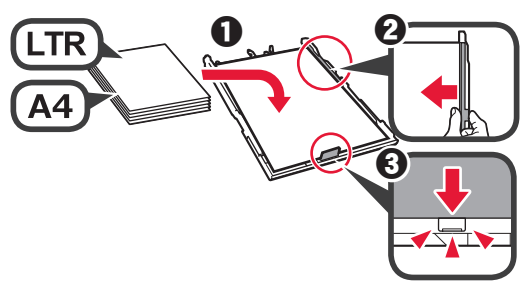

**4** Συνδέστε το κάλυμμα κασέτας και τοποθετήστε την κασέτα.

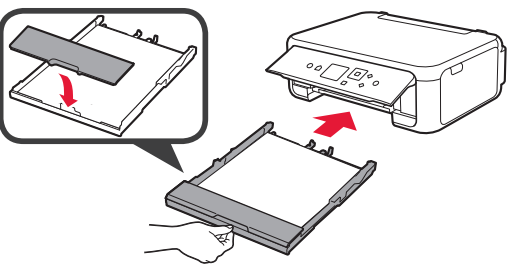

Στο ακόλουθο σχήμα εμφανίζεται η κατάσταση, αφού τοποθετηθεί η κασέτα.

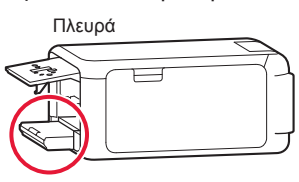

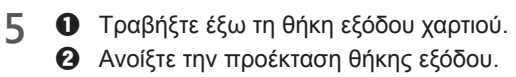

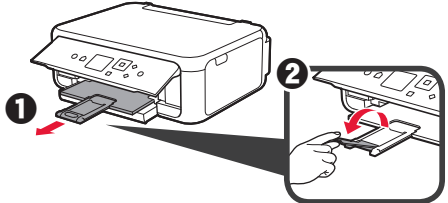

**6** Αν εμφανιστεί η ακόλουθη οθόνη, επιλέξτε **OK** με το πλήκτρο  $\blacktriangleleft$  ή  $\blacktriangleright$  και, στη συνέχεια, πατήστε το κουμπί **OK**.

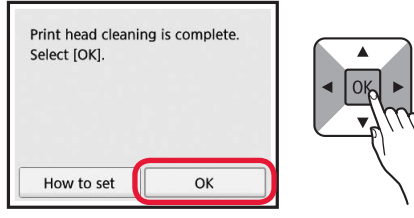

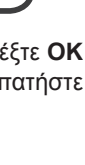

## **5. Προετοιμασία για σύνδεση**

Στην ακόλουθη περιγραφή, τα smartphones και οι συσκευές tablet περιγράφονται συλλογικά ως smartphone.

**1** Πατήστε το κουμπί **OK**.

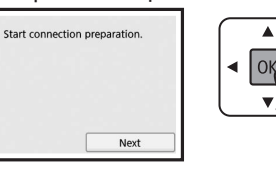

**2** Βεβαιωθείτε ότι εμφανίζεται η παρακάτω οθόνη.

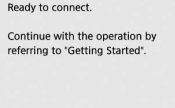

Στη συνέχεια, προχωρήστε σε κάποιο βήμα ανάλογα με

- τον τρόπο με τον οποίο χρησιμοποιείτε τον εκτυπωτή. **• Για χρήση του εκτυπωτή με σύνδεση μόνο σε υπολογιστή ή σε υπολογιστή και smartphone**
	- "6-A. Σύνδεση σε υπολογιστή"
- **• Για χρήση του εκτυπωτή με σύνδεση μόνο σε smartphone**
	- **-** "6-B. Σύνδεση σε smartphone" στη σελίδα 6
- **• Για χρήση του εκτυπωτή χωρίς σύνδεση σε υπολογιστή ή smartphone**
	- "Χρήση μόνο του εκτυπωτή"

## **6-A. Σύνδεση σε υπολογιστή**

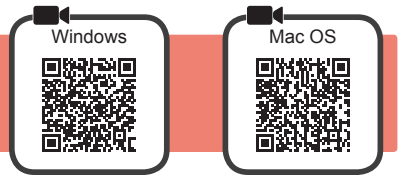

**Χρήση μόνο του εκτυπωτή**

 $\Theta$  Πατήστε το κουμπί **Στοπ (Stop)** στον εκτυπωτή.

b Επιλέξτε **Μην γίνει σύνδεση (Do not connect)** > **Ναι (Yes)** διαδοχικά με το κουμπί ▲, ▼, ◀ ή ▶ και,

 $\alpha$ 

Yes

Connection will not be set up.

No

στη συνέχεια, πατήστε το κουμπί **OK**.

**Η ρύθμιση έχει ολοκληρωθεί.**

Select the connection method.

Wireless LAN connection **LISR** connection Do not connect

Απαιτείται ρύθμιση σύνδεσης για κάθε υπολογιστή. Προχωρήστε στη ρύθμιση από το βήμα 1 για κάθε υπολογιστή.

**1** Εκκινήστε το αρχείο εγκατάστασης για κάθε μέθοδο **Α** ή μέθοδο **Β**.

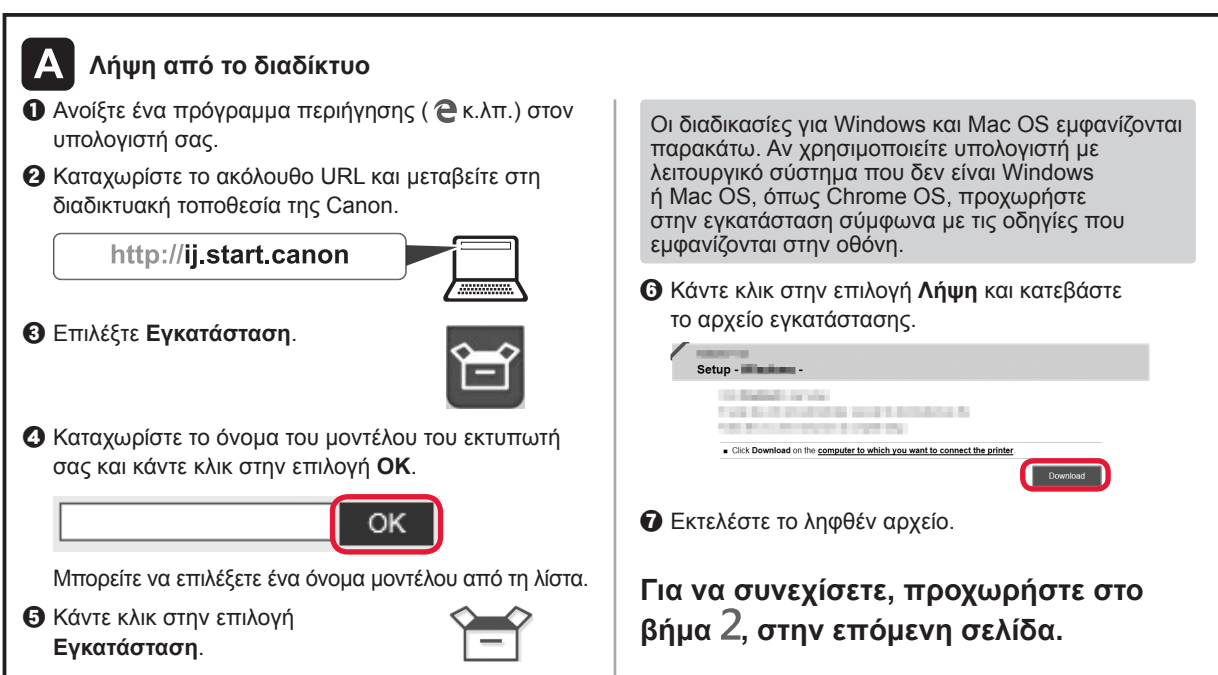

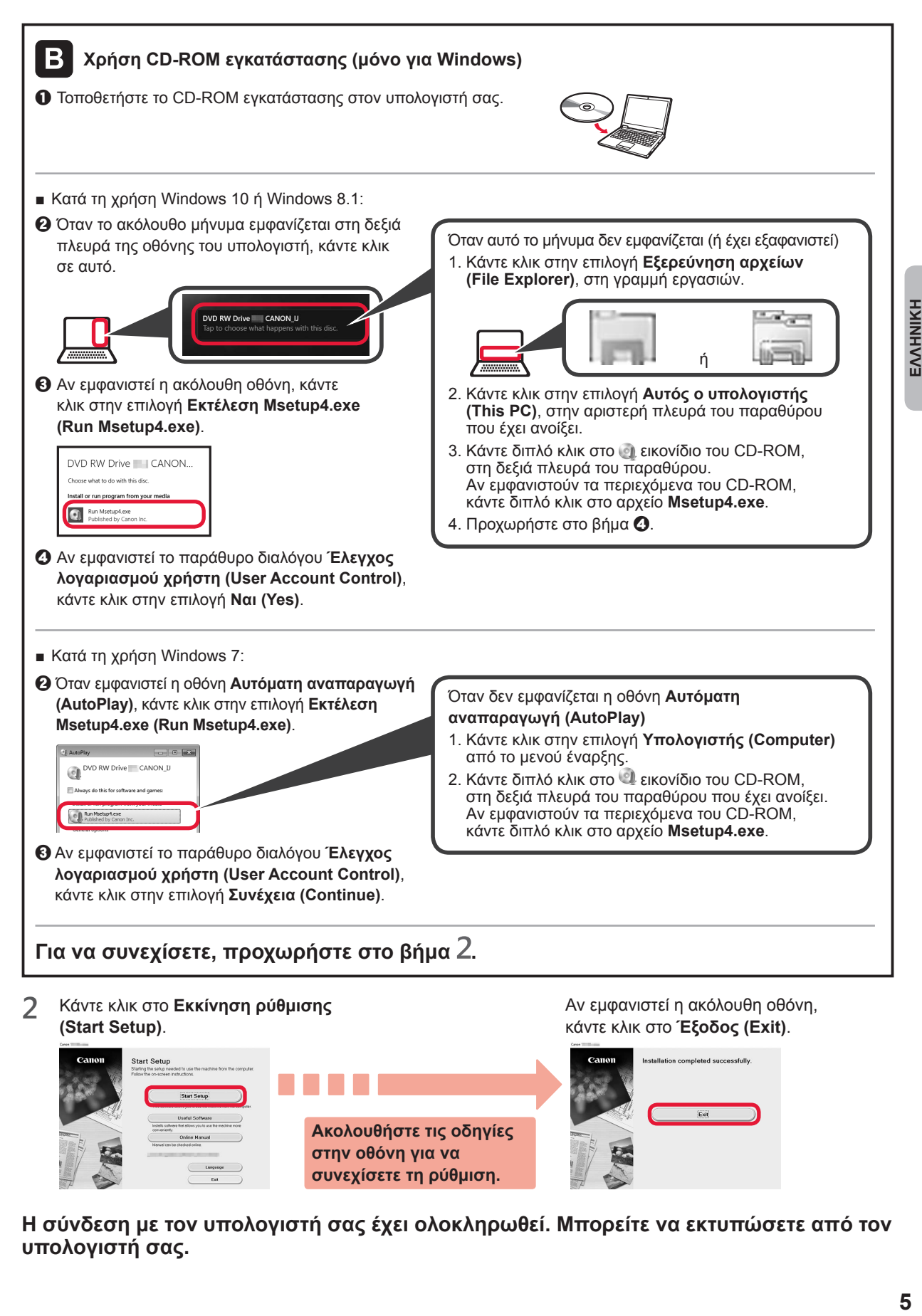

**Η σύνδεση με τον υπολογιστή σας έχει ολοκληρωθεί. Μπορείτε να εκτυπώσετε από τον υπολογιστή σας.**

## **6-B. Σύνδεση σε smartphone**

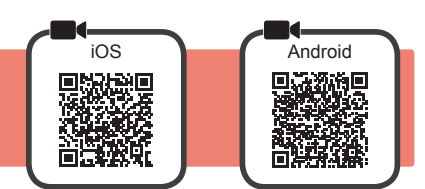

Απαιτείται ρύθμιση της σύνδεσης για κάθε smartphone. Προχωρήστε στη ρύθμιση από το βήμα 1 για κάθε smartphone.

#### **Προετοιμασία**

- Ενεργοποιήστε το Wi-Fi στο smartphone σας.
- Αν έχετε ασύρματο δρομολογητή, συνδέστε το smartphone στον ασύρματο δρομολογητή που θέλετε να συνδέσετε στον εκτυπωτή.
- \* Για τις διαδικασίες, ανατρέξτε στα εγχειρίδια του smartphone και του ασύρματου δρομολογητή ή επικοινωνήστε με τους κατασκευαστές τους.
- **1** Εγκαταστήστε το λογισμικό εφαρμογής Canon PRINT Inkjet/SELPHY στο smartphone σας.

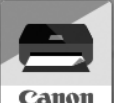

: Κάντε αναζήτηση για "Canon PRINT" στο App Store.

: Κάντε αναζήτηση για "Canon PRINT" στο Google Play.

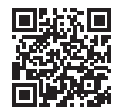

Ή αποκτήστε πρόσβαση στη διαδικτυακή τοποθεσία Canon κάνοντας σάρωση του κωδικού QR.

\* Δεν μπορείτε να συνδέσετε το smartphone σας στο διαδίκτυο ασύρματα κατά την άμεση σύνδεση του εκτυπωτή στο smartphone. Σε αυτήν την περίπτωση ενδέχεται να χρεωθείτε ανάλογα με τη σύμβαση με τον πάροχο της υπηρεσίας σας. \* Μπορούν να συνδεθούν έως και 5 συσκευές απευθείας στον εκτυπωτή μέσω σύνδεσης ασύρματου LAN.

**2** Ελέγξτε την οθόνη του εκτυπωτή.

Η οθόνη θα σβήσει, αν δεν πραγματοποιηθεί καμία ενέργεια για περίπου 10 λεπτά. Για να προβάλετε την οθόνη, πατήστε οποιοδήποτε κουμπί στον πίνακα λειτουργίας (εκτός από το κουμπί **ON**).

- Αν εμφανιστεί η ακόλουθη οθόνη: Επιλέξτε το εικονίδιο κάτω αριστερά και, στη συνέχεια, προχωρήστε στο Α ή στο Β.
- Αν εμφανιστεί η ακόλουθη οθόνη: προχωρήστε στο **3.**

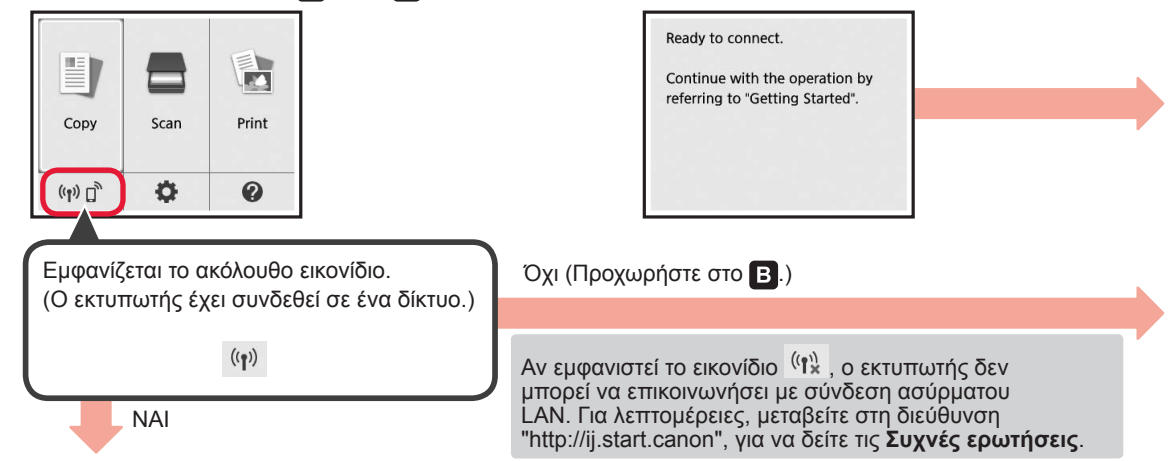

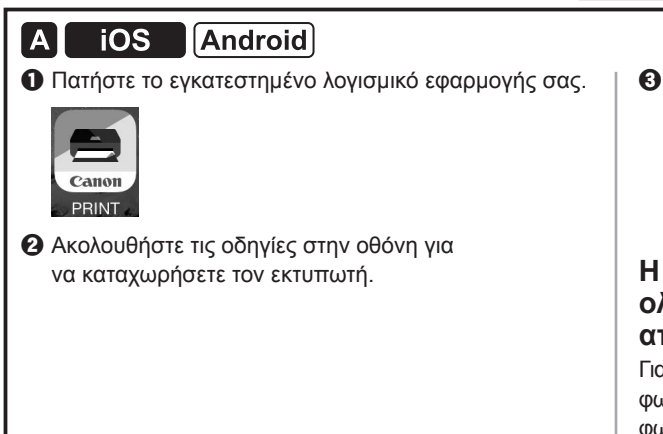

c Βεβαιωθείτε ότι εμφανίζεται η παρακάτω οθόνη.

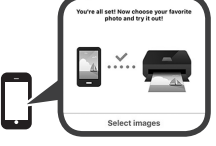

**Η σύνδεση με το smartphone σας έχει ολοκληρωθεί. Μπορείτε να εκτυπώσετε από το smartphone σας.**

Για να εκτυπώσετε φωτογραφίες, τοποθετήστε φωτογραφικό χαρτί. Ανατρέξτε στην ενότητα «Τοποθέτηση φωτογραφικού χαρτιού» στη σελίδα 8.

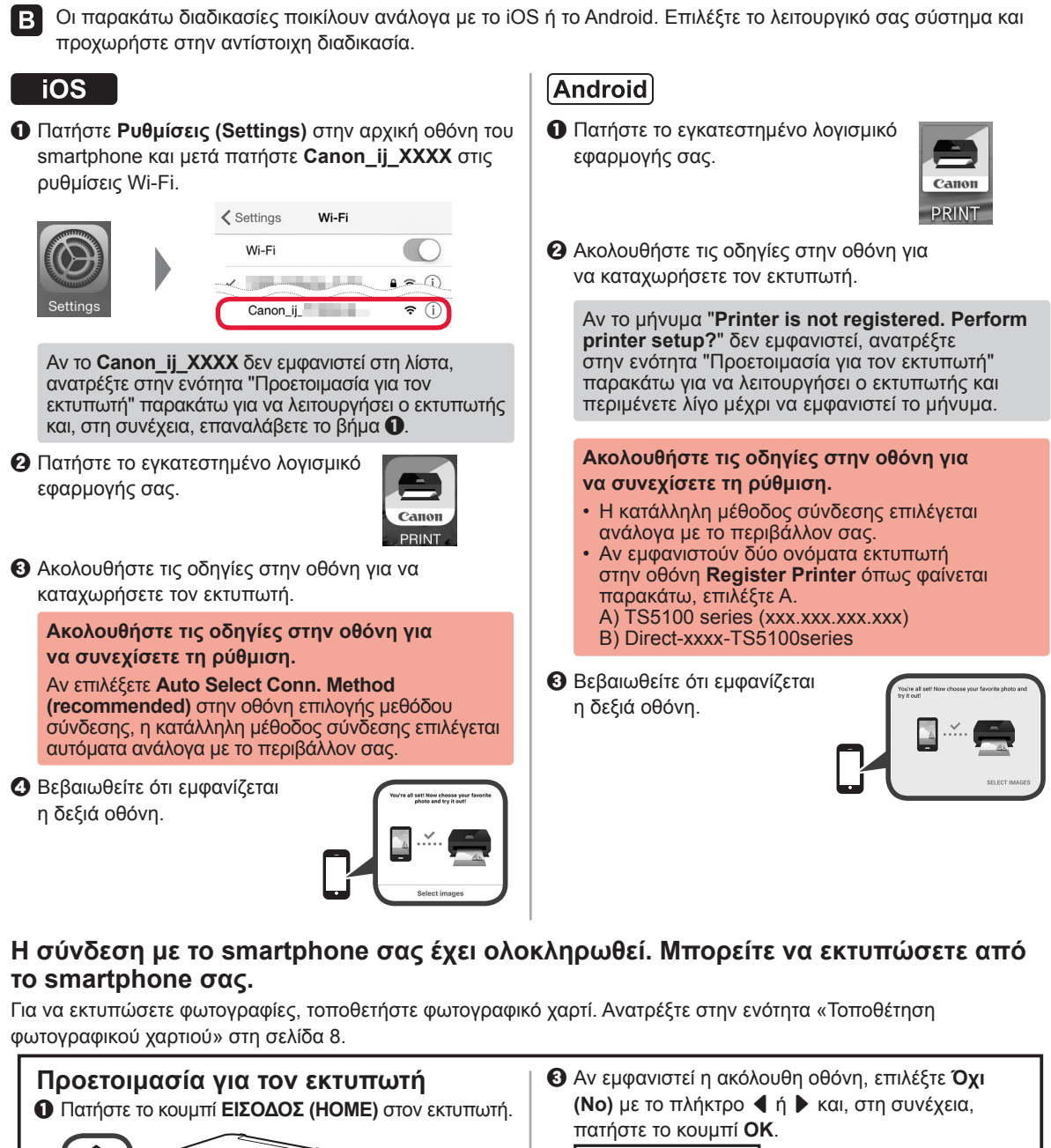

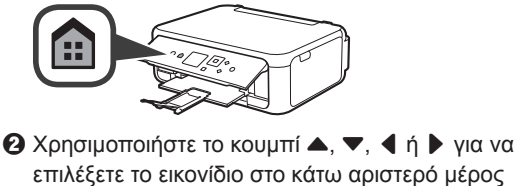

επιλέξετε το εικονίδιο στο κάτω αριστερό μέρος της Αρχικής οθόνης και, στη συνέχεια, πατήστε το κουμπί **OK**.

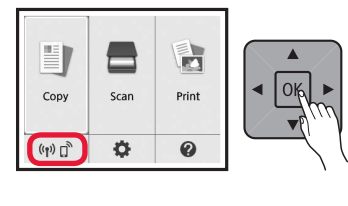

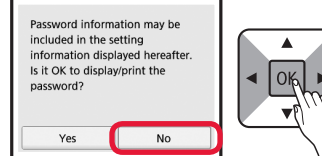

- $\Omega$  Χρησιμοποιήστε το κουμπί ▲, ▼, ◀ η ▶ για να επιλέξετε διαδοχικά **Ρυθμίσεις LAN (LAN settings)** > **Ασύρματο LAN (Wireless LAN)** > **Ρύθμιση ασύρματου LAN (Wireless LAN setup)** > **Εύκολη ασύρμ. σύνδεση (Easy wireless connect)** και, στη συνέχεια, πατήστε το κουμπί **OK**.
- **Θ** Χρησιμοποιήστε το κουμπί < ή ▶ για να επιλέξετε το **Ναι (Yes)** και, στη συνέχεια, πατήστε το κουμπί **OK**.
- **6** Επιστρέψτε στη λειτουργία του smartphone σας.

## **Τοποθέτηση φωτογραφικού χαρτιού**

Τοποθετήστε φωτογραφικό χαρτί στην πίσω θήκη.

**1** Ανοίξτε το κάλυμμα πίσω θήκης και τραβήξτε έξω την υποστήριξη χαρτιού.

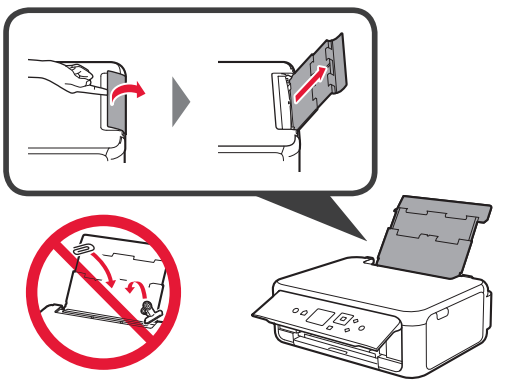

2 **@** Ανοίξτε το κάλυμμα υποδοχής τροφοδοσίας. b Σύρετε τον δεξιό οδηγό χαρτιού έως το τέρμα.

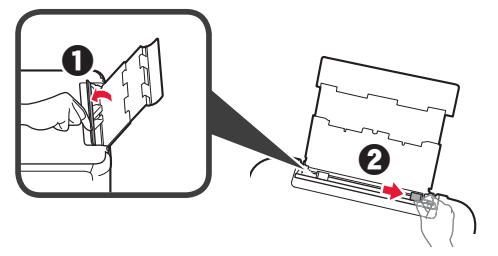

- **3 0** Τοποθετήστε πολλά φύλλα φωτογραφικού χαρτιού με την πλευρά εκτύπωσης στραμμένη προς τα πάνω.
	- b Σύρετε τον δεξιό οδηγό χαρτιού για να τον ευθυγραμμίσετε με την πλαϊνή πλευρά της στοίβας των χαρτιών.

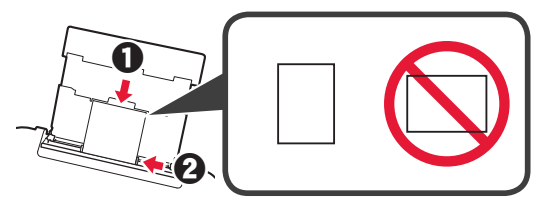

**4** Κλείστε το κάλυμμα υποδοχής τροφοδοσίας. Διαβάστε το μήνυμα στην οθόνη του εκτυπωτή και καταχωρήστε της πληροφορίες του χαρτιού.

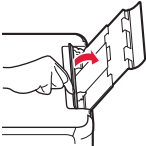

5 **•** Τραβήξτε έξω τη θήκη εξόδου χαρτιού.

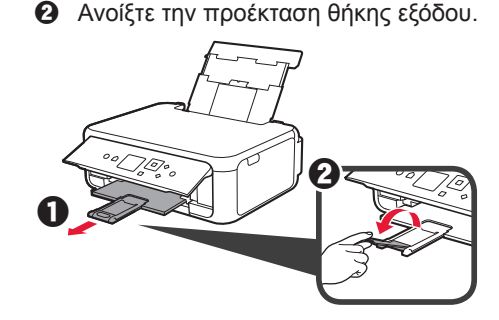

## **Αντιγραφή φωτογραφιών**

Μπορείτε να σαρώσετε την εκτυπωμένη φωτογραφία και να την εκτυπώσετε. Μπορείτε επίσης να σαρώσετε πολλές φωτογραφίες και να τις εκτυπώσετε ταυτόχρονα.

- **1** Βεβαιωθείτε ότι ο εκτυπωτής έχει τεθεί σε λειτουργία.<br>2 Τοποθετήστε πολλά φύλλα φωτογραφικού χαρτιού.<br>3 Χρησιμοποιήστε το κουμπί ▲, ▼, ◀ ή ▶ για
- **2** Τοποθετήστε πολλά φύλλα φωτογραφικού χαρτιού.
- Χρησιμοποιήστε το κουμπί ▲, ▼, ◀ ή ▶ για να επιλέξετε το **Αντιγραφή (Copy)** στην Αρχική οθόνη, και, στη συνέχεια, πατήστε το κουμπί **OK**.
- **4** Χρησιμοποιήστε το κουμπί ▲ ή ▼ για να επιλέξετε το **Αντιγραφή φωτογρ. (Photo copy)** και, στη συνέχεια, πατήστε το κουμπί **OK**.
- **5** Διαβάστε τα μηνύματα και, στη συνέχεια, πατήστε το κουμπί **OK**.
- **6** Ακολουθήστε τις οδηγίες που εμφανίζονται στην οθόνη για να τοποθετήσετε την εκτυπωμένη φωτογραφία στη γυάλινη επιφάνεια σάρωσης και, στη συνέχεια, πατήστε το κουμπί **OK**.

**7** Καθορίστε τις ρυθμίσεις εκτύπωσης όπως απαιτείται.

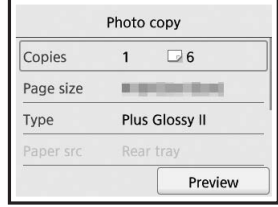

**8** Πατήστε το κουμπί **Χρώμα (Color)** για έγχρωμη αντιγραφή. Πατήστε το κουμπί **Μαύρο (Black)** για ασπρόμαυρη αντιγραφή.

Ο εκτυπωτής ξεκινά την εκτύπωση.

## **1. Kontrollera medföljande delar**

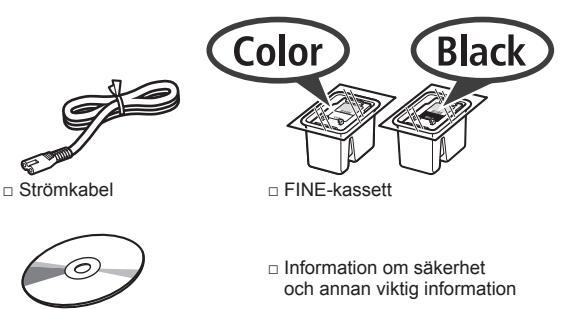

- för Windows PC
- 
- □ Installations-CD □ Uppstartsguide (denna handbok)

## **2. Ta bort förpackningsmaterial/ slå på skrivaren**

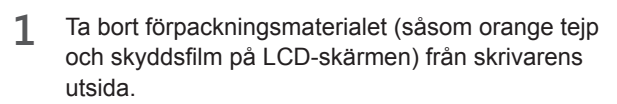

**2** Håll i hålen på skrivarens båda sidor och öppna skannerenheten/luckan.

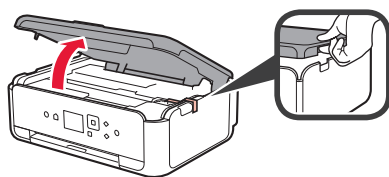

**3** Ta bort den orange tejpen och skyddsmaterialet och släng dem.

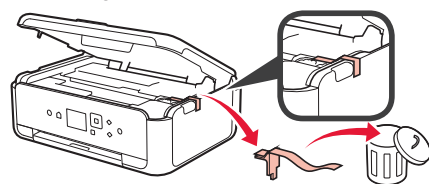

**4** Stäng skannerenheten/luckan.

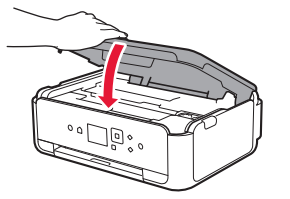

**5** Anslut strömkabeln diagonalt från baksidan.

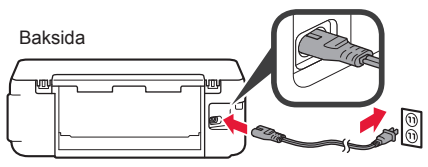

Anslut inga andra kablar än strömkabeln ännu.

**6** Lyft manöverpanelen och tryck på knappen **PÅ (ON)**.

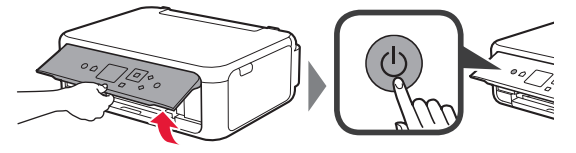

**7** Använd knappen ▲ eller knappen ▼ för att välja ett språk och tryck sedan på knappen **OK**.

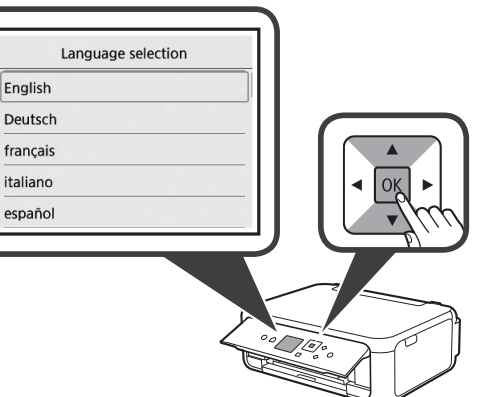

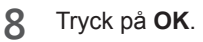

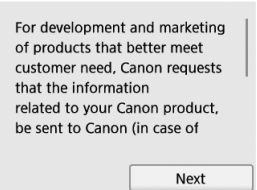

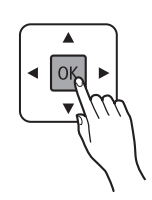

För mer information om vilken information som skickas till Canon, läs "Skicka data till Canon" i **Information om säkerhet och annan viktig information**.

**9** Använd knappen ▲ eller knappen ▼ för att välja **Ja (Agree)** eller **Nej (Do not agree)** och tryck sedan på **OK**.

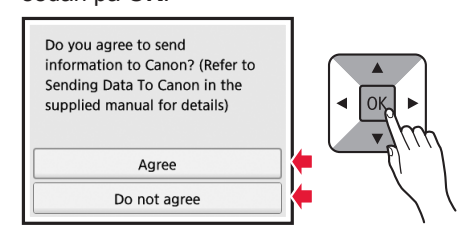

**10** Läs meddelandena och tryck på knappen **OK**.

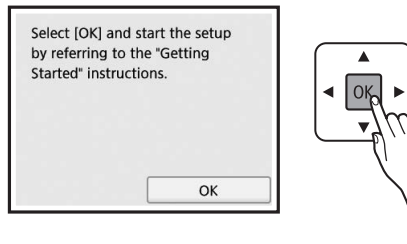

## **3. Installera FINE-kassetten**

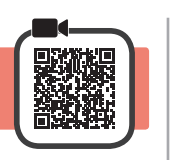

**1** Öppna skannerenheten/luckan. Rör inte hållaren för FINE-kassett (A) förrän den har stannat.

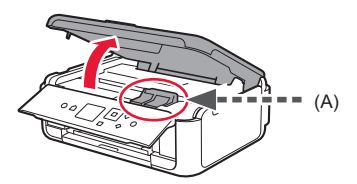

**2** Nyp tag i och öppna låsluckan på bläckkassetten på vänster sida  $\overline{\mathbb{C}}$ .

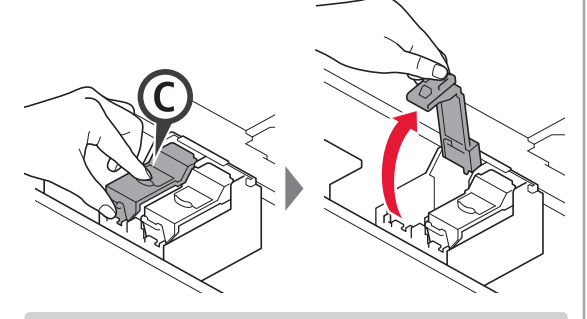

Installera FINE-kassetten i färg C på vänster sida och den svarta FINE-kassetten (B) på höger sida.

3 **0** Ta ut FINE-kassetten i färg ur förpackningen. **2** Ta bort skyddstejpen.

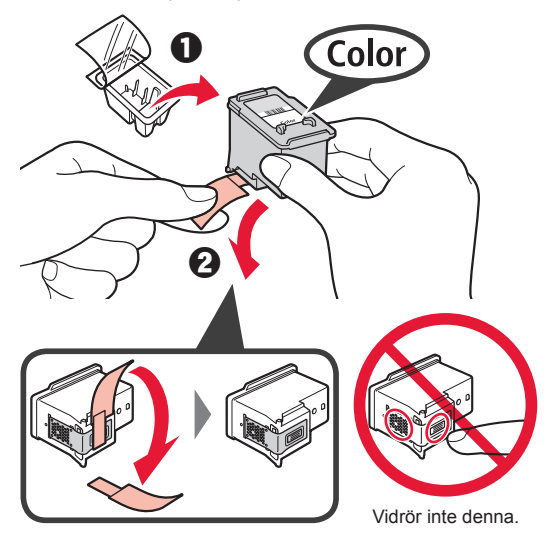

Det kan finnas bläck på skyddstejpen så var försiktig.

**4** Sätt FINE-kassetten i färg i hållaren för FINE-kassett  $p$ å vänster sida $\mathbb{C}$ .

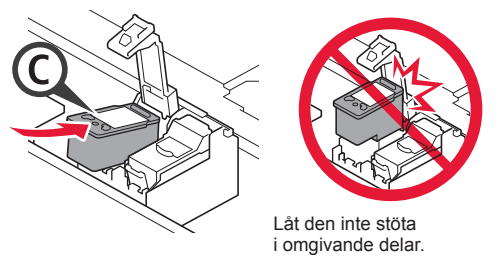

 $\mathbf{5}$  Tryck ned  $\odot$  i låsluckan på bläckkassetten ordentligt tills den klickar på plats så stängs den helt och hållet.

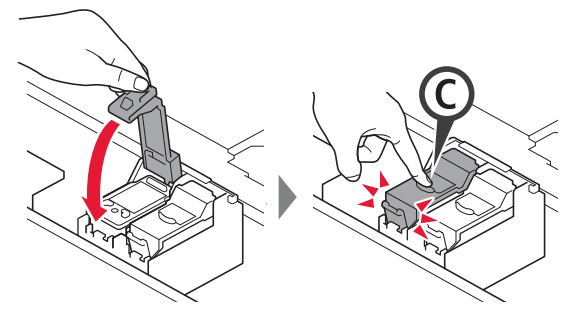

**6** Upprepa steg 2 till 5 för att installera även den svarta FINE-kassetten på höger sida.

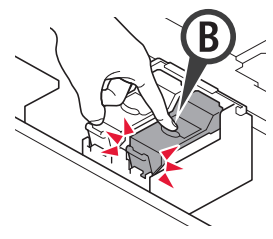

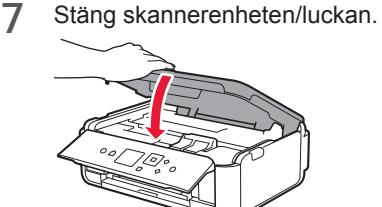

Om ett felmeddelande visas på skärmen ska du se till att FINE-kassetterna har installerats korrekt.

## **4. Fylla på papper**

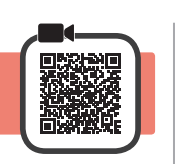

1 **0** Dra ut kassetten.<br>**2** Ta bort kassettloc Ta bort kassettlocket.

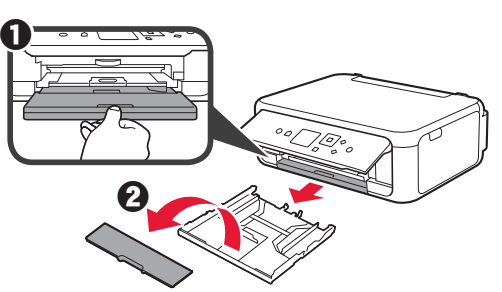

**2** Öppna pappersledarna och justera sedan den främre ledaren efter märket LTR eller A4.

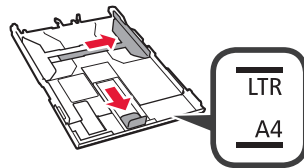

- **3 0** Lägg i vanligt LTR- eller A4-papper med utskriftssidan vänd nedåt.
	- **2** Skjut på den högra pappersledaren för att justera den efter pappersbuntens sida.
	- **6** Justera pappersbunten efter pappersledaren framför.

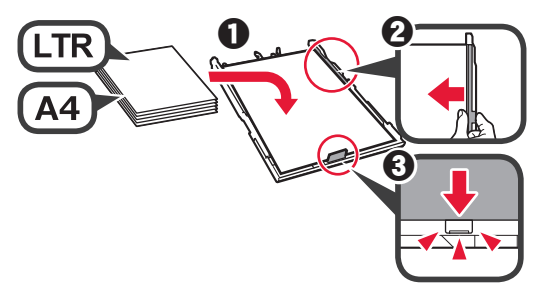

**4** Sätt dit kassettlocket och sätt i kassetten.

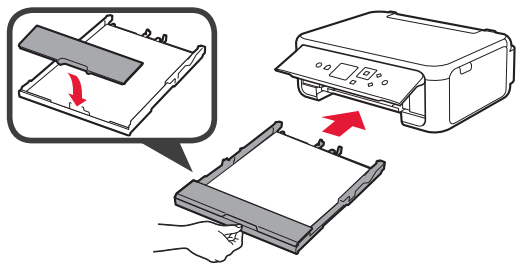

Följande bild visar läget efter att kassetten satts in.

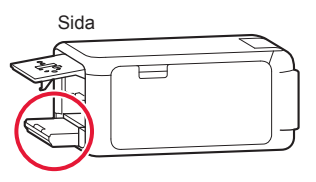

- **5** O Dra ut utmatningsfacket.
	- $\Theta$  Öppna utmatningsfackets förlängningsdel.

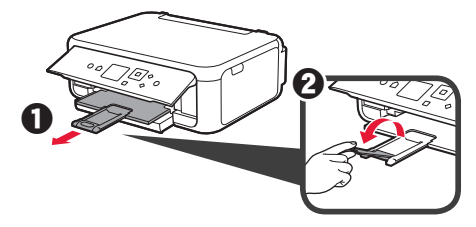

**6** Om följande skärm visas väljer du **OK** med knappen  $\triangleleft$  eller  $\triangleright$  och trycker sedan på OK.

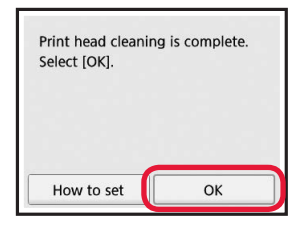

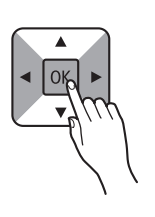

## **5. Förbereda för anslutning**

I följande beskrivning beskrivs smarttelefoner och surfplattor kollektivt som smarttelefon.

**1** Tryck på **OK**.

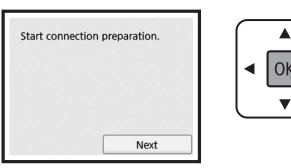

**2** Kontrollera att följande skärm visas.

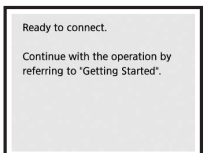

Härifrån fortsätter du till ett steg beroende på hur du använder skrivaren.

- **• För att använda skrivaren genom att ansluta endast till en dator eller både till en dator och en smarttelefon 6-A.** Ansluta till dator"
- **• För att använda skrivaren genom att ansluta endast till smarttelefon**
	- "6-B. Ansluta till smarttelefon" på sida 6
- **• För att använda skrivaren utan att ansluta till en dator eller smarttelefon**
	- **Använd endast skrivare"**

## Windows Mac OS **6-A. Ansluta till dator**  熱回

Du behöver ställa in en anslutning för varje dator. Fortsätt med installationen från steg 1 för varje dator.

**1** Starta inställningsfilen för antingen metod **A** eller metod **B**.

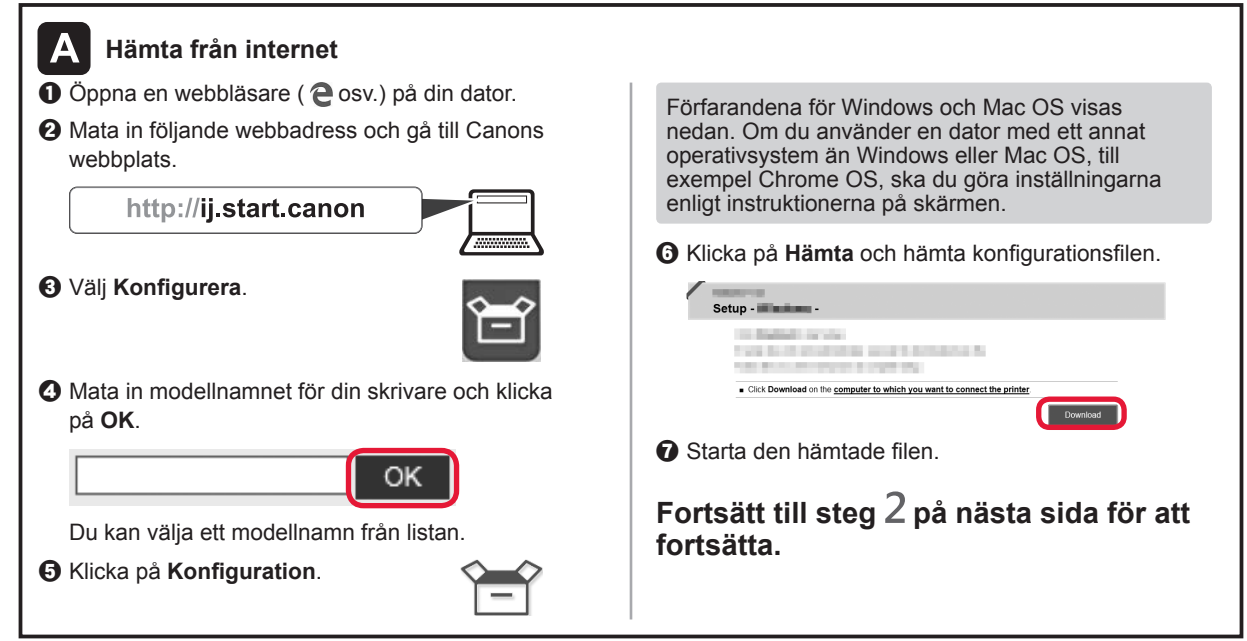

## **Använd endast skrivare**

a Tryck på knappen **Stopp (Stop)** på skrivaren.

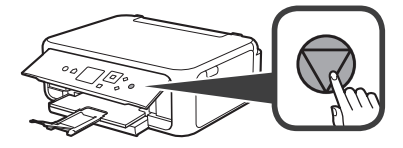

b Välj **Anslut inte (Do not connect)** > **Ja (Yes)** i nämnda ordning med knappen  $\blacktriangle, \blacktriangledown, \blacktriangleleft$  eller  $\blacktriangleright$  och tryck sedan på **OK**.

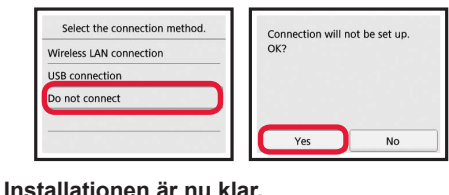

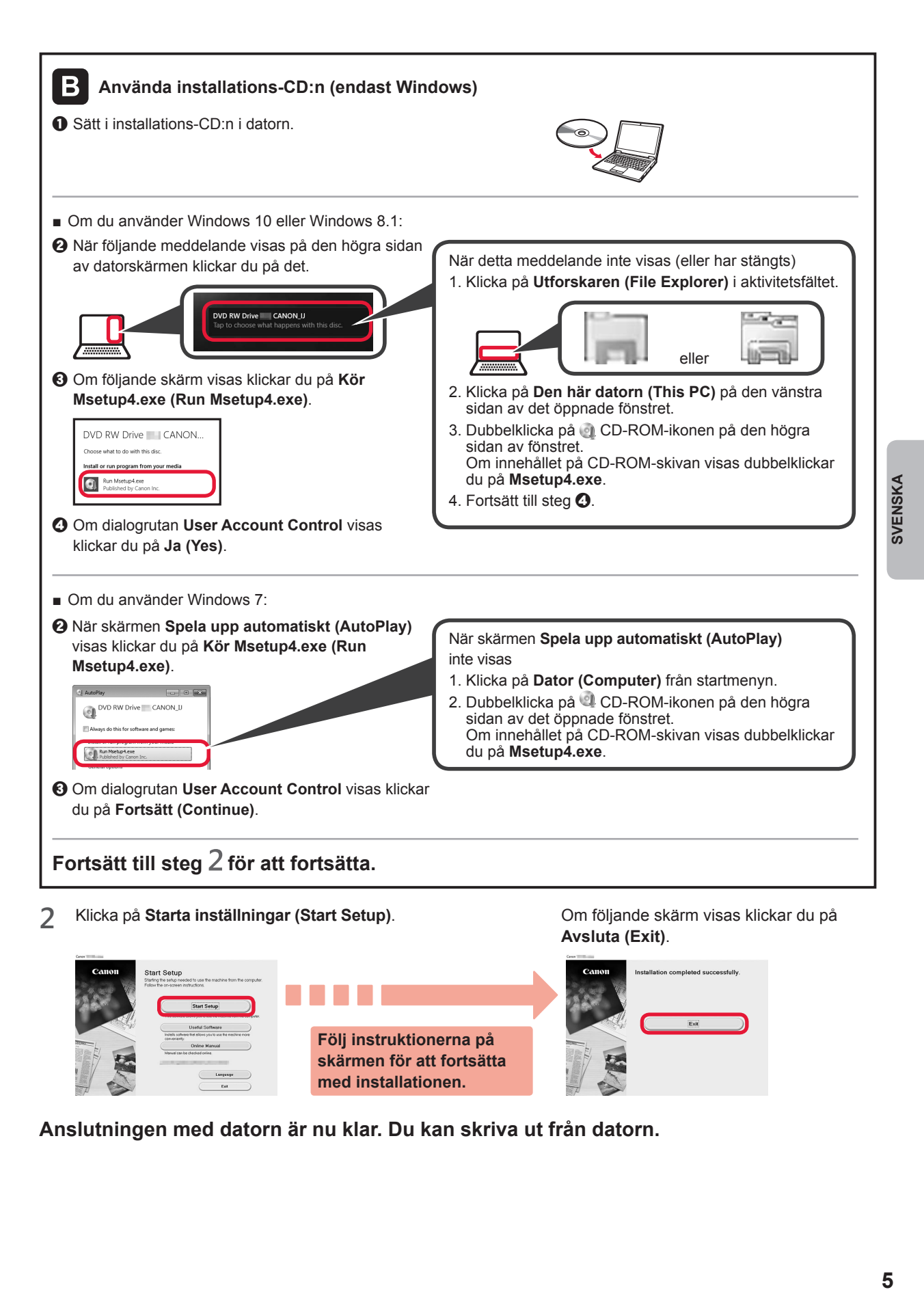

**Anslutningen med datorn är nu klar. Du kan skriva ut från datorn.**

## **6-B. Ansluta till smarttelefon**

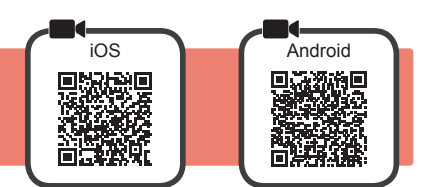

Du behöver ställa in en anslutning för varje smarttelefon. Fortsätt med installationen från steg 1 för varje smarttelefon.

#### **Förberedelse**

- Slå på Wi-Fi på smarttelefonen.
- Om du har en trådlös router ansluter du smarttelefonen till den trådlösa router du vill ansluta till skrivaren.
- \* Information om användning hittar du i smarttelefonens och den trådlösa routerns handböcker, eller kan du kontakta tillverkaren.

**1** Installera applikationens programvara Canon PRINT Inkjet/SELPHY på smarttelefonen.

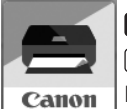

**FOS**: Sök efter "Canon PRINT" i App Store.

: Sök efter "Canon PRINT" i Google Play.

Du kan också gå in på Canon-webbplatsen genom att skanna QR-koden.

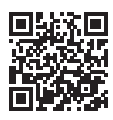

\* Du kanske inte kan ansluta smarttelefonen till Internet trådlöst medan skrivaren är direktansluten till smarttelefonen. I så fall kan du debiteras beroende på det abonnemang du har med tjänsteleverantören.

\* Upp till 5 enheter kan anslutas direkt till skrivaren via en trådlös LAN-anslutning.

#### **2** Kontrollera displayen på skrivaren.

Skärmen stängs av om enheten inte används på ungefär 10 minuter. Tryck på en av knapparna på manöverpanelen (förutom **PÅ (ON)**-knappen) för att visa skärmen.

- Om följande skärm visas: Kontrollera ikonen längst ned till vänster och fortsätt sedan till A eller B.
- Om följande skärm visas: Fortsätt till **B**.

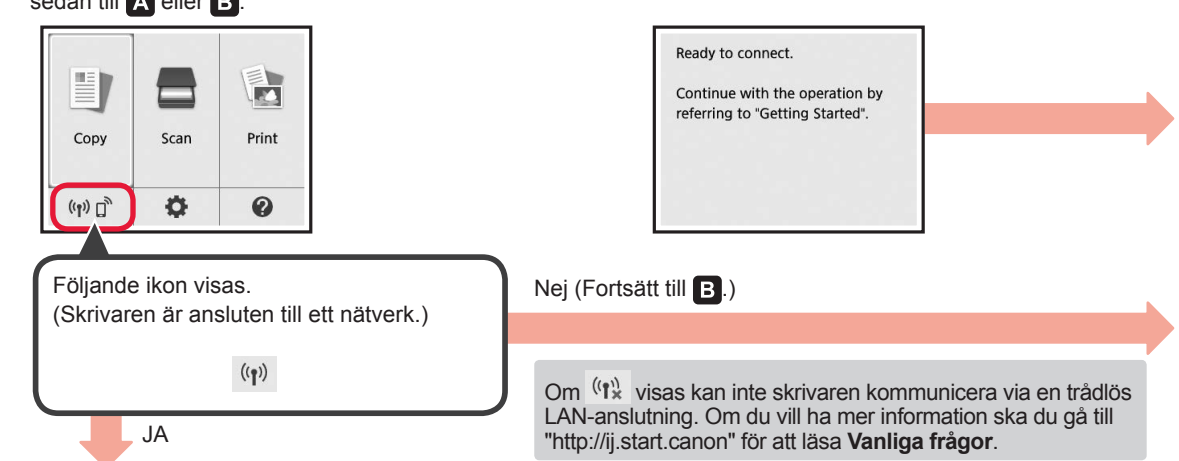

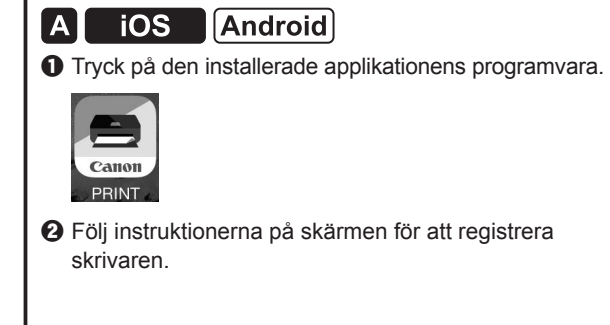

 $\Theta$  Kontrollera att följande skärm visas.

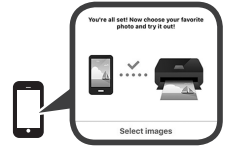

### **Anslutningen med smarttelefonen är nu klar. Du kan skriva ut från smarttelefonen.**

Lägg i fotopapper om du vill skriva ut foton. Fortsätt till "Fylla på fotopapper" på sidan 8.
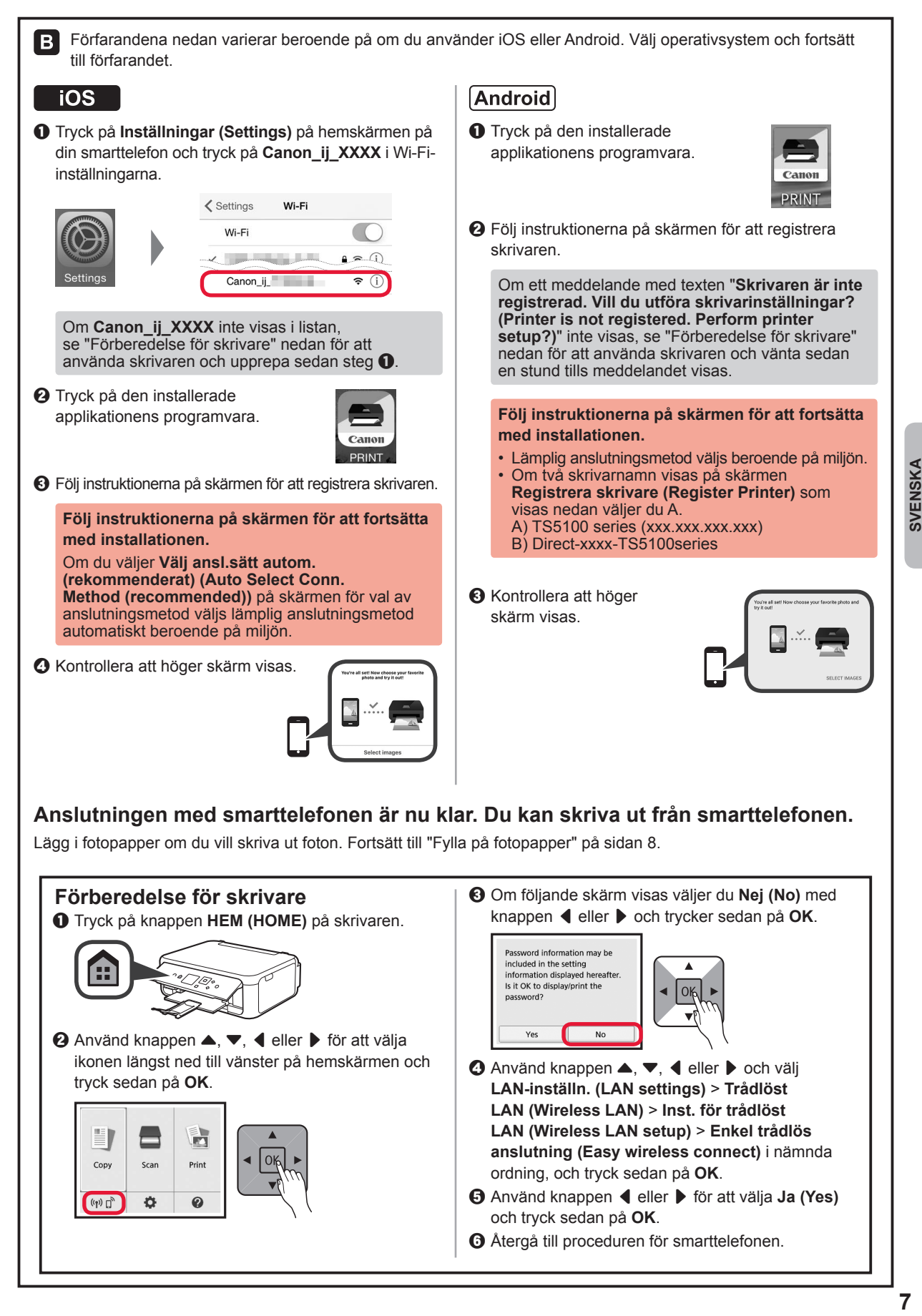

## **Fylla på fotopapper**

Fyll bara på fotopapper i det bakre facket.

**1** Öppna det bakre fackets lock och dra ut pappersstödet.

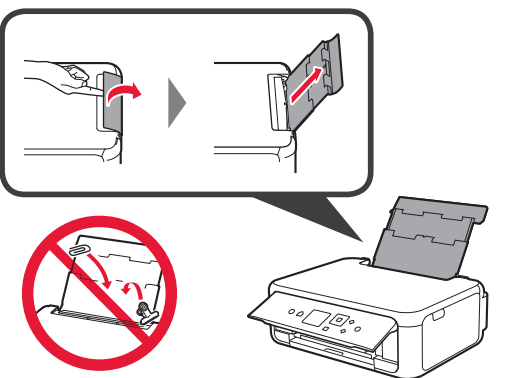

2 **0** Öppna luckan för matningsfacket.  $\odot$  Skjut den högra pappersledaren ut mot kanten.

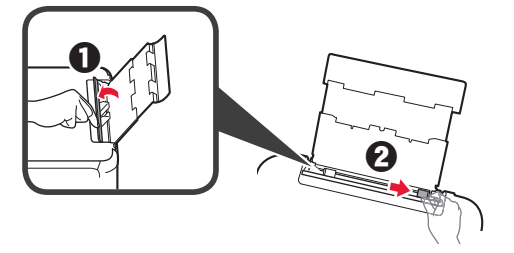

- **3 0** Lägg i flera ark fotopapper med utskriftssidan vänd uppåt.
	- **2** Skjut på den högra pappersledaren för att justera den efter pappersbuntens sida.

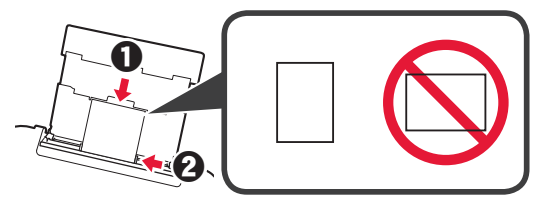

**4** Stäng luckan för matningsfacket. Läs meddelandet på skrivarens skärm och registrera informationen för det ilagda pappret.

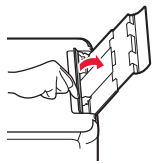

**5** O Dra ut utmatningsfacket.  $\Theta$  Öppna utmatningsfackets förlängningsdel.

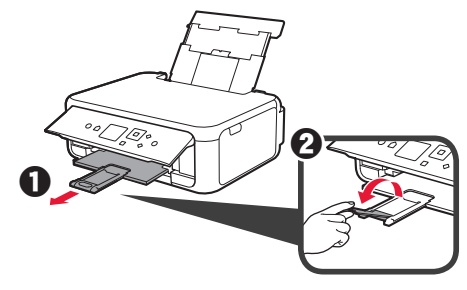

## **Kopiera foton**

Du kan skanna det utskrivna fotot och skriva ut det. Du kan även skanna flera foton och skriva ut dem samtidigt.

- 1 Se till att skrivaren är påslagen.<br>2 Lägg i flera ark fotopapper.
- 
- 2 Lägg i flera ark fotopapper.<br>**3** Använd knappen ▲, ▼, ◀ Använd knappen ▲, ▼, ◀ eller ▶ för att välja **Kopiera (Copy)** på hemskärmen och tryck sedan på **OK**.
- **4** Använd knappen { eller } för att välja **Fotokopia (Photo copy)** och tryck sedan på **OK**.
- **5** Läs meddelandena och tryck sedan på **OK**.
- **6** Följ instruktionerna på skärmen för att lägga det utskrivna fotot på glasskivan och tryck sedan på **OK**.

**7** Ange utskriftsinställningar efter behov.

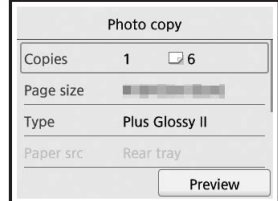

**8** Tryck på knappen **Färg (Color)** för färgkopiering. Tryck på knappen **Svart (Black)** för svartvit kopiering. Skrivaren börjar skriva ut.

## **1. Kontroller medfølgende komponenter**

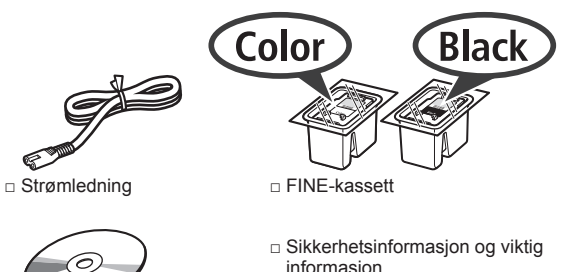

for Windows PC

informasjon

□ Installerings-CD-ROM □ Komme i gang (denne manualen)

**2. Fjerne beskyttelsesmateriale / slå på skriveren**

- **1** Fjern beskyttelsesmaterialet (slik som oransje tape og beskyttelsesfilm på LCD-skjermen) fra utsiden av skriveren.
- **2** Ta tak i fordypningen på begge sider av skriveren med fingrene, og åpne skanneenheten/dekselet.

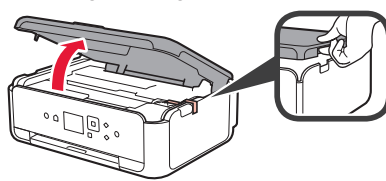

**3** Fjern og kast den oransje tapen og beskyttelsesmaterialet.

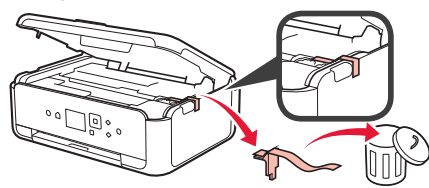

**4** Lukk skanneenheten/dekselet.

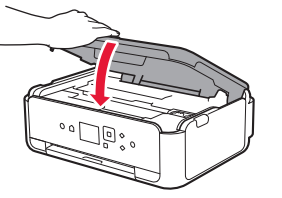

**5** Koble til strømledningen diagonalt fra baksiden.

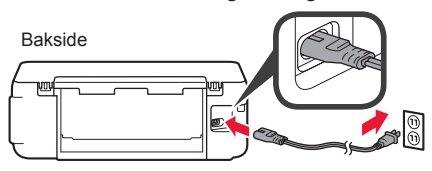

Ikke koble til andre kabler enn strømledningen på dette tidspunktet.

**6** Løft betjeningspanelet og trykk på **PÅ (ON)** knappen.

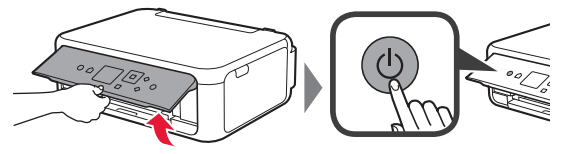

**7** Bruk ▲- eller ▼-knappen til å velge et språk, og trykk deretter på **OK**-knappen.

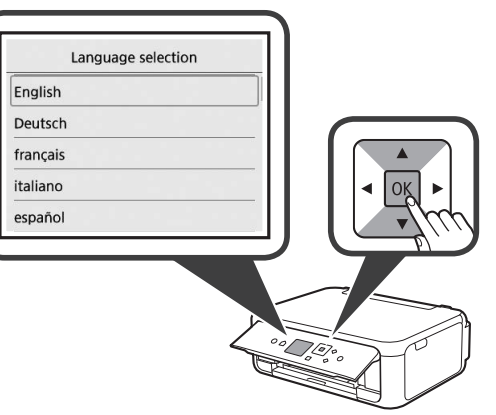

### **8** Trykk på knappen **OK**.

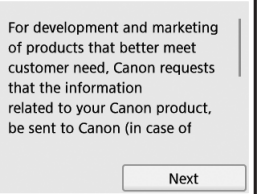

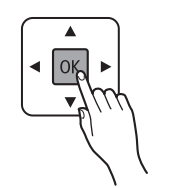

**1 NORSK(BOKMÅL) NORSK(BOKMÅL)** 

Hvis du vil vite mer om informasjonen som sendes til Canon, kan du se "Sende data til Canon" i **Sikkerhetsinformasjon og viktig informasjon**.

**9** Bruk knappene ▲ eller ▼ til å velge Godtar **(Agree)** eller **Godtar ikke (Do not agree)**, og trykk deretter på knappen **OK**.

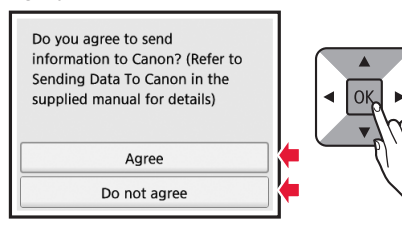

**10** Les meldingene, og trykk på **OK**-knappen.

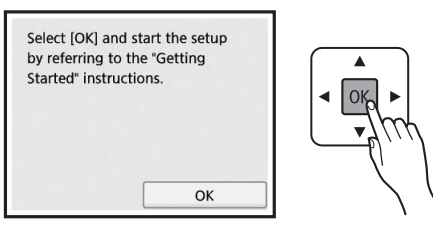

## **3. Installere FINE-kassett**

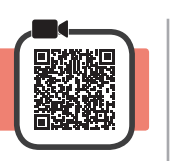

**1** Åpne skanneenheten/dekselet.

Ikke berør FINE-kassettholderen (A) før den stanser av seg selv.

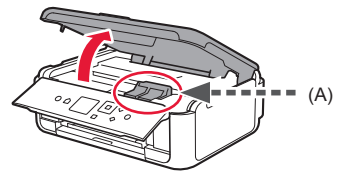

**2** Ta tak i og åpne låsedekselet for blekkassetter på venstre side  $\mathbb{C}$ .

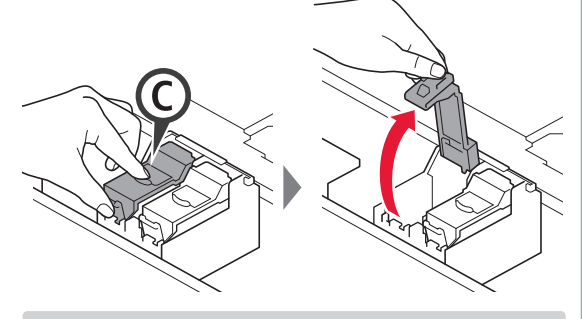

Installer FINE-kassetten C med farger på venstre side, og den svarte FINE-kassetten (B) på høyre side.

3 **0** Ta FINE-fargekassetten ut av innpakningen.  $\Theta$  Fjern beskyttelsestapen.

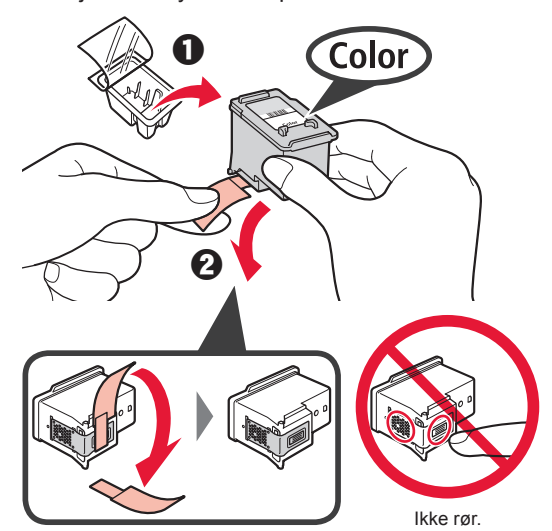

Vær oppmerksom på at det kan være blekk på tapen.

**4** Sett FINE-kassetten med farger i FINEkassettholderen på venstre side  $\mathbb{C}$ .

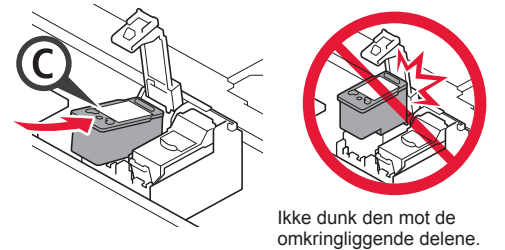

**5** Skyv godt ned  $\overline{\mathbb{C}}$  i låsedekselet for blekkassetter til den klikker på plass for å lukke den helt.

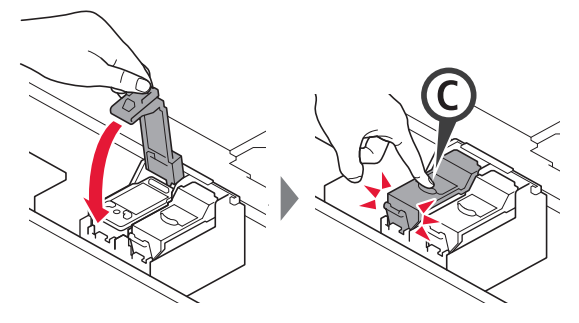

**6** Gjenta trinn 2 til 5 og installer den svarte FINE-kassetten også, på høyre side.

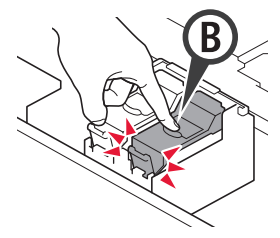

**7** Lukk skanneenheten/dekselet.

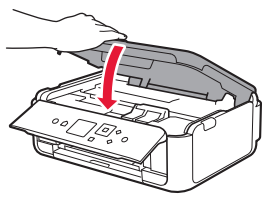

Hvis det vises en feilmelding på skjermen, kontrollerer du at FINE-kassettene er riktig installert.

# **4. Legge i papir**

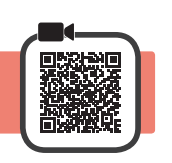

1 **0** Trekk ut kassetten. **2** Fjern kassettdekselet.

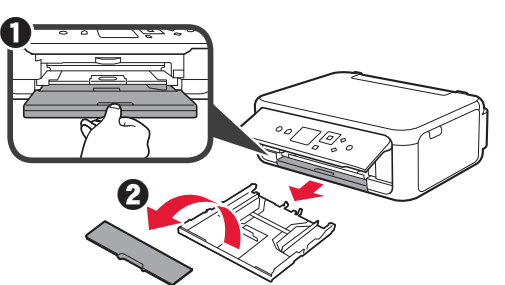

**2** Åpne papirførerne, og juster deretter førerne foran etter LTR- eller A4-merkene.

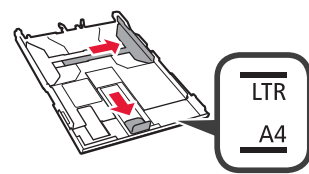

- **3** O Legg inn papir i LTR- eller A4-størrelse med utskriftssiden ned.
	- $\odot$  Skyv den høyre papirføreren slik at den ligger inntil siden på papirstabelen.
	- $\Theta$  Juster papirstabelen med papirføreren foran.

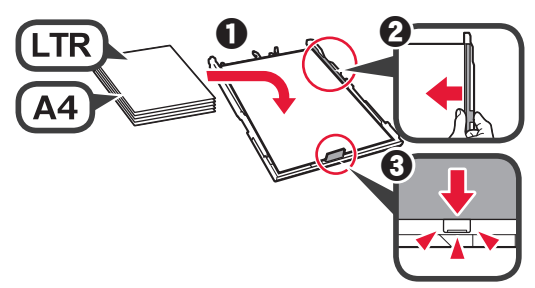

**4** Fest kassettdekselet og sett i kassetten.

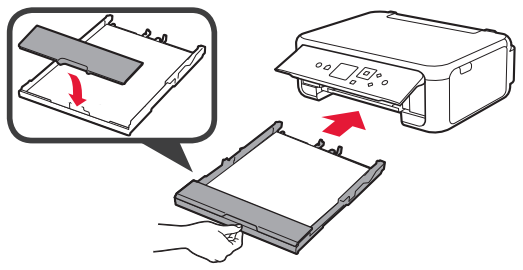

Den følgende figuren viser tilstanden etter at kassetten er satt i.

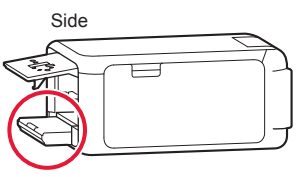

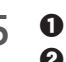

**5 0** Trekk ut papirutmatingsbrettet.  $\Theta$  Åpne mottakerbrettforlengelsen.

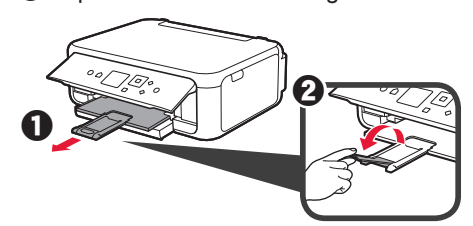

**6** Hvis følgende skjermbilde vises, velger du **OK** med knappene < eller ▶, og trykk deretter på knappen **OK**.

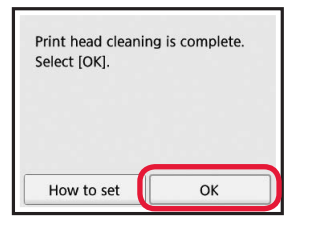

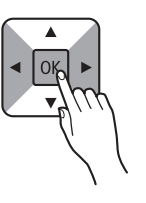

## **5. Forberedelser for tilkobling**

I beskrivelsen nedenfor brukes smarttelefon både om smarttelefoner og nettbrett.

**1** Trykk på knappen **OK**.

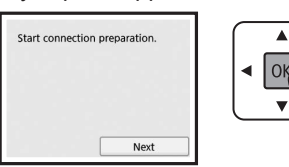

**2** Kontroller at følgende skjermbilde vises.

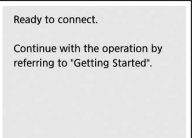

Herfra velger du neste trinn etter hvordan du bruker skriveren.

- **• Hvis du vil bruke skriveren ved å kun koble til en datamaskin, eller både til datamaskin og smarttelefon T** "6-A. Koble til datamaskin"
- **• Bruke skriveren ved å kun koble til smarttelefon**

**6-B.** Koble til smarttelefon" på side 6

- **• Hvis du vil bruke skriveren uten å koble til en datamaskin eller smarttelefon**
	- **Bruk bare skriver"**

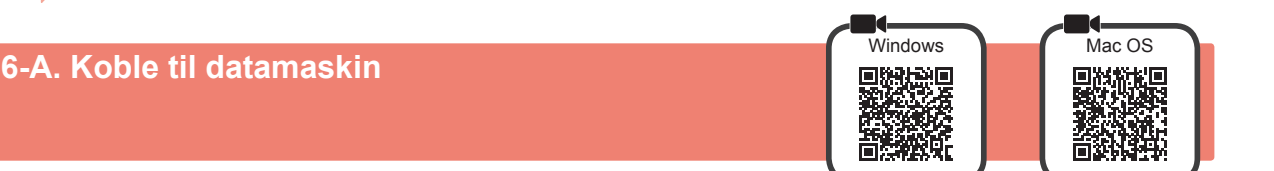

Du må konfigurere en tilkobling for hver datamaskin. Fortsett med installasjonen fra trinn 1 for hver datamaskin.

**1** Start konfigurasjonen for enten metode A eller metode **B**.

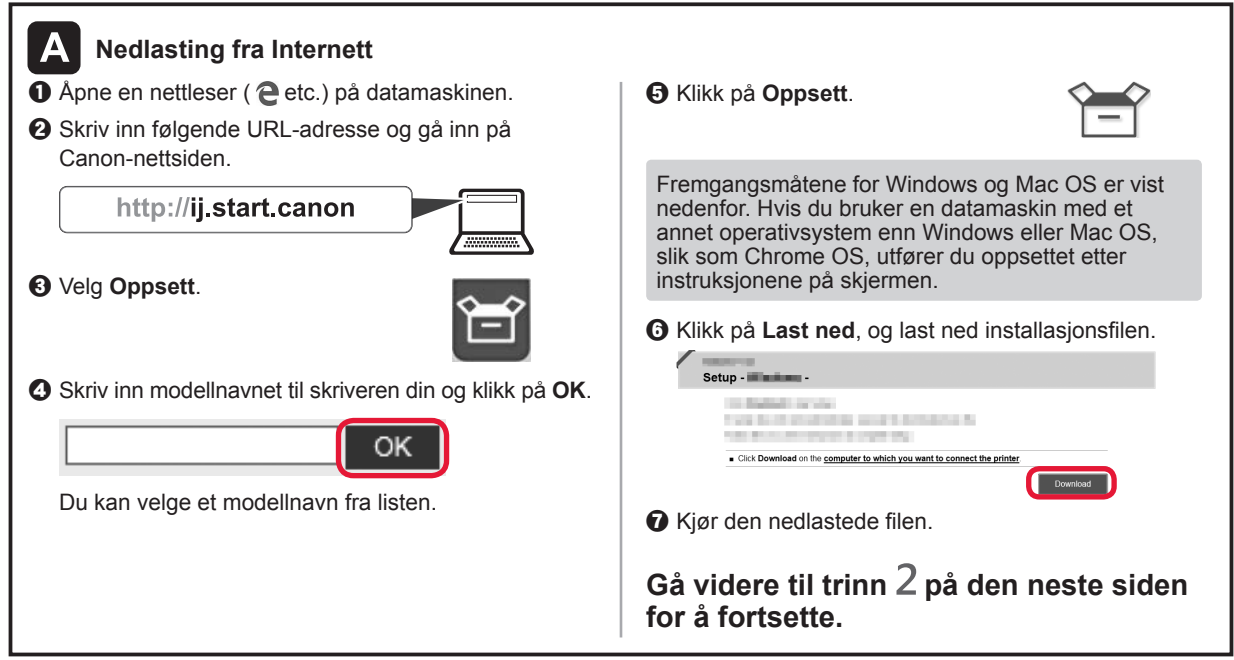

### **Bruk bare skriver**

 $\bullet$  Trykk på Stopp (Stop)-knappen på skriveren.

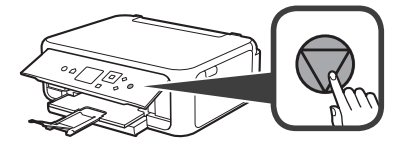

b Velg **Ikke koble til (Do not connect)** > **Ja (Yes)** i denne rekkefølgen med knappen  $\blacktriangle, \blacktriangledown, \blacktriangle,$  eller  $\blacktriangleright$ , og trykk deretter på knappen **OK**.

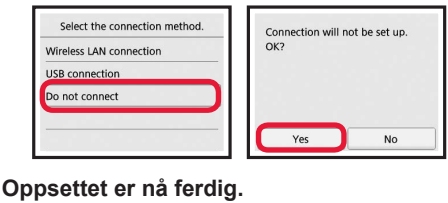

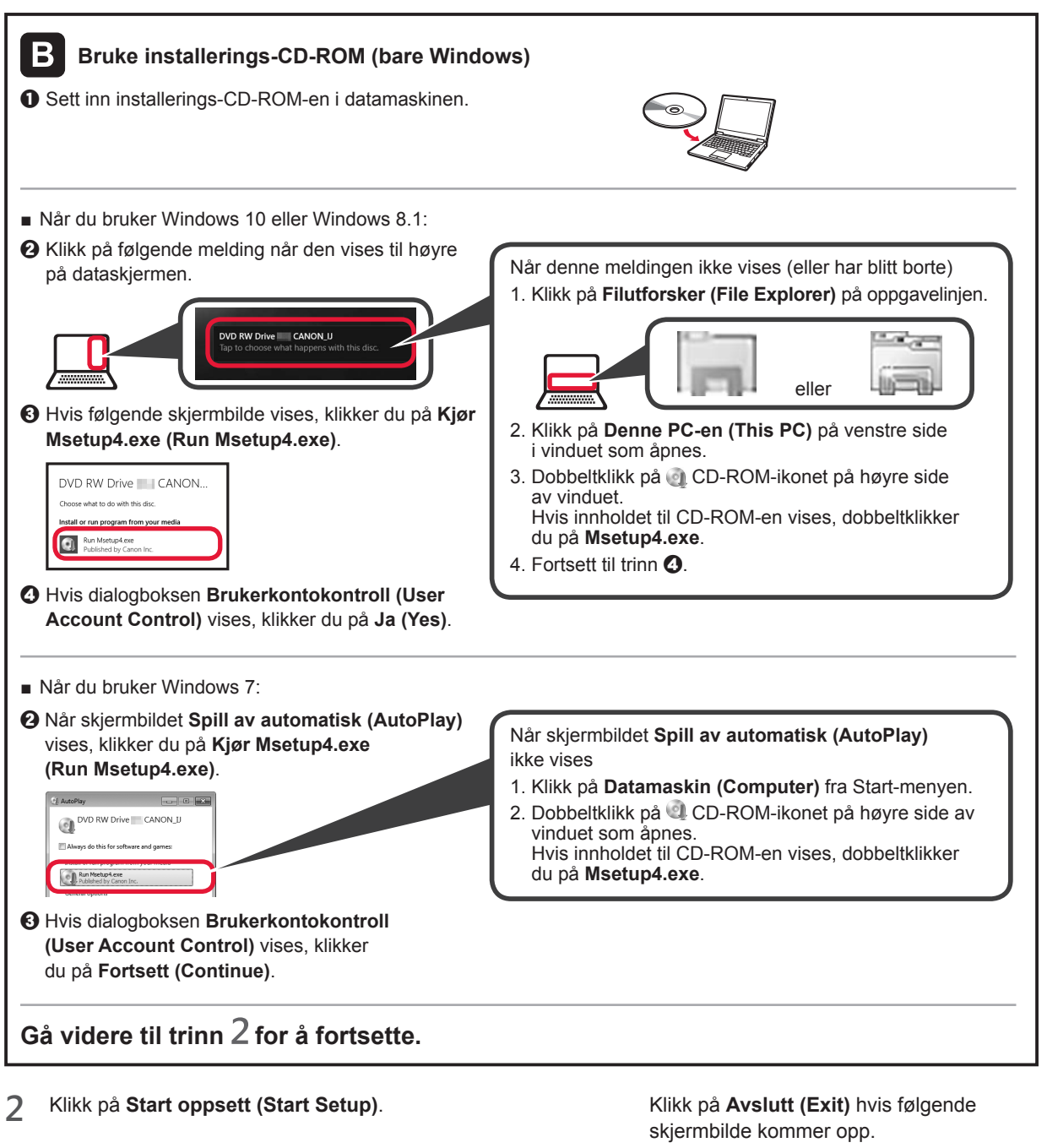

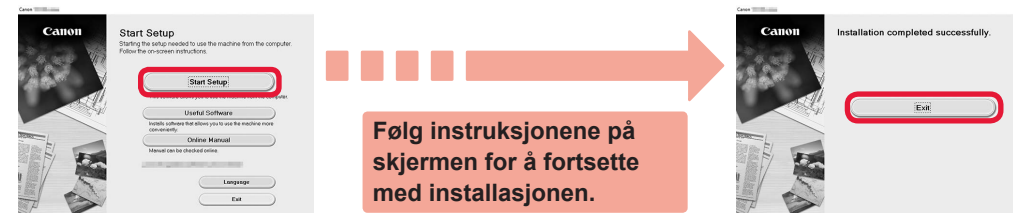

**Datamaskinen er nå tilkoblet. Du kan skrive ut fra datamaskinen.**

**NORSK(BOKMÅL)** 

# **6-B. Koble til smarttelefon**

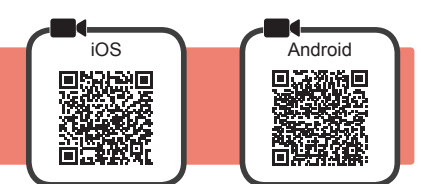

Du må konfigurere tilkobling for hver smarttelefon. Fortsett med installasjonen fra trinn 1 for hver smarttelefon.

#### **Forberedelse**

- Slå på Wi-Fi på smarttelefonen.
- Hvis du har en trådløs ruter, kobler du smarttelefonen til den trådløse ruteren som du vil koble til skriveren.
- \* Fremgangsmåten for dette finner du i manualene for smarttelefonen og den trådløse ruteren, eller du kan kontakte produsentene.

**1** Installer programvaren Canon PRINT Inkjet/SELPHY på smarttelefonen.

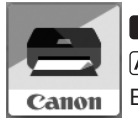

**fos** : Søk etter "Canon PRINT" i App Store. : Søk etter "Canon PRINT" i Google Play.

Eller gå inn på Canons-nettsiden ved å skanne QR-koden.

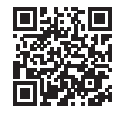

\* Det er ikke sikkert at du kan koble en smarttelefon trådløst til Internett mens du kobler skriveren direkte til smarttelefonen. Avhengig av abonnementsavtalen du har inngått med tjenesteleverandøren, kan det påløpe ekstrakostnader.

\* Inntil 5 enheter kan kobles direkte til skriveren via en trådløs LAN-tilkobling.

#### **2** Se skjermen på skriveren.

Hvis det går omtrent 10 minutter uten at du utfører noen handlinger, vil skjermen slås av. Du kan slå på skjermen igjen ved å trykke på en av knappene på betjeningspanelet (bortsett fra **PÅ (ON)**-knappen).

- Hvis følgende skjermbilde vises: Kontroller ikonet nede til venstre, og fortsett deretter
- Hvis følgende skjermbilde vises: Fortsett til  $\blacksquare$ .

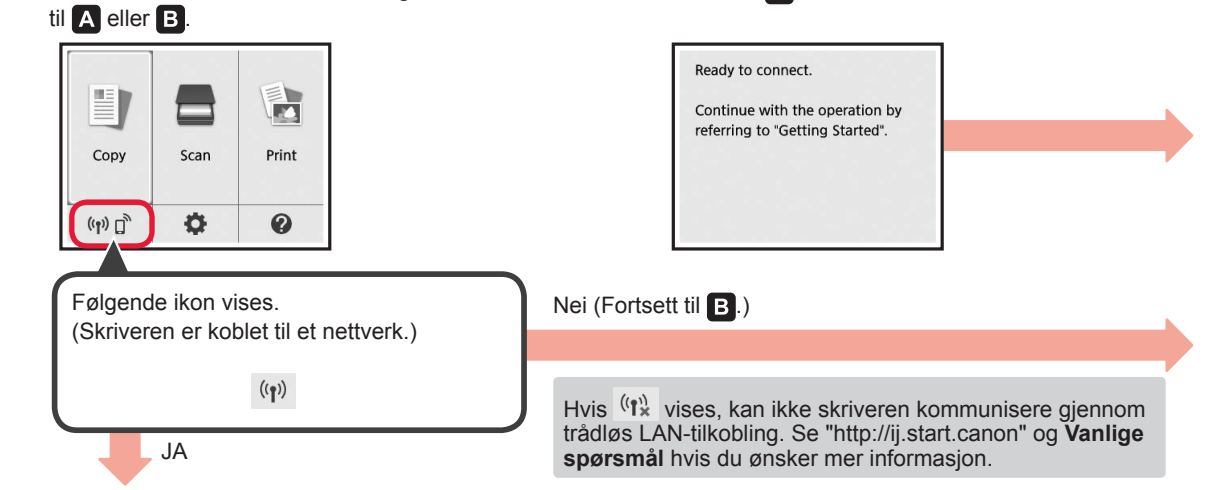

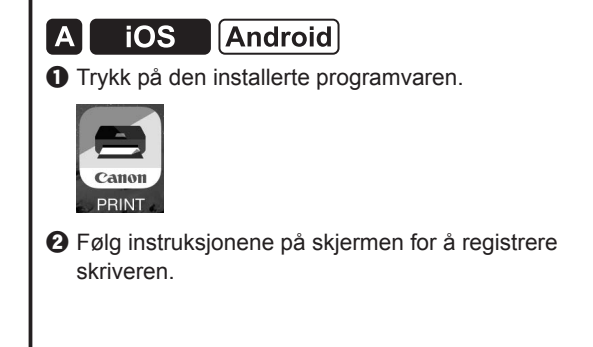

 $\Theta$  Kontroller at følgende skjermbilde vises.

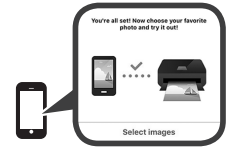

### **Skriveren er nå koblet til smarttelefonen. Du kan skrive ut fra smarttelefonen.**

Hvis du vil skrive ut fotografier, legger du i fotopapir. Gå til "Legge i fotopapir" på side 8.

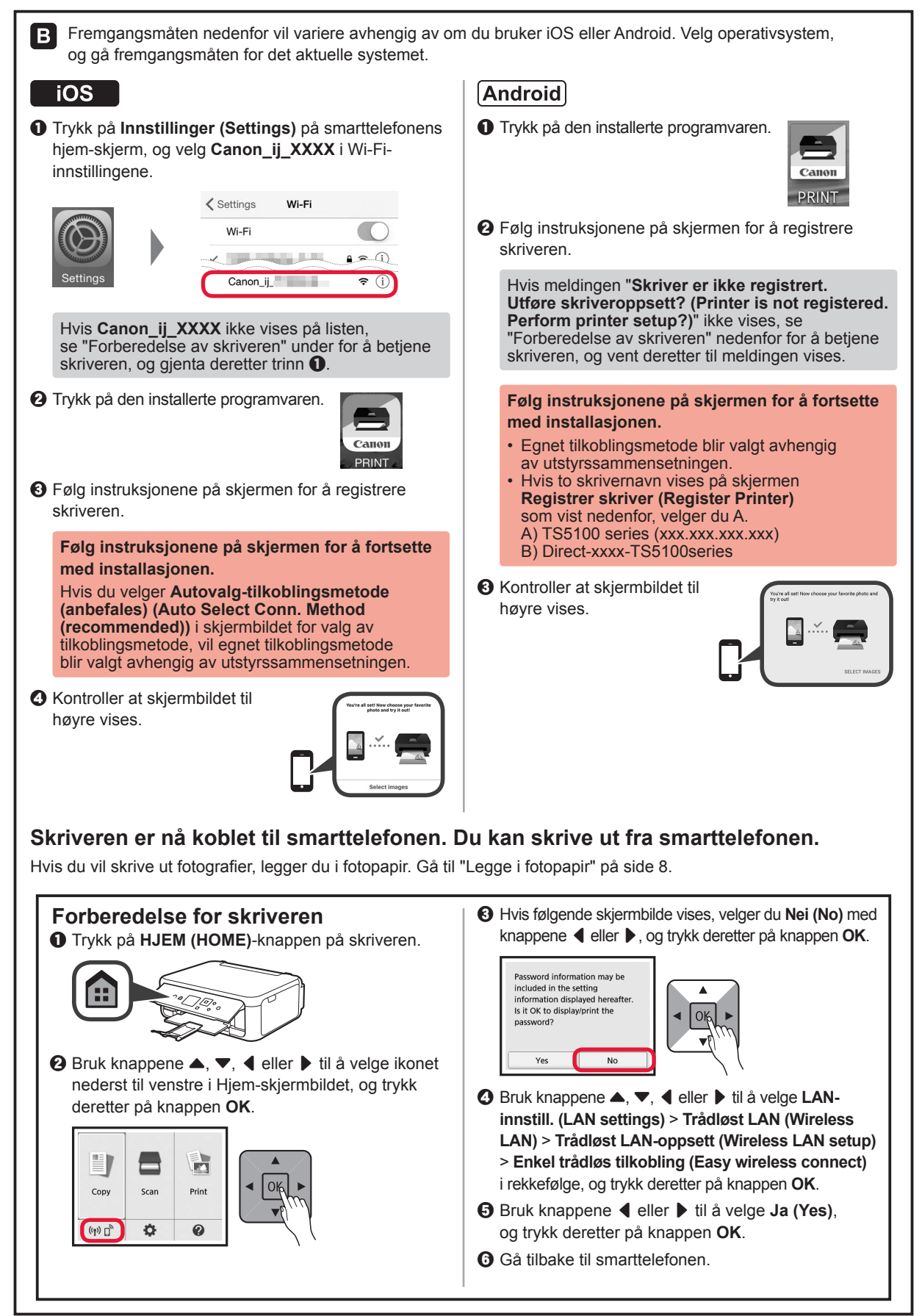

## **Legge i fotopapir**

Fotopapir skal legges i bakskuffen.

**1** Åpne bakskuffdekselet, og trekk ut papirstøtten.

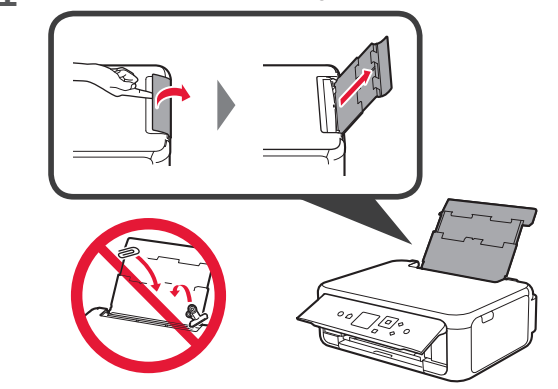

2 **0** Åpne spordekselet for mating. **2** Dra den høyre papirføreren til enden.

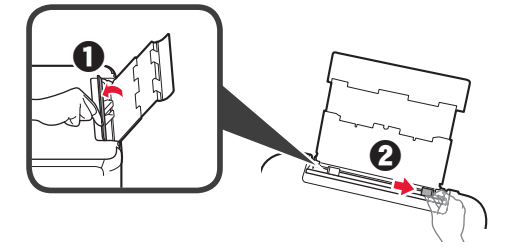

- **3 0** Legg inn flere ark fotopapir med utskriftssiden opp.
	- $\odot$  Skyv den høyre papirføreren slik at den ligger inntil siden på papirstabelen.

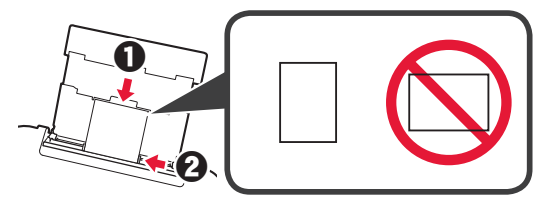

**4** Lukk spordekselet for mating. Les meldingen på skriverskjermbildet, og registrer informasjonen om papiret som er lagt i.

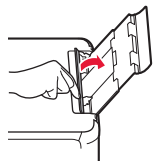

**5 0** Trekk ut papirutmatingsbrettet.  $\Theta$  Åpne mottakerbrettforlengelsen.

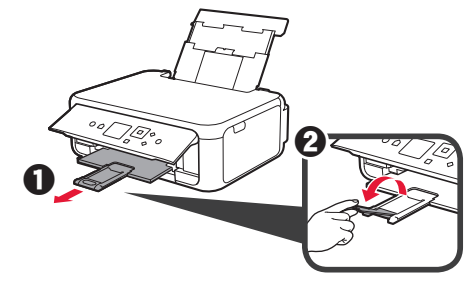

## **Kopiere fotografier**

Du kan skanne trykte fotografier og skrive dem ut. Du kan i tillegg skanne flere fotografier og skrive dem ut samtidig.

- **1** Kontroller at skriveren er slått på.
- 
- 2 Legg i flere ark fotopapir.<br>3 Bruk knappene **A**,  $\blacktriangledown$ , **4** Bruk knappene ▲, ▼, ◀ eller ▶ til å velge **Kopier (Copy)** på Hjem-skjermbildet, og trykk deretter på knappen **OK**.
- **4** Bruk knappene { eller } til å velge **Bildekopi (Photo copy)**, og trykk deretter på knappen **OK**.
- **5** Les meldingene, og trykk deretter på knappen **OK**.
- **6** Følg instruksjonene på skjermen for hvordan du legger det utskrevne bildet på glassplaten, og trykk deretter på knappen **OK**.

**7** Angi utskriftsinnstillinger etter behov.

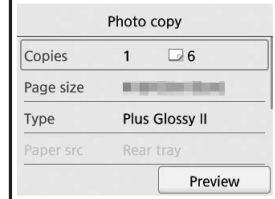

**8** Trykk på **Farge (Color)**-knappen hvis du vil kopiere med farger. Trykk på **Svart (Black)**-knappen hvis du vil kopiere i svart/hvitt. Skriveren starter utskriften.

## **1. Kontrollér medfølgende elementer**

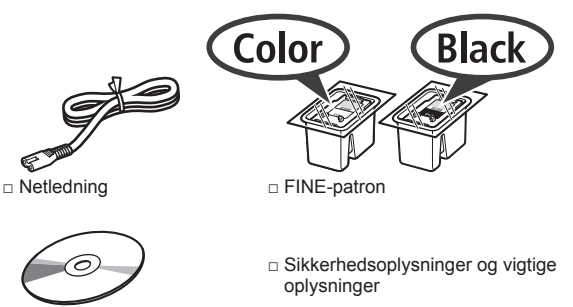

til Windows-pc

□ Installations-cd-rom □ Før du begynder (denne manual)

## **2. Fjernelse af emballagen/ Start af printeren**

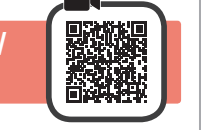

- **1** Fjern emballagen (såsom orange tape og den beskyttende film på LCD-skærmen) fra ydersiden af printeren.
- **2** Skub hængslerne på begge sider af printeren i med fingrene, og åbn scanningsenheden/ dækslet.

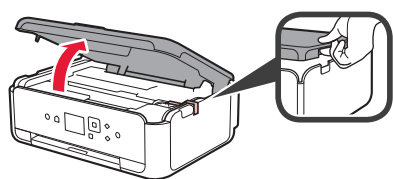

**3** Fjern det orange tape og det beskyttende materiale, og smid det væk.

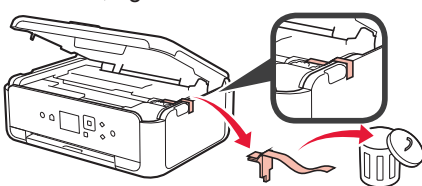

**4** Luk scanningsenheden/dækslet.

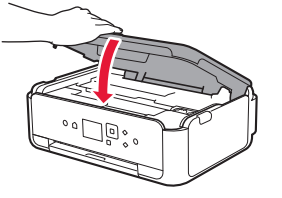

**5** Tilslut netledningen diagonalt fra bagsiden.

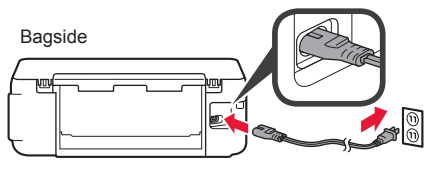

Tilslut ikke nogen kabler undtagen netledningen endnu.

**6** Løft kontrolpanelet, og tryk på knappen **TIL (ON)**.

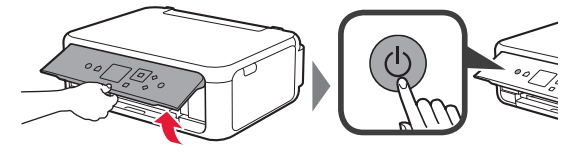

**7** Brug knappen  $\triangle$  eller  $\blacktriangledown$  til at vælge et sprog, og tryk derefter på knappen **OK**.

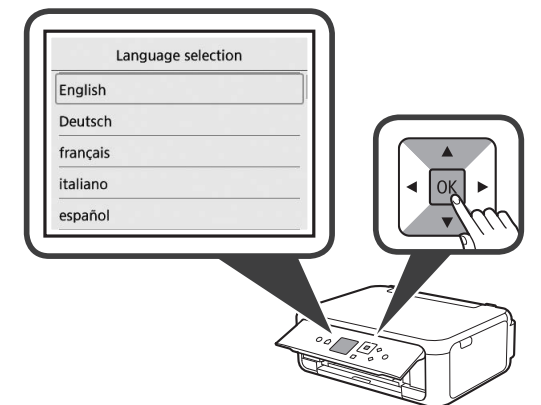

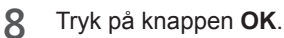

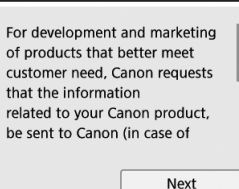

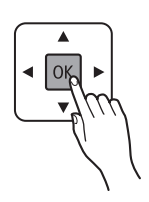

For at få detaljer om de oplysninger, der sendes til Canon, skal du se "Afsendelse af data til Canon" i **Sikkerhedsoplysninger og vigtige oplysninger**.

**9** Brug knappen ▲ eller ▼ til at vælge Accepter **(Agree)** eller **Accepter ikke (Do not agree)**, og tryk derefter på knappen **OK**.

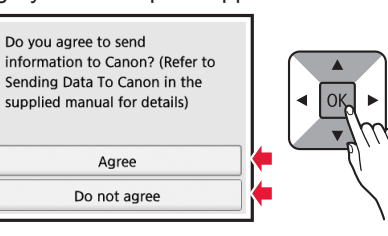

**10** Læs meddelelserne, og tryk på knappen **OK**.

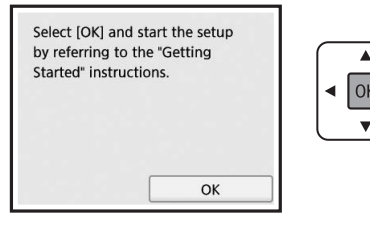

## **3. Installation af FINE-patron**

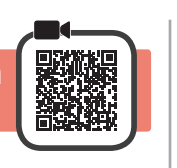

**1** Åbn scanningsenheden/dækslet. Undgå at røre ved FINE-patronholderen (A), før den stopper.

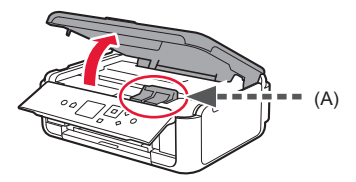

**2** Knib sammen, og åbn låsedækslet til patronen på venstre side  $\mathbb{C}$ .

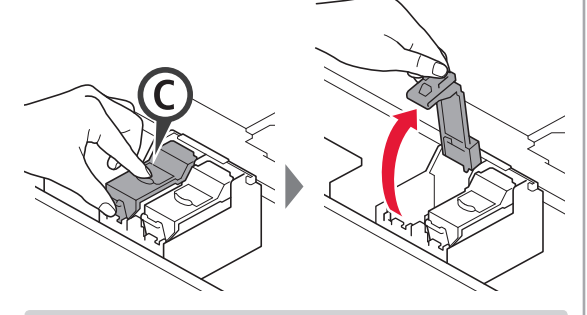

Installer FINE-farvepatronen (C) til venstre og den sorte FINE-patron (B) til højre.

3 **0** Tag FINE-farvepatronen ud af emballagen.  $\Theta$  Fjern beskyttelsestapen.

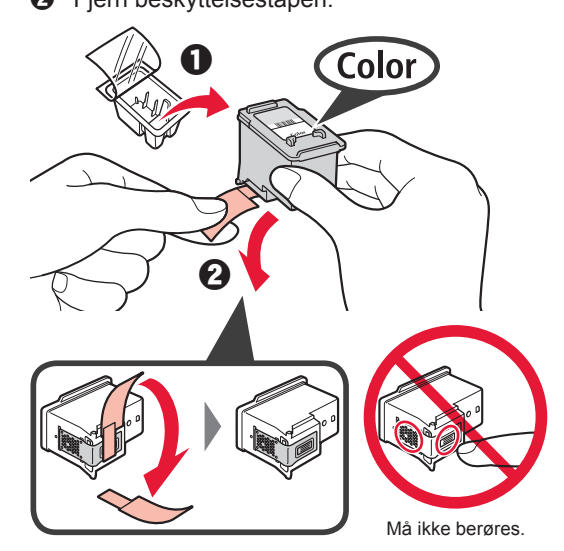

Vær påpasselig med, at der kan være blæk på den beskyttende tape.

**4** Indstil farven FINE-farvepatron på FINE-patronholderen til venstre  $\mathbb{C}$ .

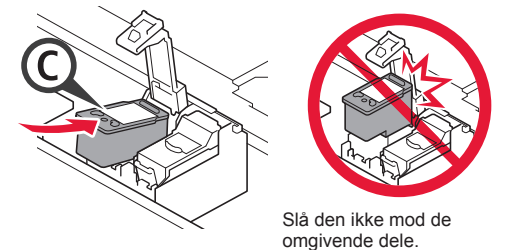

**5** Skub © ned i låsedækslet til blækpatronen, indtil den klipper på plads og låses helt.

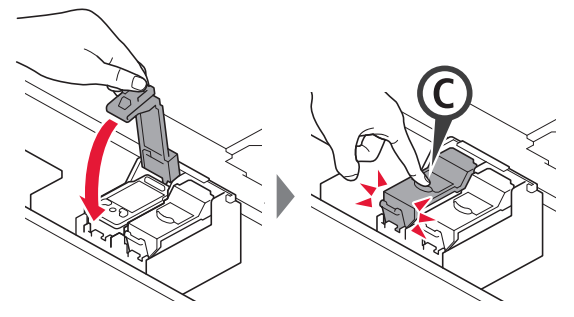

**6** Gentag trinnene 2 til 5, og indsæt ligeledes den sorte FINE-patron til højre.

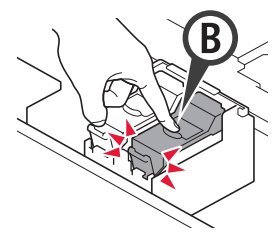

**7** Luk scanningsenheden/dækslet.

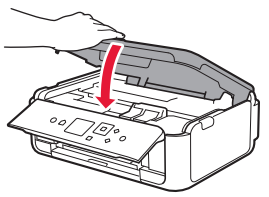

Hvis der vises en fejlmeddelelse på skærmen, skal du sørge for, at FINE-patronerne er isat korrekt.

# **4. Ilægning af papir**

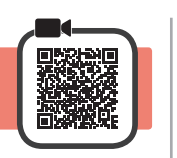

**1 0** Træk derefter kassetten ud.  $\Theta$  Fjern kassettedækslet.

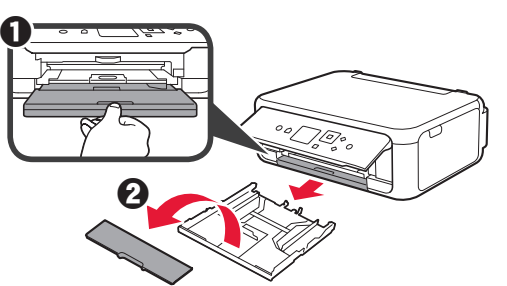

**2** Åbn papirstyrene, og justér herefter styreren foran med LTR- eller A4-mærket.

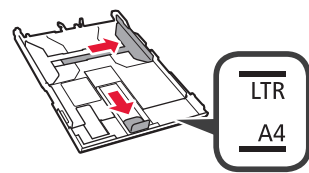

- **3 0** Ilæg LTR- eller A4-papir i almindelige størrelse med udskriftssiden nedad.
	- **2** Skub højre papirstyr for at justere det med siden af det ilagte papir.
	- $\Theta$  Juster papiret med papirstyret foran.

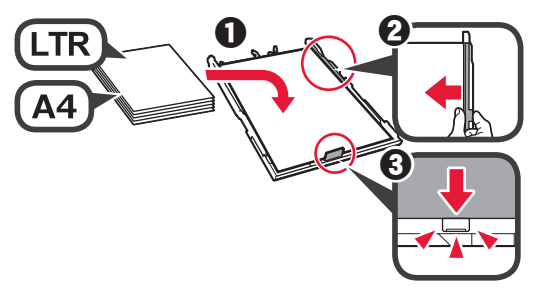

**4** Sæt kassettedækslet på, og isæt kassetten.

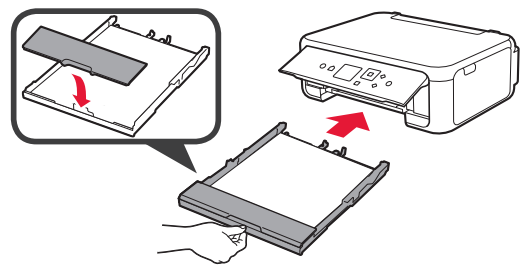

Følgende figur viser tilstanden, efter kassetten er isat.

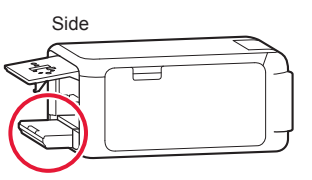

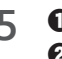

**5 0** Træk udbakken til papir ud.  $\Theta$  Åbn forlængeren til udbakken.

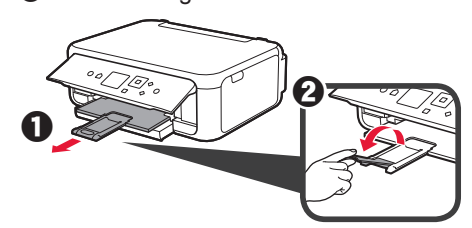

**6** Hvis følgende skærmbillede vises, skal du vælge **OK** med knappen ◀ eller ▶ og derefter trykke på knappen **OK**.

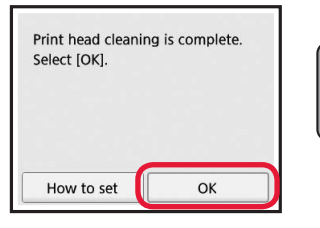

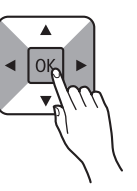

# **5. Klargøring af tilslutning**

I følgende beskrivelse refereres der samlet til smartphones og tablet-enheder som smartphone.

**1** Tryk på knappen **OK**.

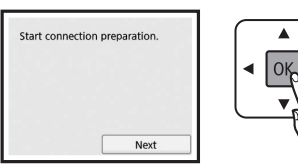

**2** Sørg for, at følgende skærmbillede vises.

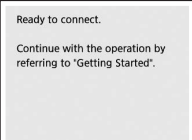

Herfra skal du fortsætte til et trin i henhold til, hvordan du bruger printeren.

- **• For at bruge printeren ved kun at tilslutte til en computer eller både en computer og smartphone**
	- "6-A. Tilslutning til computer"
- **• For at bruge printeren ved kun at tilslutte til en smartphone**
	- "6-B. Tilslutning til smartphone" på side 6
- **• For at bruge printeren uden at tilslutte til en computer eller smartphone**
	- **Brug kun printer"**

# **6-A. Tilslutning til computer**

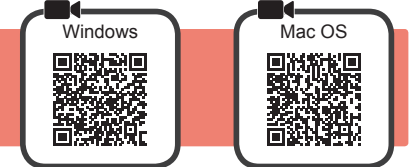

Du skal have en forbindelse sat op for hver computer. Fortsæt setup fra trin 1 for hver computer.

**1** Start konfigurationsfilen for metode **A** eller metode **B**.

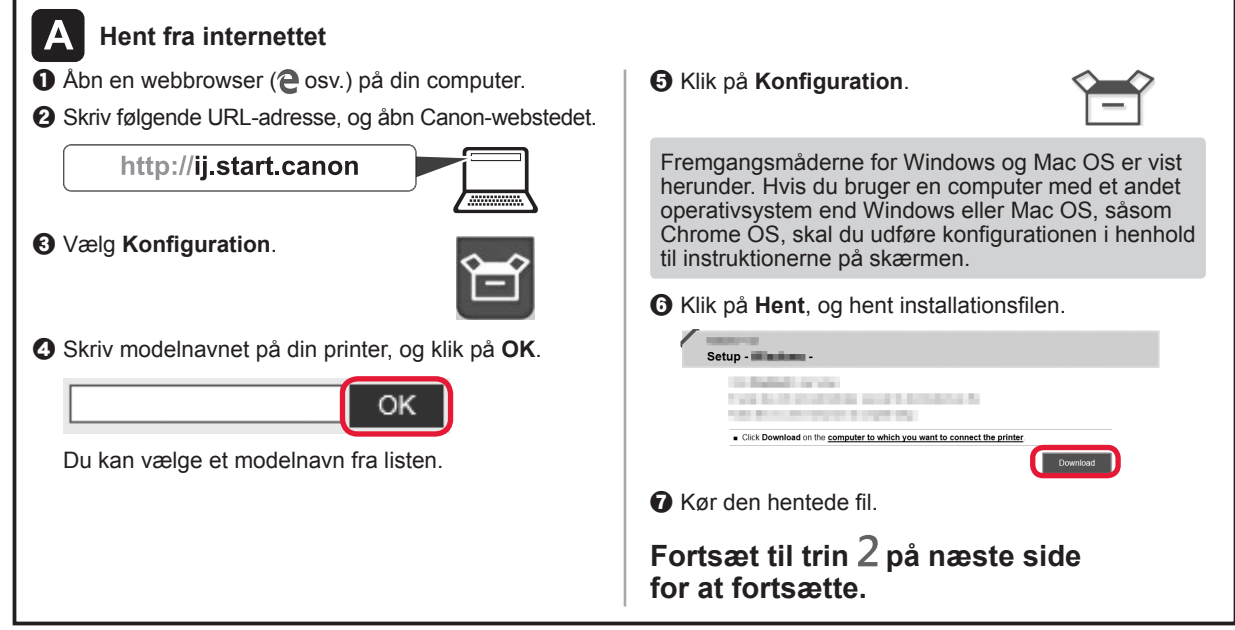

### **Brug kun printer**

 $\bullet$  Tryk på knappen **Stop** på printeren.

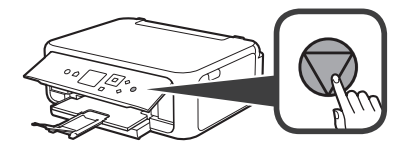

 $\odot$  Vælg Opret ikke forbindelse (Do not connect) > **Ja (Yes)** i denne rækkefølge med knappen ▲, ▼, [ eller ], og tryk derefter på knappen **OK**.

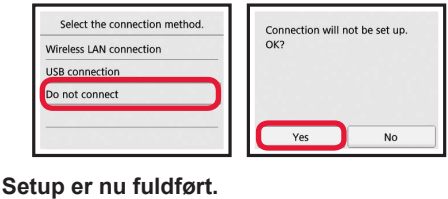

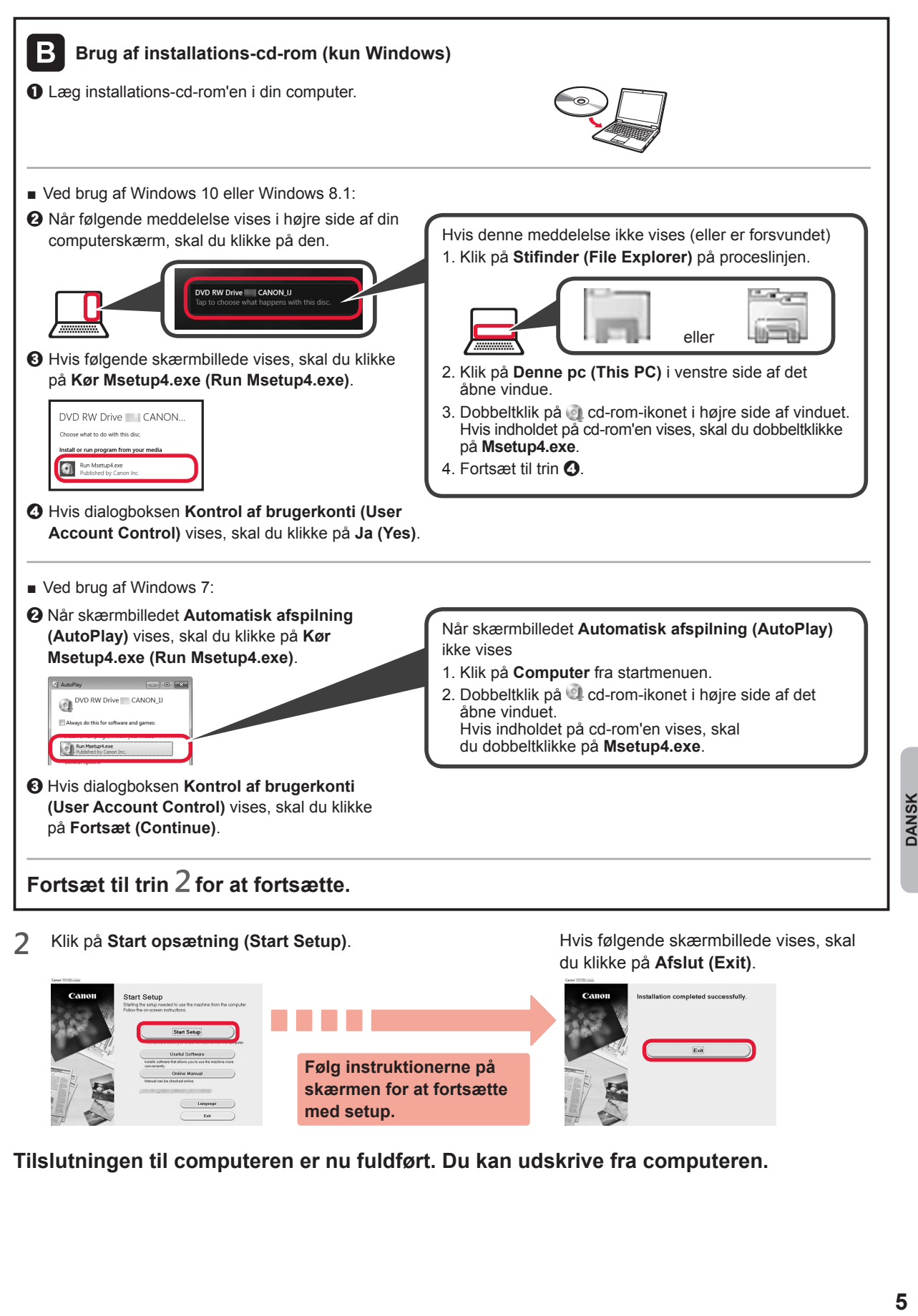

**Tilslutningen til computeren er nu fuldført. Du kan udskrive fra computeren.**

**med setup.**

**skærmen for at fortsætte** 

# **6-B. Tilslutning til smartphone**

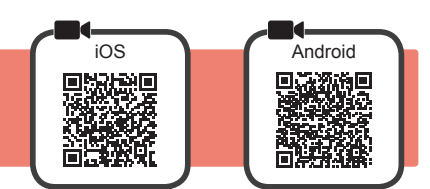

Du skal have en forbindelse sat op for hver smartphone. Fortsæt setup fra trin 1 for hver smartphone.

#### **Forberedelse**

- Aktivér Wi-Fi på din smartphone.
- Hvis du har en trådløs router, skal du tilslutte din smartphone til den trådløse router, der skal sluttes til printeren. \* For funktioner henvises til brugervejledningen til din smartphone og den trådløse router. Ellers kan du kontakte de
- pågældende producenter.

**1** Installer applikationssoftware Canon PRINT Inkjet/SELPHY på din smartphone.

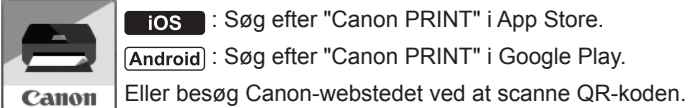

**ios** : Søg efter "Canon PRINT" i App Store. : Søg efter "Canon PRINT" i Google Play.

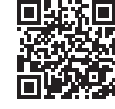

\* Du må ikke slutte din smartphone til trådløst internet, når du slutter printeren direkte til smartphonen. I dette tilfælde kan serviceudbyderen opkræve et gebyr.

Der kan tilsluttes op til 5 enheder til printeren direkte via en trådløs LAN-forbindelse.

#### **2** Se skærmen på printeren.

Skærmen slukkes, når der ikke foretages noget i ca. 10 minutter. Tryk på én af knapperne på kontrolpanelet (undtagen knappen **TIL (ON)**) for at få vist skærmbilledet.

- Hvis følgende skærmbillede vises: Klik på ikonet nederst til venstre, og fortsæt derefter
- Hvis følgende skærmbillede vises: Fortsæt til  $\blacksquare$ .

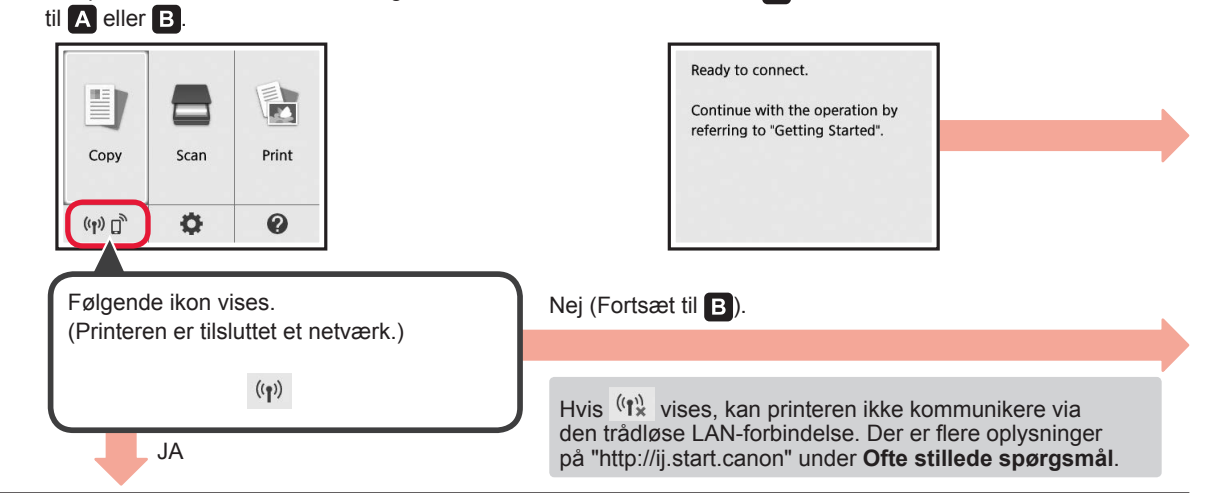

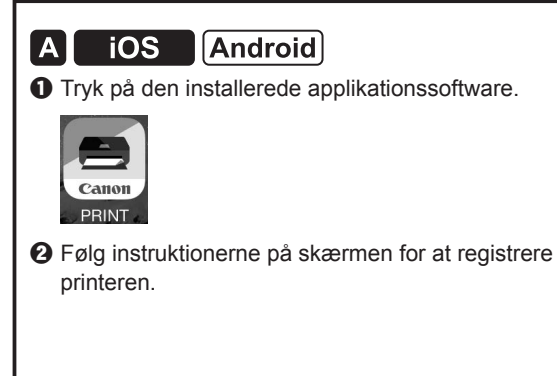

 $\Theta$  Sørg for, at følgende skærmbillede vises.

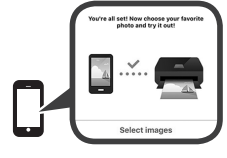

**Tilslutningen til din smartphone er nu fuldført. Du kan udskrive fra din smartphone.**

Ilæg fotopapir for at printe billeder. Fortsæt til "Ilægning af fotopapir" på side 8.

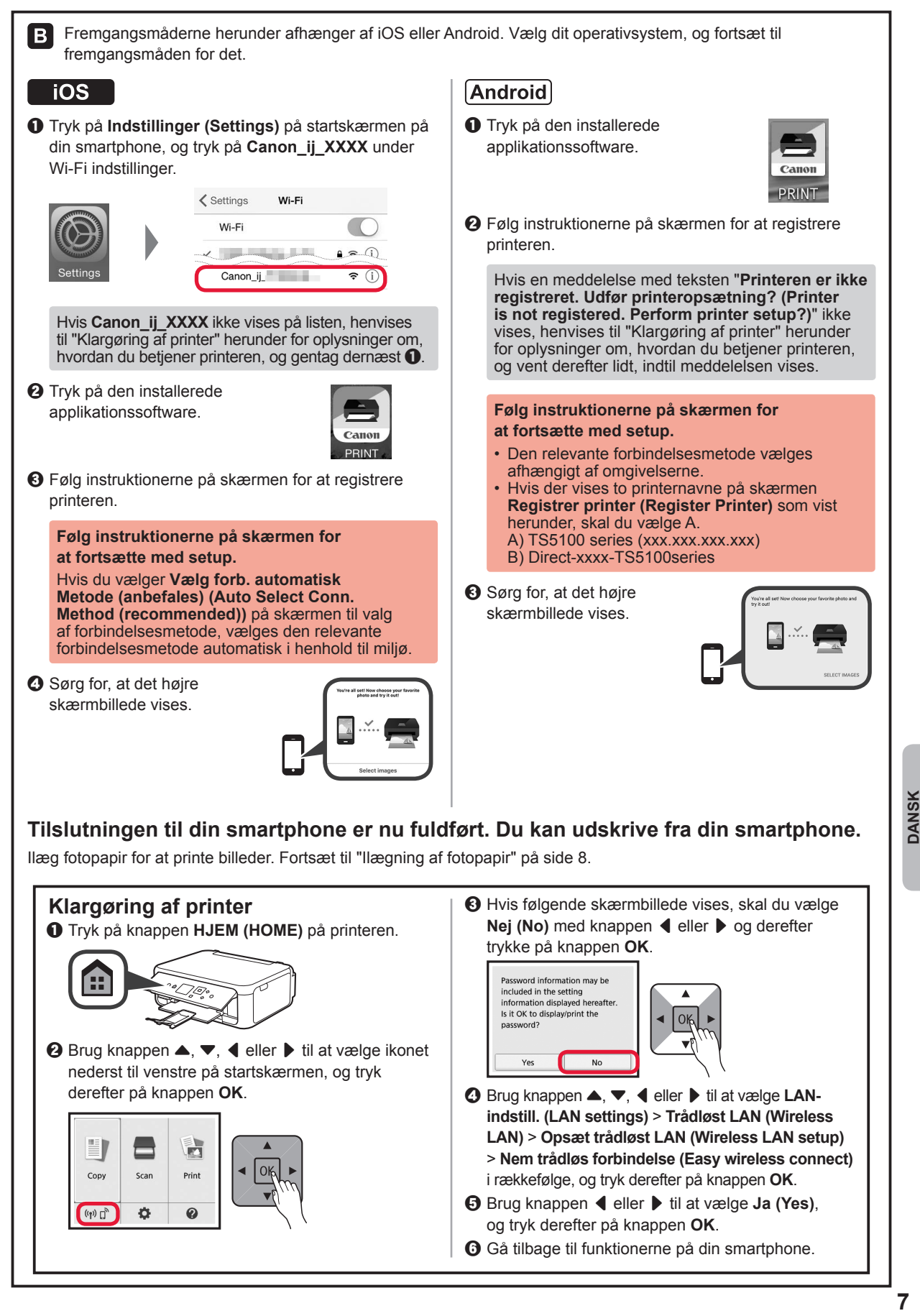

## **Ilægning af fotopapir**

Læg kun fotopapir i den bagerste bakke.

**1** Åbn dækslet til bagerste bakke og træk papirstøtten ud.

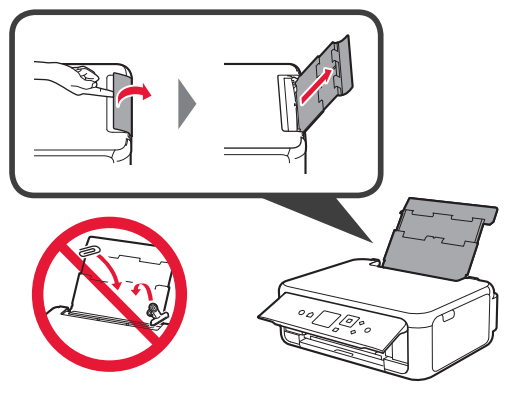

2 **0** Åbn arkføderdækslet.  $\odot$  Skub højre papirstyr ud til enden.

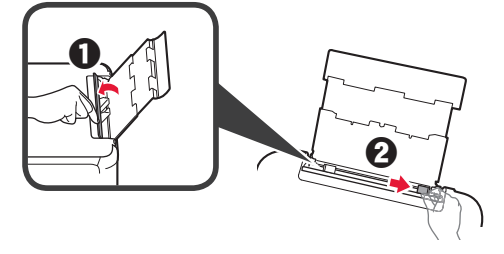

- **3 0** Ilæg flere ark fotopapir med udskriftssiden opad.
	- $\odot$  Skub højre papirstyr for at justere det med siden af det ilagte papir.

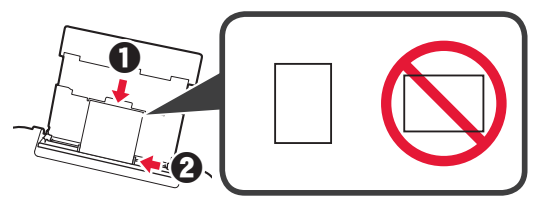

**4** Luk arkføderdækslet.

Læs meddelelsen på printerens skærm, og læg mærke til oplysningerne om det ilagte papir.

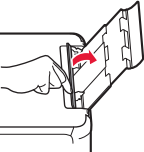

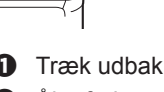

**5 0** Træk udbakken til papir ud.  $\Theta$  Åbn forlængeren til udbakken.

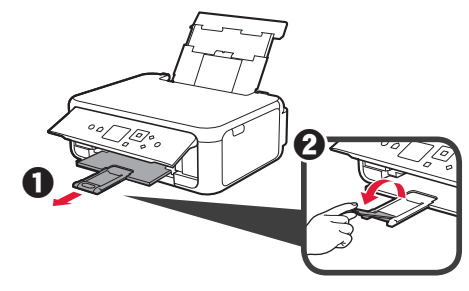

### **Kopiering af billeder**

Du kan scanne det printede billede og udskrive det. Du kan også scanne flere billeder, og udskrive dem på én gang.

- 
- **2** Læg flere stykker fotopapir i.
- **1** Sørg for, at printeren er tændt.<br>**2** Læg flere stykker fotopapir i.<br>**3** Brug knappen ▲, ▼, ◀ eller D Brug knappen ▲, ▼, ◀ eller ▶ til at vælge **Kopier (Copy)** på startskærmen, og tryk derefter på knappen **OK**.
- **4** Brug knappen ▲ eller ▼ til at vælge **Fotokopiering (Photo copy)**, og tryk derefter på knappen **OK**.
- **5** Læs meddelelserne, og tryk derefter på knappen **OK**.
- **6** Følg vejledningen på skærmen for at lægge det printede billede på glaspladen, og tryk derefter på knappen **OK**.

**7** Angiv printerindstillinger efter behov.

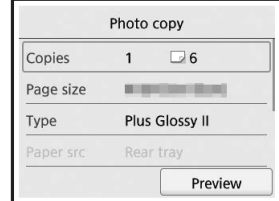

**8** Tryk på knappen **Farve (Color)** til farvekopiering. Tryk på knappen **Sort (Black)** til sort-hvidkopiering.

Printeren begynder udskrivning.

## **1. Toimitettujen tuotteiden tarkistus**

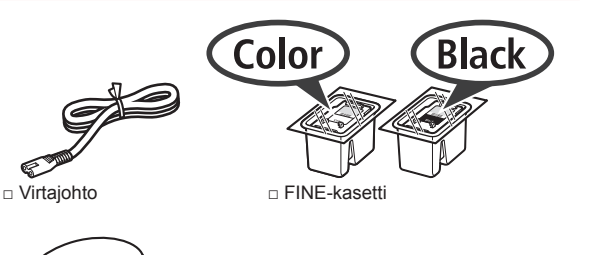

□ Asennus-CD Windows □ Aloitusopas (tämä käyttöopas) PC-tietokoneelle

6

□ Turvallisuus ja tärkeitä tietoja

## **2. Pakkausmateriaalien irrotus / virran kytkeminen tulostimeen**

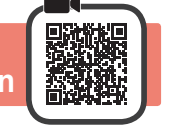

- **1** Irrota pakkausmateriaalit (kuten oranssi teippi ja suojakalvo LCD-näytöstä) tulostimen ulkopuolelta.
- **2** Aseta sormesi tulostimen molemmilla puolilla oleviin syvänteisiin ja avaa skannausyksikkö/kansi.

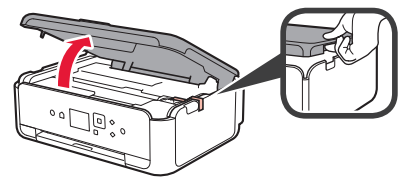

**3** Poista oranssi teippi ja suojamateriaali ja hävitä ne.

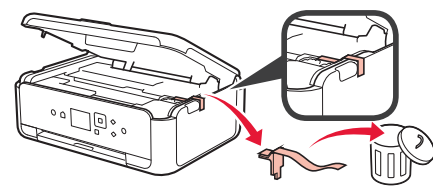

**4** Sulje skannausyksikkö/kansi.

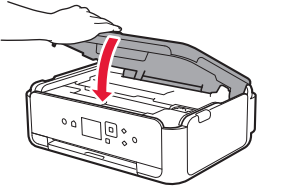

**5** Yhdistä virtajohto viistosti takaa.

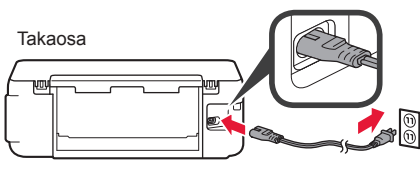

Älä yhdistä mitään kaapelia vielä virtajohtoa lukuun ottamatta.

**6** Nosta käyttöpaneeli ja paina **KÄYTÖSSÄ (ON)** -painiketta.

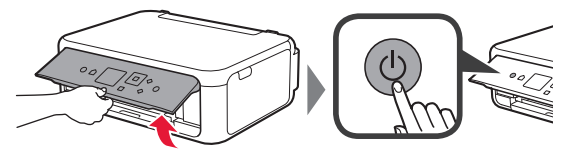

**7** Valitse ▲- tai ▼-painikkeella kieli ja paina sitten **OK**-painiketta.

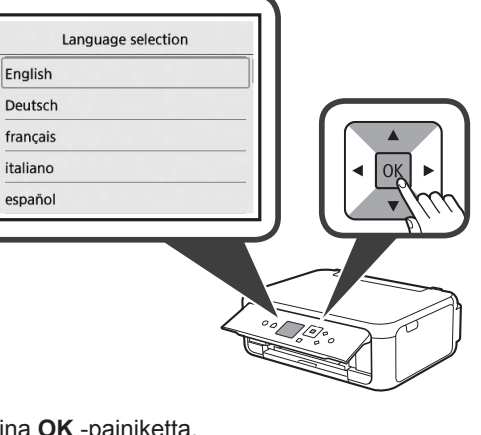

### **8** Paina **OK** -painiketta.

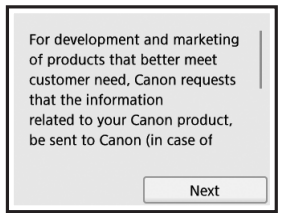

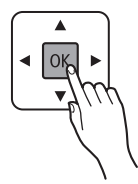

Lisätietoja tiedoista, jotka lähetetään Canon-yhtiölle, on **Turvallisuus ja tärkeitä tietoja** -oppaan kohdassa "Tietojen lähettäminen Canonille".

**9** Valitse ▲- tai ▼-painikkeella Hyväksyn (Agree) tai **En hyväksy (Do not agree)** ja paina sitten **OK**-painiketta.

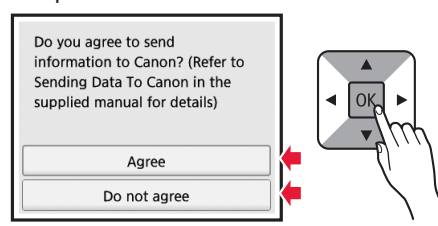

**10** Lue viestit ja paina **OK**-painiketta.

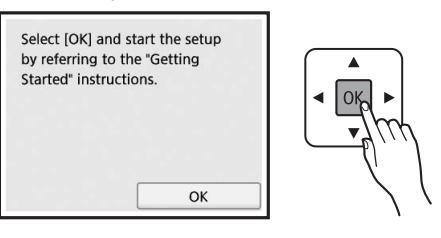

## **3. FINE-kasetin asentaminen**

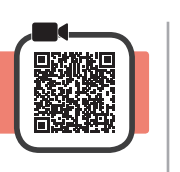

**1** Avaa skannausyksikkö/kansi. Älä koske FINE-kasetin pidikkeeseen (A), ennen kuin se pysähtyy.

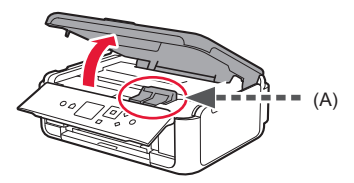

**2** Avaa mustekasetin lukituskansi vasemmalla puolella $\mathbb{C}$ .

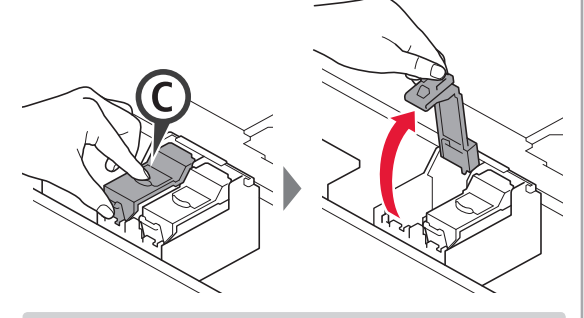

Asenna värillinen FINE-kasetti © vasemmalle puolelle ja musta FINE-kasetti (B) oikealle puolelle.

3 **0** Ota halutun FINE-kasetti pakkauksesta. **2** Poista suojateippi.

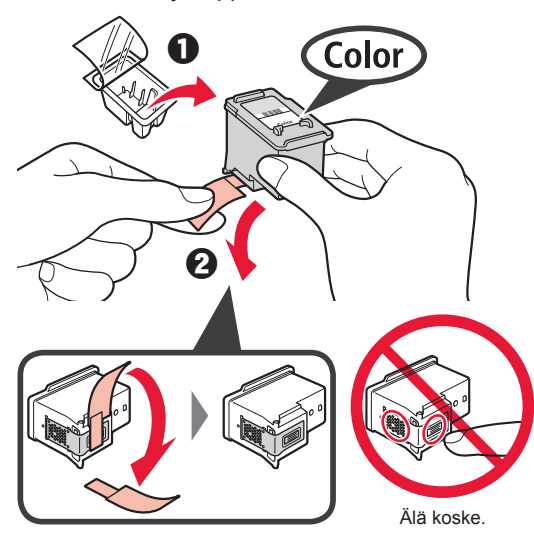

Varo suojateipissä olevaa mustetta.

**4** Aseta värillinen FINE-kasetti FINE-kasetin pidikkeeseen vasemmalla puolella $\mathbb C$ .

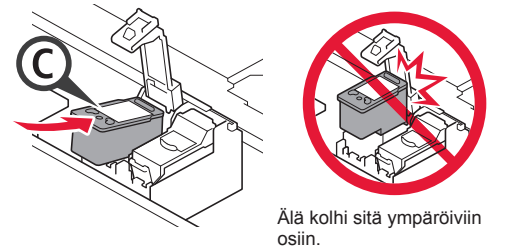

**5** Sulje © kokonaan mustekasetin lukituskanteen painamalla sitä kevyesti, kunnes se napsahtaa paikalleen.

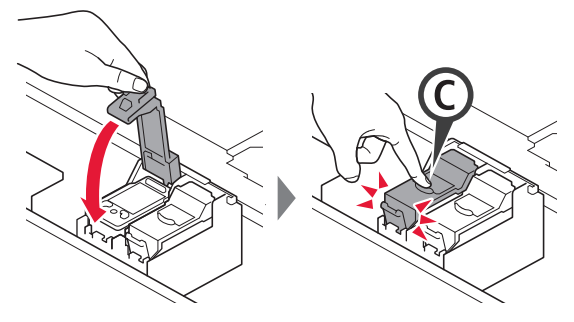

**6** Toista vaiheet 2–5 ja asenna myös musta FINE-kasetti oikealle.

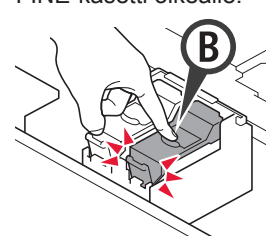

**7** Sulje skannausyksikkö/kansi.

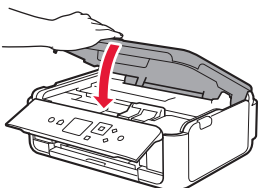

Jos virheilmoitus tulee näkyviin näyttöön, tarkista, että FINE-kasetit on asennettu oikein.

# **4. Paperin asettaminen**

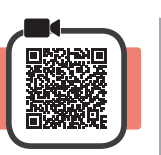

1 **0** Vedä kasetti ulos.<br>**2** Irrota kasetin kans Irrota kasetin kansi.

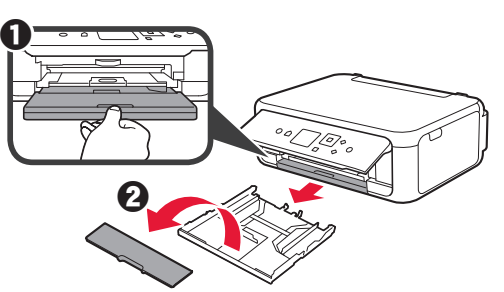

**2** Avaa paperiohjaimet ja kohdista sitten ohjain LTR- tai A4-merkin eteen.

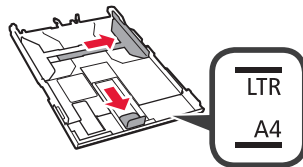

- 3 **0** Aseta tavallinen LTR- tai A4-kokoinen paperi tulostuspuoli alaspäin.
	- **2** Liu'uta oikeaa paperiohjainta niin, että se asettuu paperipinon reunaa vasten.
	- $\odot$  Kohdista paperipino edessä olevaa paperiohjainta vasten.

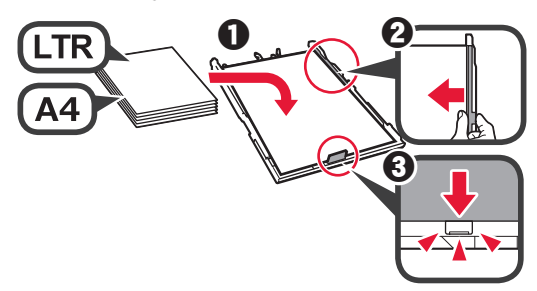

**4** Aseta kasetin kansi ja aseta kasetti.

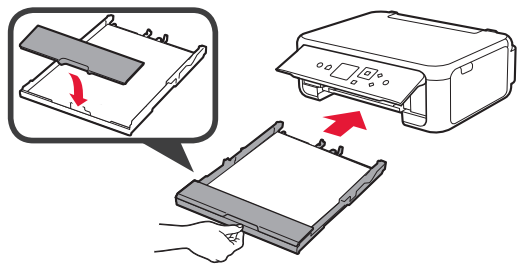

Seuraavassa kuvassa näkyy tila, kun kasetti on asetettu.

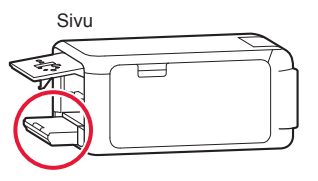

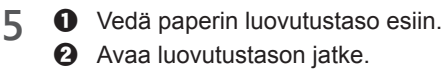

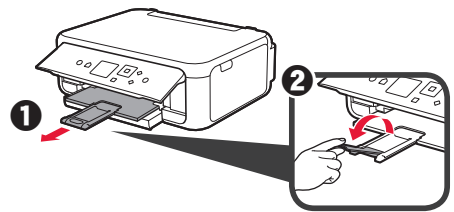

**6** Jos seuraava näyttö avautuu, valitse OK  $\blacktriangleleft$ - tai ]-painikkeella ja paina sitten **OK**-painiketta.

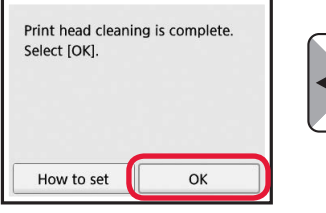

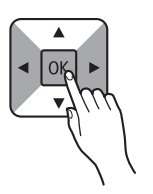

## **5. Yhteyden valmistelu**

Seuraavassa kuvauksessa älypuhelimista ja tabletlaitteista käytetään yhdessä nimitystä älypuhelin.

### **1** Paina **OK** -painiketta.

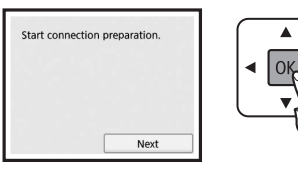

**2** Varmista, että seuraava näyttö tulee näkyviin.

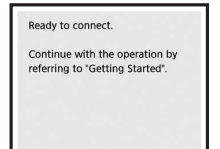

Jatka tästä eteenpäin kohdasta, joka vastaa tulostimen käyttötapaa.

- **• Tulostimen käyttö vain tietokone tai tietokone ja älypuhelin yhdistettynä**
	- **6-A.** Yhdistäminen tietokoneeseen"
- **• Tulostimen käyttö vain älypuhelin yhdistettynä** "6-B. Yhdistäminen älypuhelimeen" sivulla 6
- **• Tulostimen käyttö tietokone tai älypuhelin yhdistämättä**
	- **Käytä vain tulostinta**"

# **6-A. Yhdistäminen tietokoneeseen**

### **Käytä vain tulostinta**

a Paina tulostimen **Pysäytä (Stop)** -painiketta.

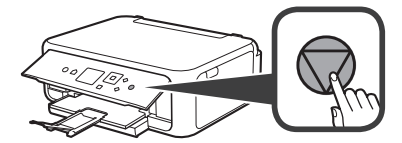

b Valitse **Älä yhdistä (Do not connect)** > **Kyllä (Yes)** tässä järjestyksessä ▲-, ▼-, ◀- tai ▶-painikkeella ja paina sitten **OK**-painiketta.

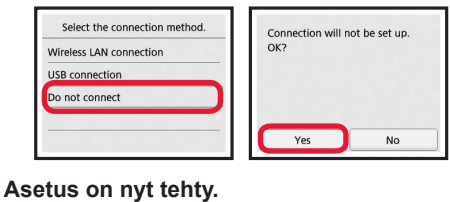

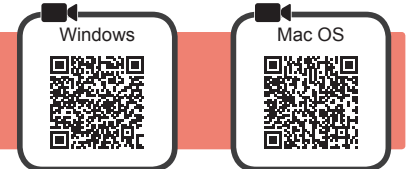

Yhteys pitää asettaa jokaiseen tietokoneeseen. Jatka asetusta kohdasta 1 jokaiselle tietokoneelle.

1 Käynnistä asetustiedosto joko tavalla A tai tavalla **B**.

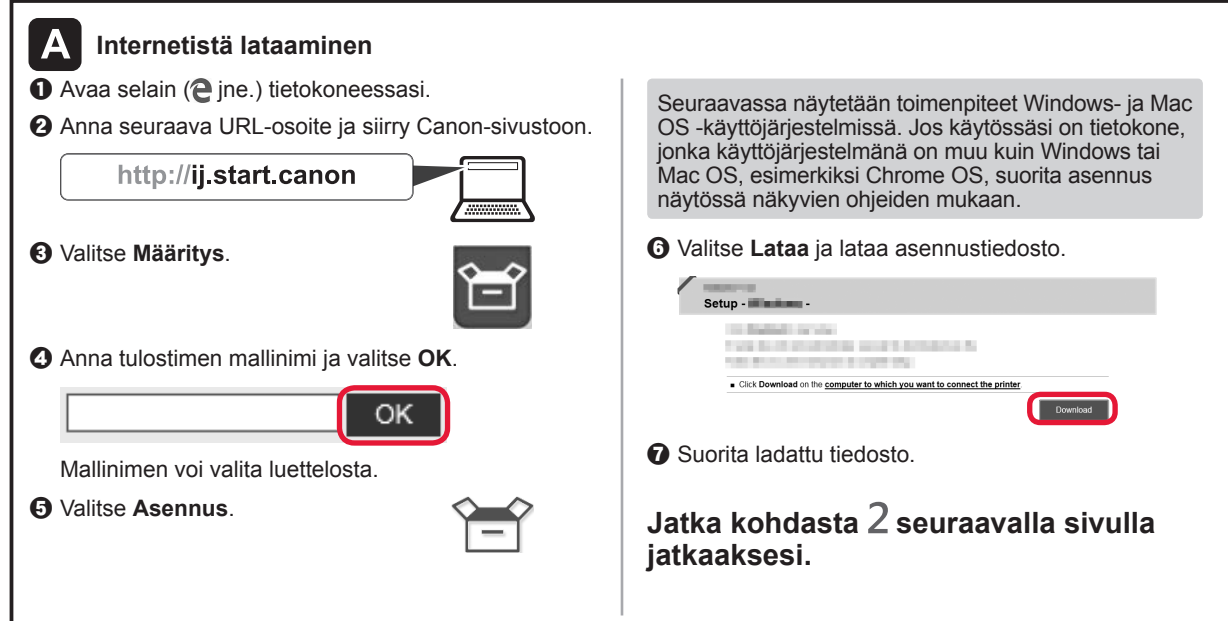

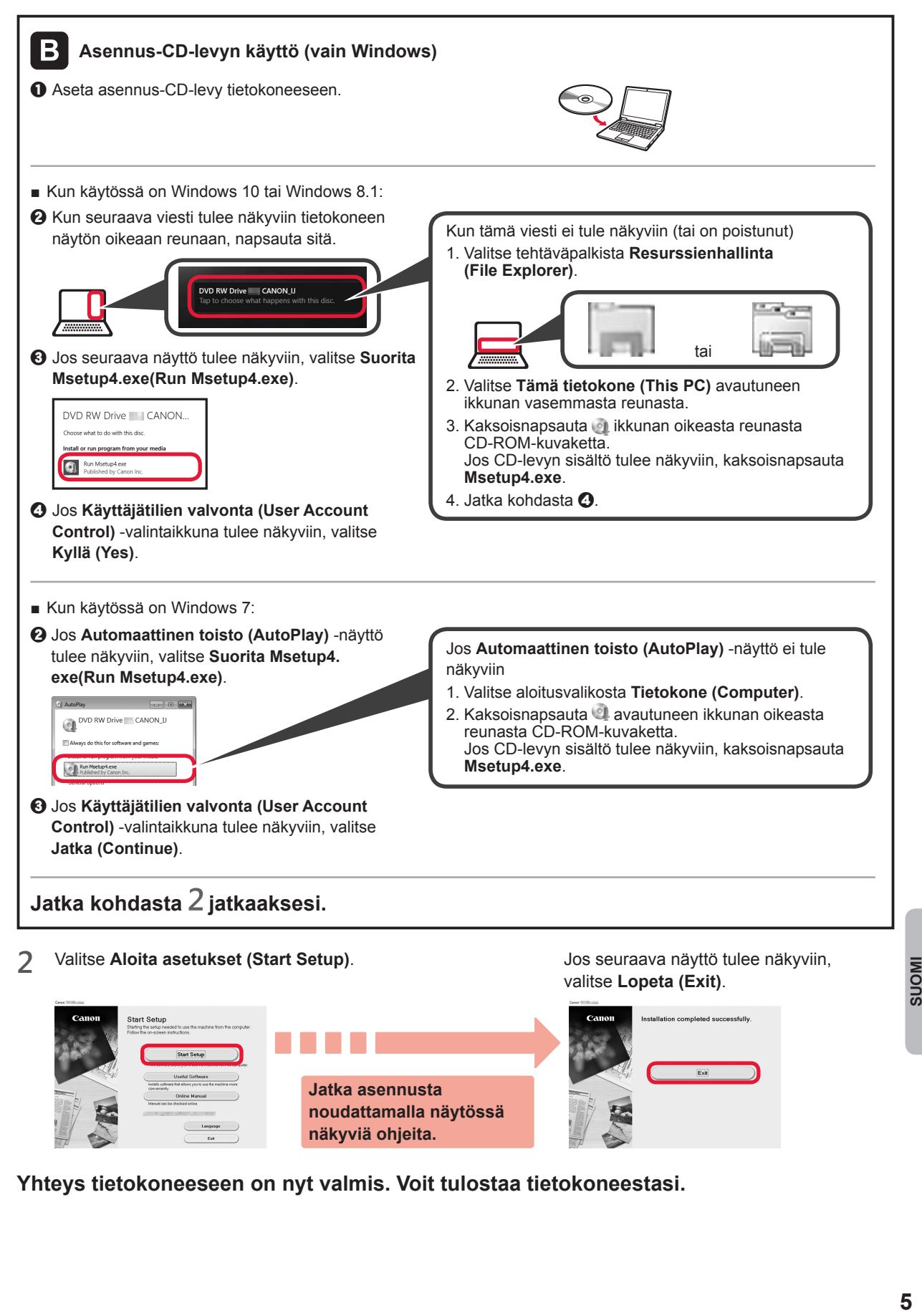

**Yhteys tietokoneeseen on nyt valmis. Voit tulostaa tietokoneestasi.**

**Jatka asennusta noudattamalla näytössä** 

**näkyviä ohjeita.**

**MONS** 

# **6-B. Yhdistäminen älypuhelimeen**

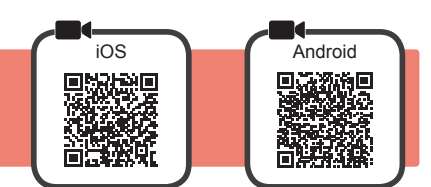

Yhteys pitää asettaa jokaiseen älypuhelimeen. Jatka asetusta kohdasta 1 jokaiselle älypuhelimelle.

#### **Valmistelu**

- Ota Wi-Fi-yhteys käyttöön älypuhelimessa.
- Jos käytät langatonta reititintä, yhdistä älypuhelin siihen langattomaan reitittimeen, johon haluat yhdistää tulostimen.
- \* Katso lisätietoja älypuhelimen ja langattoman reitittimen käyttöohjeesta tai ota yhteys kyseisen laitteen valmistajaan.
- **1** Asenna Canon PRINT Inkjet/SELPHY -sovellus älypuhelimeen.

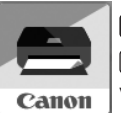

 : Hae App Store -kaupassa tekstiä "Canon PRINT". : Hae Google Play -kaupassa tekstiä "Canon PRINT".

Voit avata Canon-sivuston myös skannaamalla QR-koodin.

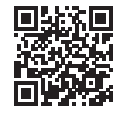

- \* Et voi yhdistää älypuhelinta Internetiin langattomasti, kun tulostin on yhdistettynä älypuhelimeen suoraan. Tässä tapauksessa palveluntarjoaja voi veloittaa sinulta sopimuksen mukaisen hinnan.
- Tulostimeen voi yhdistää enintään 5 laitetta suoraan WLAN-yhteydellä.

#### **2** Tarkista tulostimen näyttö.

Näytön virta katkeaa, jos mitään toimintoa ei suoriteta noin 10 minuuttiin. Näyttö palautuu, kun painat mitä tahansa käyttöpaneelin painiketta (lukuun ottamatta **KÄYTÖSSÄ (ON)** -painiketta).

- Jos seuraava näyttö tulee näkyviin: Tarkista alhaalla vasemmalla näkyvä kuvake ja jatka sitten kohdasta A tai B.
- Jos seuraava näyttö tulee näkyviin: Jatka kohdasta **3**.

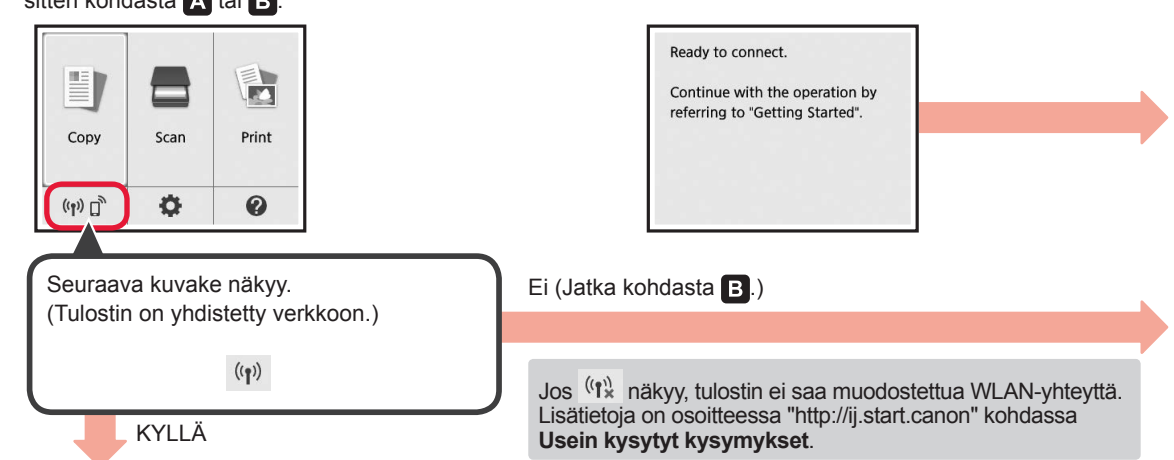

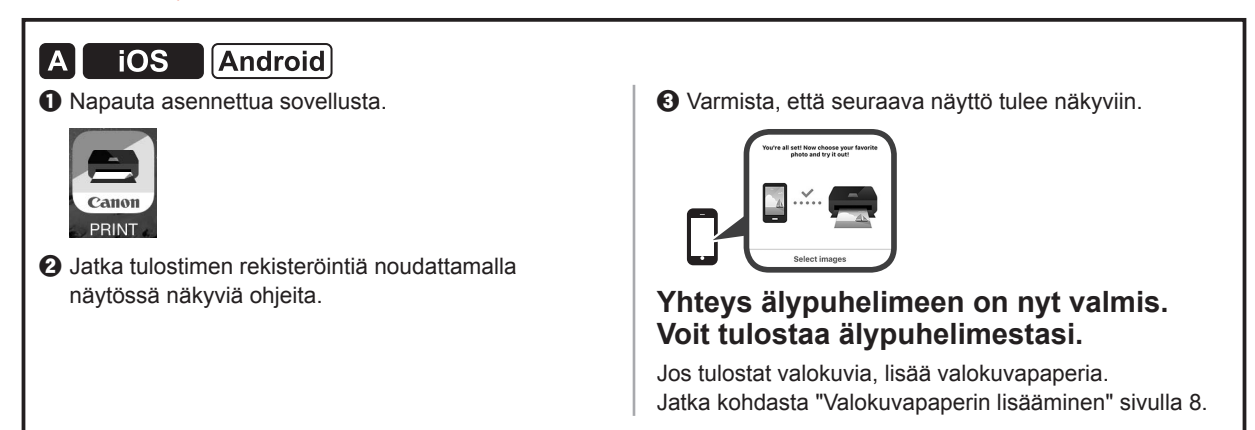

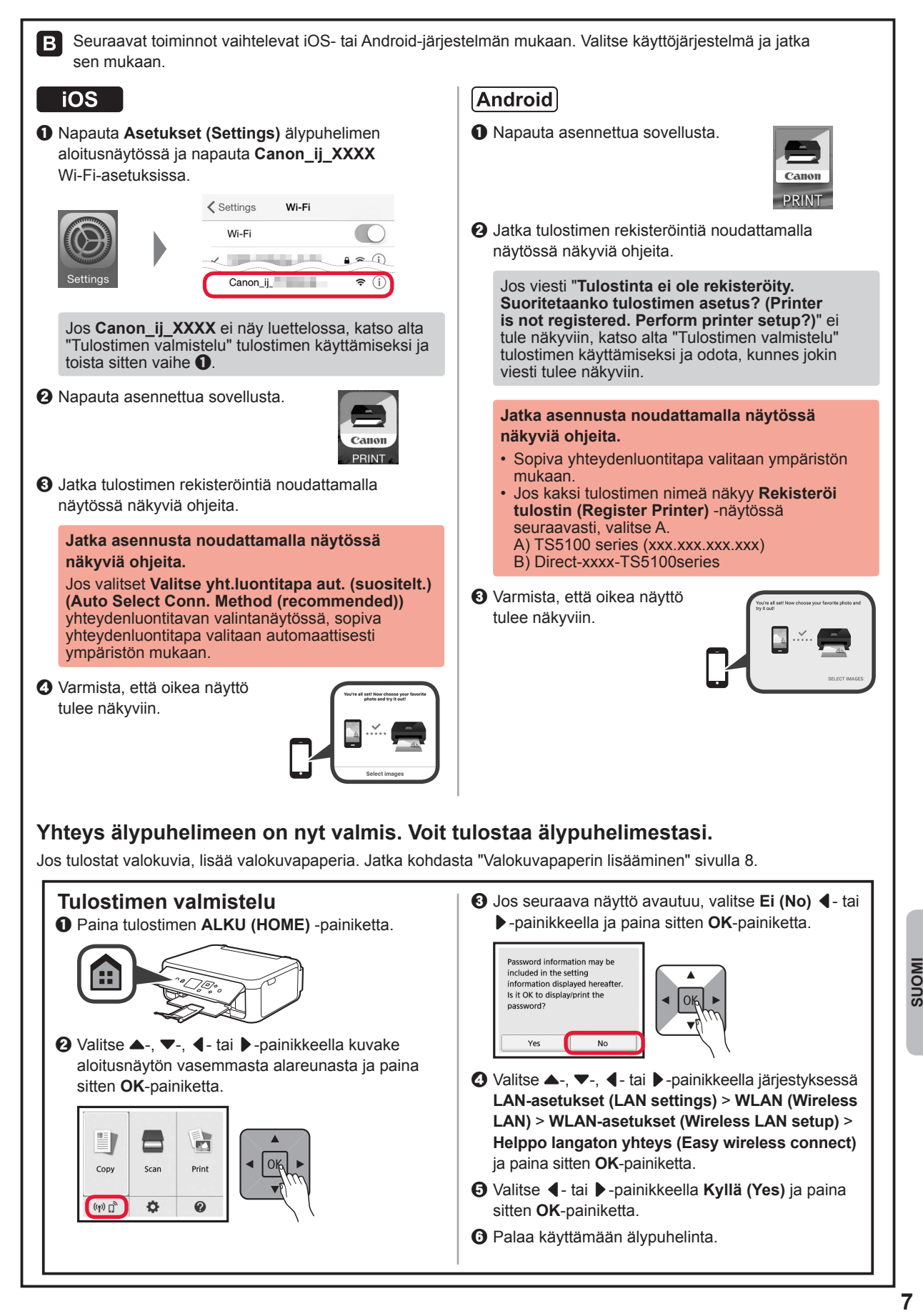

7

## **Valokuvapaperin lisääminen**

Lisää valokuvapaperia ainoastaan takalokeroon.

**1** Avaa takalokeron kansi ja vedä paperituki ulos.

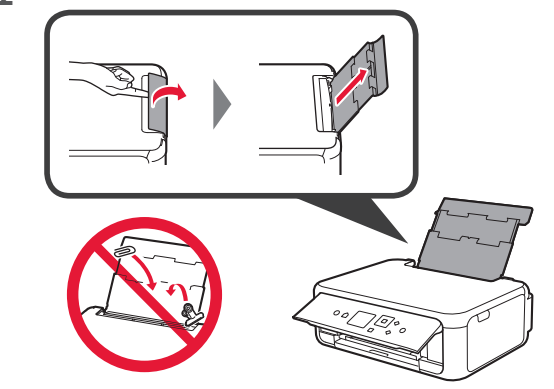

2 **0** Avaa syöttöaukon kansi. **2** Liu'uta oikea paperiohiain reunaan.

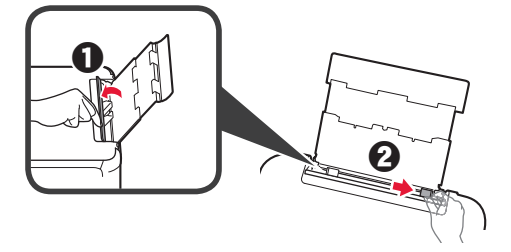

- **3 0** Aseta useita arkkeja valokuvapaperia tulostuspuoli ylöspäin.
	- **2** Liu'uta oikeaa paperiohjainta niin, että se asettuu paperipinon reunaa vasten.

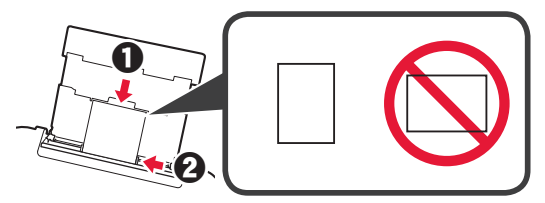

**4** Sulje syöttöaukon kansi. Lue tulostimen näytössä näkyvä ilmoitus ja rekisteröi lisätyn paperin tiedot.

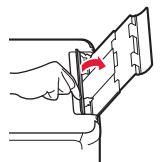

**5 0** Vedä paperin luovutustaso esiin. **2** Avaa luovutustason jatke.

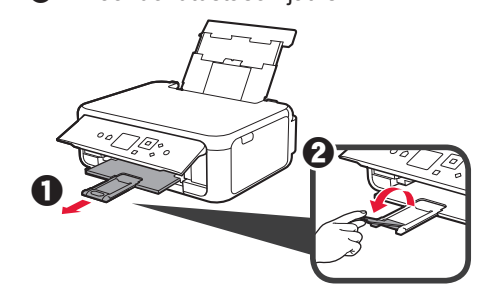

### **Valokuvien kopiointi**

Voit skannata tulostetun valokuvan ja tulostaa sen. Voit myös skannata useita valokuvia ja tulostaa ne kerralla.

- 1 Varmista, että tulostimen virta on kytkettynä.<br>2 Lisää useita arkkeja valokuvapaperia.
- 
- 2 Lisää useita arkkeja valokuvapaperia.<br>3 Valitse ▲-, ▼-, ◀- tai ▶-painikkeella Valitse ▲-, ▼-, ◀- tai ▶-painikkeella aloitusnäytössä **Kopio (Copy)** ja paina sitten **OK**-painiketta.
- **4** Valitse ▲- tai ▼-painikkeella **Valokuvakopio (Photo copy)** ja paina sitten **OK**-painiketta.
- **5** Lue viestit ja paina sitten **OK**-painiketta.
- **6** Aseta tulostettu valokuva tasolle noudattamalla näytössä näkyviä ohjeita ja paina sitten **OK**-painiketta.

**7** Määritä tarvittaessa tulostusasetukset.

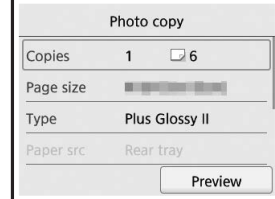

**8** Aloita värikopiointi painamalla **Väri (Color)** painiketta. Aloita mustavalkokopiointi painamalla **Musta (Black)** -painiketta. Tulostin aloittaa tulostuksen.

**8**

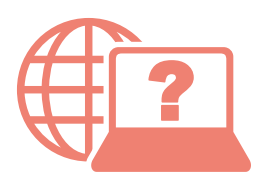

Åbn Online vejledning Läs Onlinehandbok Acceso al Manual en línea Accedere al Manuale online Zugriff auf das Online-Handbuch Online handleiding openen Access Online Manual

Online-käyttöopas-oppaan käyttö Gå til Nettbasert manual Αποκτήστε πρόσβαση στο Εγχειρίδιο Online Acesse o Manual On-line Accès au Manuel en ligne

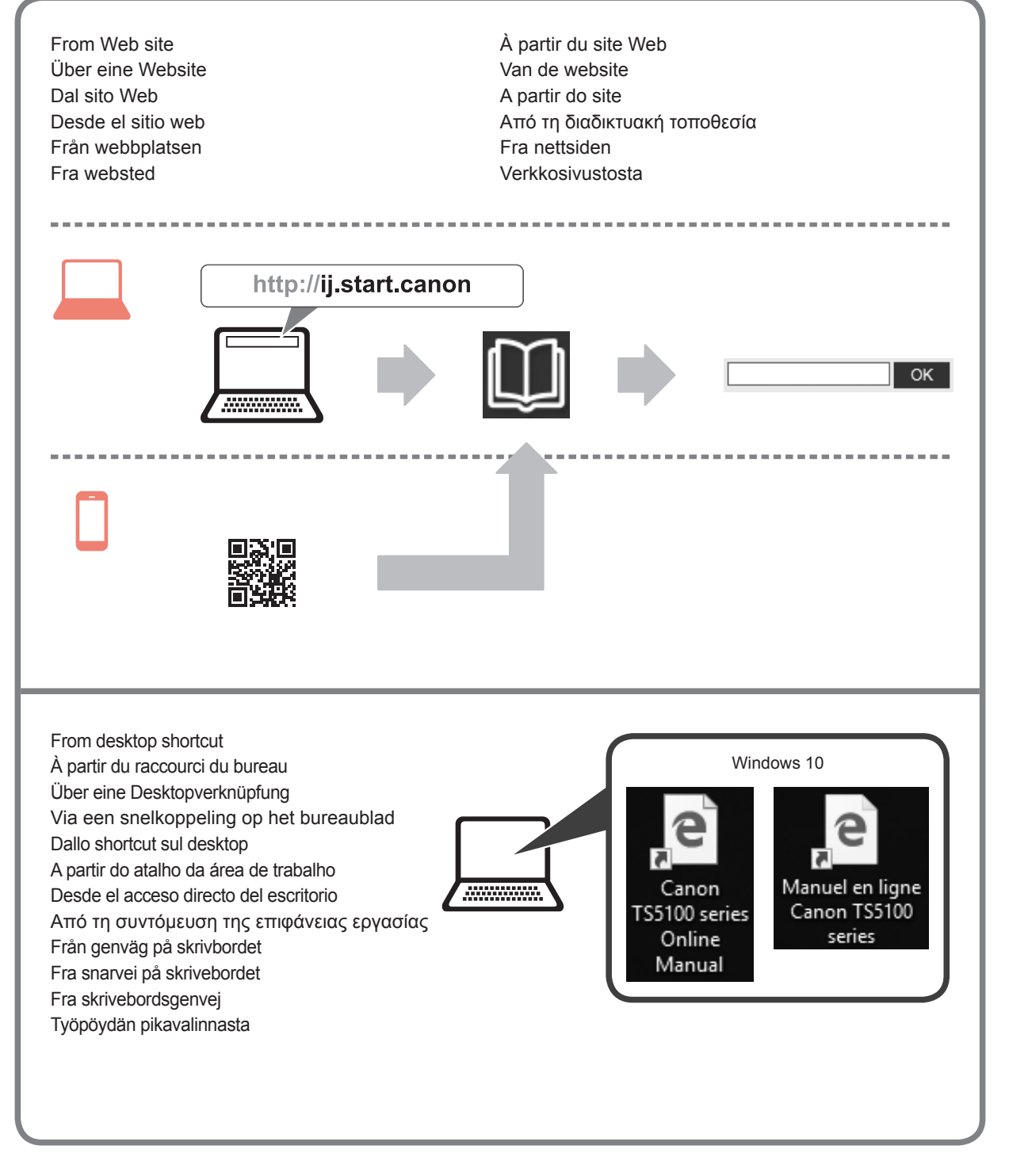